**Manual electrónico MT9603 VIDAA U7.6 NA/SA**

# Contenido

## Uso inicial

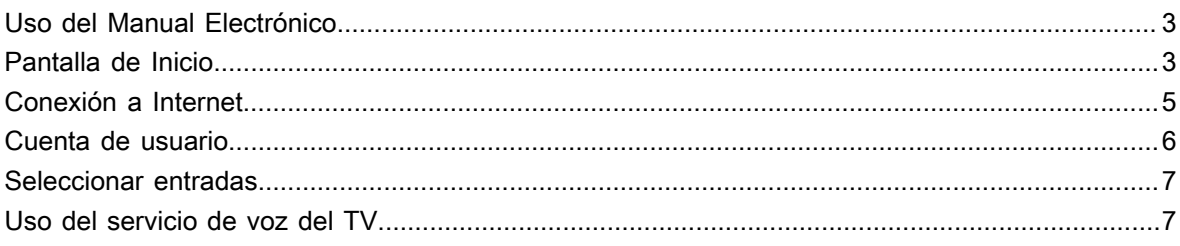

## Disfrute de TV en directo

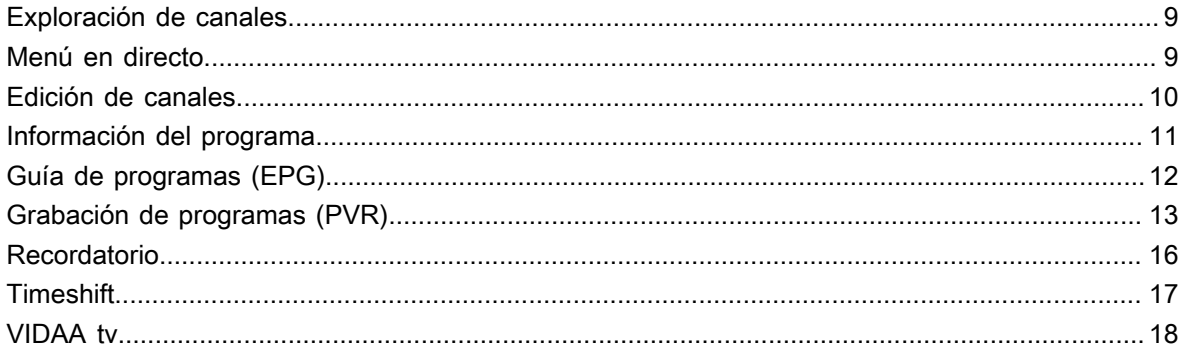

## Ventajas de un Smart TV

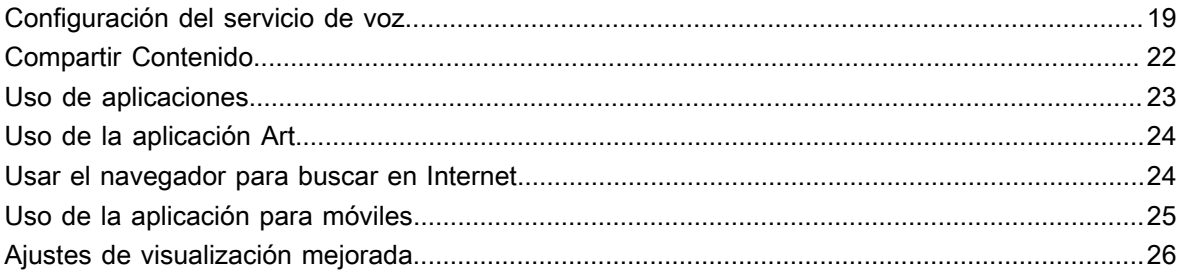

## Conexión de dispositivos externos

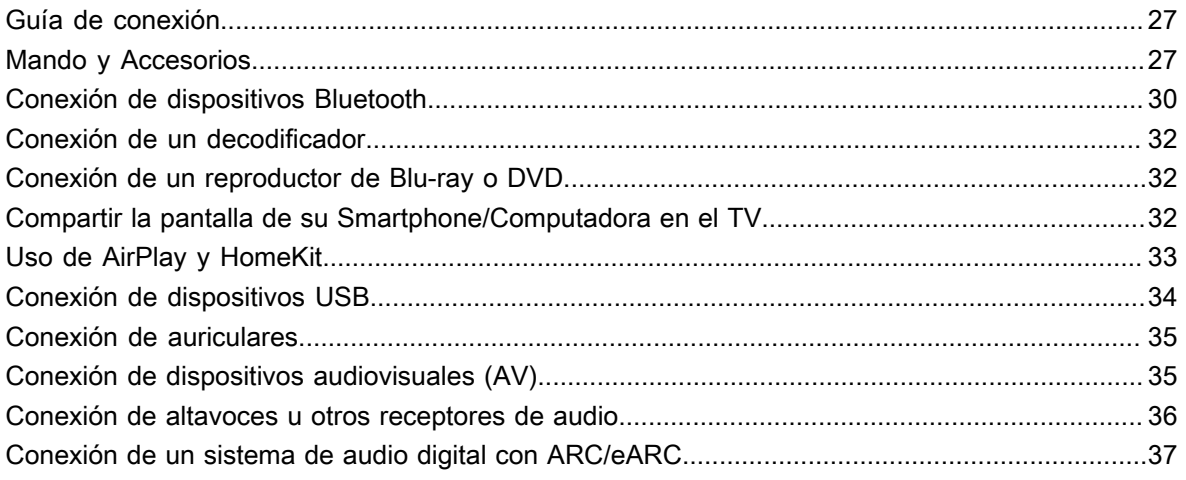

# Contenido

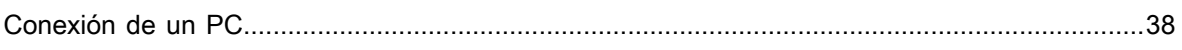

## Descripción general de ajustes

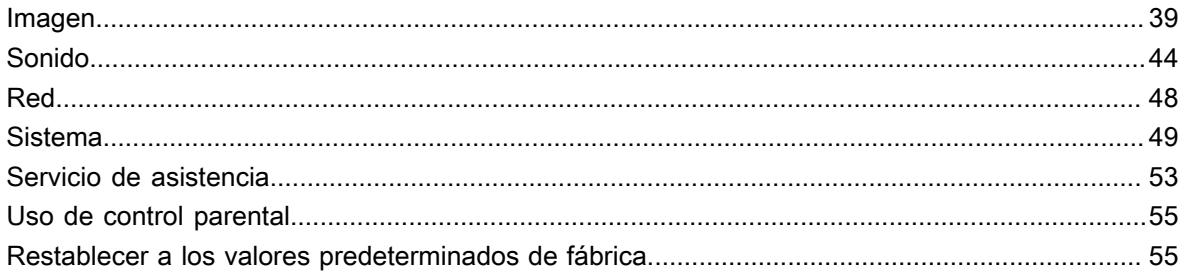

## Entretenimiento

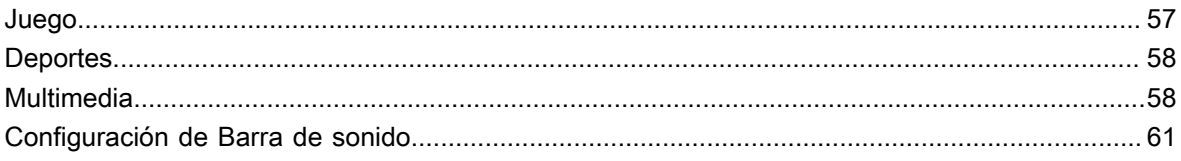

## Funciones de accesibilidad

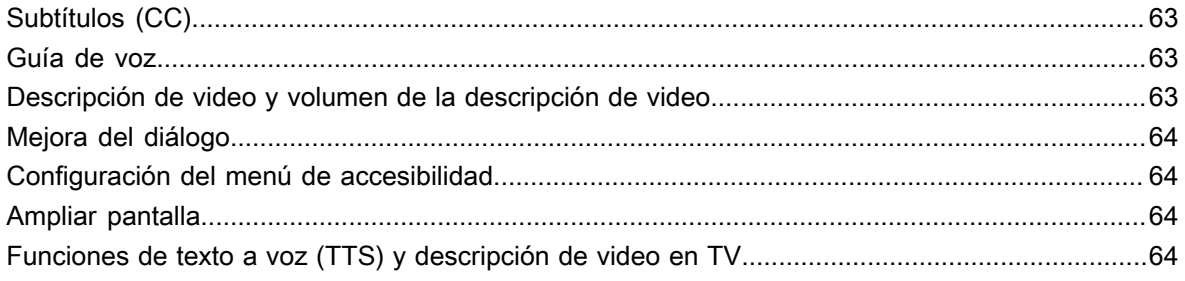

## Solución de problemas

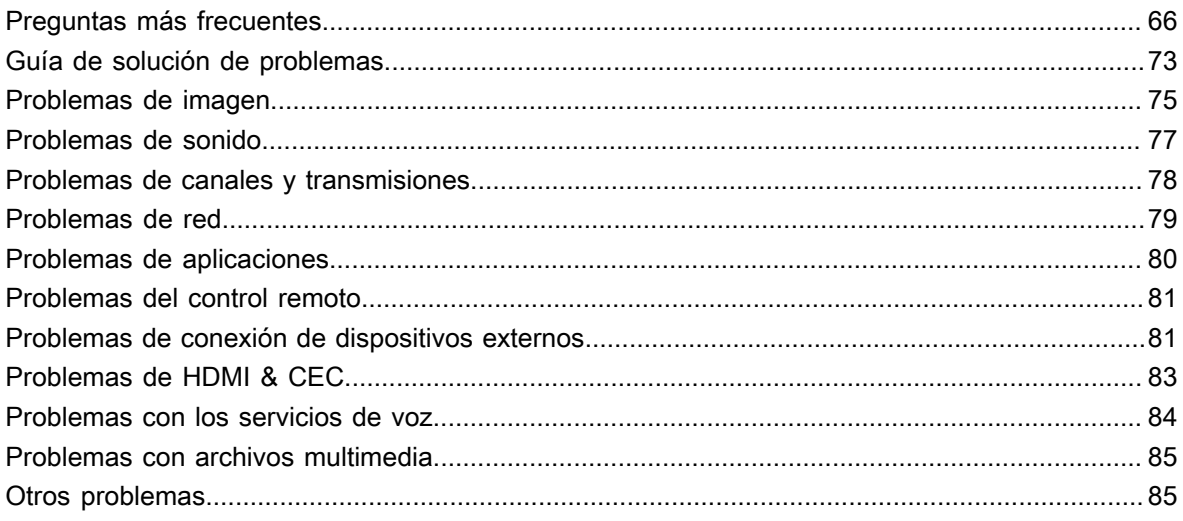

## <span id="page-3-1"></span><span id="page-3-0"></span>**Uso del Manual Electrónico**

Vea el Manual Electrónico adjunto con información sobre las funciones principales de su televisor.

Descargo de responsabilidad:

• Las instrucciones y las imágenes de este manual son solo de referencia y pueden diferir del producto real.

## **Iniciar el manual electrónico**

• Acceda a la pantalla de Inicio del manual electrónico.

Pulse el botón del control remoto y seleccione **Ajustes** > **Servicio de asistencia** > **Manual electrónico**.

• Ingrese a la sección Disfrute de Live TV

Pulse el botón **MPUT** /  $\rightarrow$  / a del control remoto y seleccione **TV**, a continuación, pulse el botón / / del control remoto y seleccione **Manual electrónico**. Puede obtener más información sobre cómo configurar las funciones de Live TV.

• Ingrese a la sección Conexión de dispositivos externos

Presione el botón **[NPUT** /  $\bigcirc$  / **a** en el control remoto y seleccione **Guía de conexión** para obtener más información sobre la conexión de dispositivos externos al TV y cómo configurarlos.

#### **Nota:**

- El icono de fondo negro representa el botón del control remoto.
- Los íconos de fondo gris son íconos que se muestran en la pantalla del TV.

## **Uso de los botones del manual electrónico**

• Buscar

Busque información sobre las características del producto, el Manual electrónico proporciona todos los títulos y el contenido de la información de búsqueda.

Código QR

Escanee el código QR con su teléfono inteligente para abrir el manual electrónico en su dispositivo.

• Botón Probar ahora

Seleccione Probar ahora, y lo guiará al menú de TV correspondiente para probar la función.

# <span id="page-3-2"></span>**Pantalla de Inicio**

Se puede acceder a todas las funciones del TV desde la pantalla de Inicio.

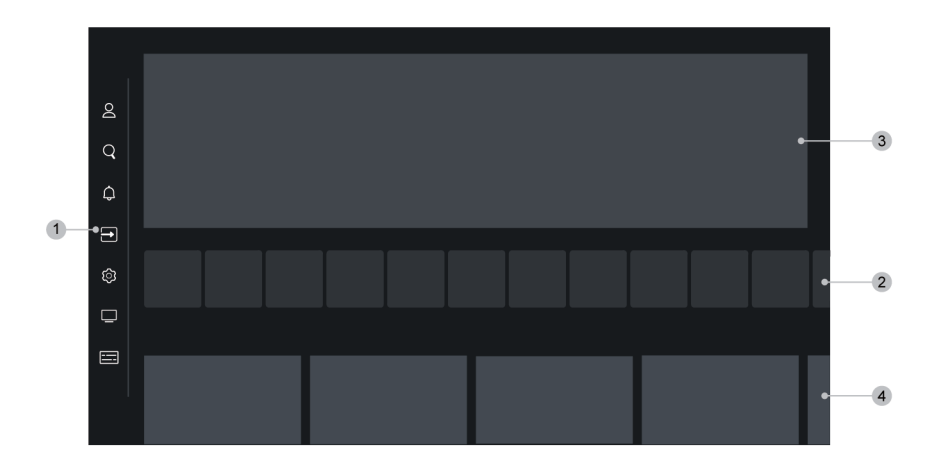

- **1.** Barra de navegación
- **2.** Aplicaciones
- **3.** Banner destacado
- **4.** Contenido recomendado

#### **Nota:**

• Los indicadores o iconos pueden variar según los modelos, países o regiones.

### **Visualizar la pantalla de inicio**

Presione el botón  $\bigcirc$  en su control remoto para acceder a la pantalla de inicio.

Para seleccionar la entrada, pulse el botón  $\Box$   $\Box$   $\Box$   $\Box$   $\Box$  del control remoto o utilice los botones de navegación para resaltar el ícono **Entrada** situado en el lateral de la pantalla, pulse el botón para acceder y seleccione la fuente de entrada deseada.

### **Uso de la barra de navegación**

La barra de navegación hace referencia a los indicadores e íconos situados en el lateral de la pantalla de inicio.

#### **Nota:**

Los indicadores o iconos pueden variar según los modelos, países o regiones.

#### **Cuenta**

Una cuenta VIDAA ofrece las mejores funciones de su Smart TV y le garantiza que todos los servicios se mantengan actualizados.

Para obtener más información sobre la cuenta VIDAA, consulte [Uso inicial > Cuenta de usuario](#page-6-0) en este manual.

#### **Buscar**

Encuentre el contenido que deseas.

**Notificación**

Permita que aparezcan notificaciones emergentes con información útil y eventos que ocurren en su televisor, incluidos: **Publicidad**, **Novedades**, **Advertencias y declaraciones legales**, **Mensaje del sistema** y **Notificación de Alexa**. Puede habilitar/deshabilitar cada una de estas notificaciones en Configuración en el centro de notificaciones.

Puede ver la lista de mensajes de eventos generados por el televisor.

Para eliminar todas las notificaciones, seleccione **Borrar todo**.

#### **Nota:**

• Es posible que las notificaciones de Alexa no se apliquen en algunos modelos/países/regiones.

#### **Entrada**

Seleccione la fuente de entrada dependiendo del dispositivo que ha conectado al TV.

#### **Ajustes**

Gestionar la configuración del TV.

## <span id="page-5-0"></span>**Conexión a Internet**

Para acceder a Internet mediante una conexión por cable o a una red inalámbrica disponible.

## <span id="page-5-1"></span>**Conectar a una red por cable (Ethernet)**

Para obtener acceso a Internet de forma cableada, se recomienda utilizar un módem o router que admita el Protocolo de Configuración Dinámica de Host (DHCP). Los módems y routers compatibles con DHCP proporcionan automáticamente la dirección IP, la máscara de red, la puerta de enlace, el servidor DNS 1 y el servidor DNS 2, de modo que no es necesario introducirlos manualmente. La mayoría de las redes domésticas ya tienen DHCP.

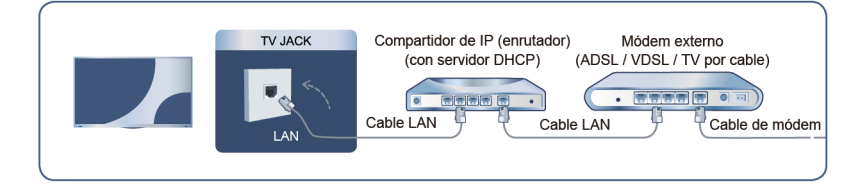

Después de conectarse a una red cableada (Ethernet), pulse el botón (a) del control remoto y seleccione @ **Ajustes** > **Conexión** > **Red** > **Configuración de la red**.

• **Tipo de conexión**

Elija una conexión de red cableada (Ethernet) para acceder a Internet.

• **Ethernet**

Muestra el estado de la red.

• **Configuración de IP**

En **Versión de IP**, puede seleccionar entre IPv4 y IPv6. Cuando se selecciona IPv4, la dirección IP, la máscara de red, la puerta de enlace, el Servidor DNS 1 y el Servidor DNS 2 se definirán automáticamente, o puede configurarlos manualmente para su conexión de red. Cuando se selecciona IPv6, toda la información se define automáticamente.

**Información relacionada** [Red](#page-48-0) en la página 48 [Problemas de red](#page-79-0) en la página 79 [Mi TV no se puede conectar a la red.](#page-68-0) en la página 68

## <span id="page-6-1"></span>**Conectar a una red inalámbrica**

Para conectarse a una red inalámbrica disponible, asegúrese de que el router inalámbrico esté encendido y que tiene el SSID y la contraseña del router antes de intentar conectarse.

![](_page_6_Figure_4.jpeg)

Para acceder a Internet mediante una conexión inalámbrica, pulse el botón  $\bigcirc$  en el control remoto y seleccione **Ajustes** > **Conexión** > **Red** > **Configuración de la red**.

• **Tipo de conexión**

Elija una conexión de red inalámbrica para acceder a Internet.

• **Actualizar**

Si no se encuentra un router inalámbrico, seleccione **Actualizar**.

• **Configuración avanzada**

Configure los ajustes de red inalámbrica avanzados para el televisor.

• **Añadir**

Si no se encuentra ningún router inalámbrico, seleccione la opción **Añadir** e ingrese el nombre de la red en el SSID para agregar una red inalámbrica.

#### **Información relacionada**

[Red](#page-48-0) en la página 48 [Problemas de red](#page-79-0) en la página 79 [Mi TV no se puede conectar a la red.](#page-68-0) en la página 68

## <span id="page-6-0"></span>**Cuenta de usuario**

Inicie sesión en su cuenta VIDAA y cree varios perfiles para recibir contenido personalizado según sus preferencias.

### **Crea una cuenta nueva**

Si no tiene una cuenta VIDAA, cree una nueva para disfrutar de las mejores funciones de su Smart TV.

Asegúrese de que su TV esté conectado a la red antes de crear una nueva cuenta. Para obtener más información sobre la configuración de red, consulte [Uso inicial > Conectarse a Internet > Conectar a una red](#page-5-1) [por cable \(Ethernet\)](#page-5-1) o [Conectar a una red inalámbrica](#page-6-1) en este manual.

- 1. Después de que la red esté conectada, presione el botón @ en su control remoto y seleccione el icono **Cuenta** en la barra de navegación superior en la pantalla de inicio.
- **2.** Seleccione **Crear una cuenta** en la pantalla o seleccione **Crear cuenta con su correo electrónico** para algunos países/regiones.
- **3.** Introduzca su dirección de correo electrónico y contraseña.
- **4.** Siga las instrucciones que aparecen en el TV para finalizar el proceso de creación de una cuenta.

### **Iniciar sesión en una cuenta**

Asegúrese de que su TV esté conectado a la red antes de iniciar sesión en su cuenta VIDAA. Para obtener más información sobre la configuración de red, consulte [Uso inicial > Conectarse a Internet > Conectar a una](#page-5-1) [red por cable \(Ethernet\)](#page-5-1) o [Conectar a una red inalámbrica](#page-6-1) en este manual.

**1.** Después de que la red esté conectada, presione el botón  $\bigcirc$  en su control remoto y seleccione el icono

**Cuenta** en la barra de navegación superior en la pantalla de inicio.

- **2.** Registre su dispositivo en su cuenta VIDAA. Después de introducir el correo electrónico y la contraseña, seleccione **Iniciar sesión**.
- **3.** Puede crear un perfil y proporcionar un nombre.

Si olvida la contraseña y desea cambiarla, seleccione **¿Se le olvidó su contraseña?** para introducir el correo electrónico y el código de verificación, y así poder crear una nueva contraseña.

## <span id="page-7-0"></span>**Seleccionar entradas**

Acceso a dispositivos externos conectados, incluidos los dispositivos conectados de forma inalámbrica.

### **Cambiar entre dispositivos externos conectados al TV**

- **1.** Pulse el botón  $\text{NPUT}$  /  $\rightarrow$  /  $\bullet$  del control remoto o pulse el botón  $\bullet$  para desplazar el enfoque al icono **<b><b>** Entrada situado en la parte superior de la pantalla de inicio; pulse el botón  $\circledR$  para acceder.
- **2.** Seleccione la fuente de entrada que desee.

### **Editar el nombre de las fuentes de entrada**

- 1. Pulse el botón **[NPUT** /  $\rightarrow$  / a del control remoto o pulse el botón a para desplazar el enfoque al icono **<b><b>Entrada** situado en la parte superior de la pantalla de inicio; pulse el botón os para acceder.
- **2.** Mueva el enfoque a una fuente de entrada y pulse el botón  $\bigcirc$  /  $\bigcirc$  /  $\bigcirc$  del control remoto.

#### **Nota:**

• No se puede cambiar el nombre de algunas fuentes de entrada.

# <span id="page-7-1"></span>**Uso del servicio de voz del TV**

### **Seleccione el servicio de voz en el TV**

Para acceder al servicio de voz y seleccionar un asistente de voz:

- Sólo tiene que pulsar el botón  $\bullet$  en el control remoto.
- Presione el botón para seleccionar **Ajustes** y seleccione **Sistema** > **Servicio de voz**.

#### **Nota:**

• Antes de usar el servicio de voz, primero empareje el control remoto Bluetooth con su TV.

## **Uso del micrófono del control remoto**

Puede disfrutar interactuando con el asistente de voz con su voz simplemente manteniendo presionado el botón  $\bullet$  en su control remoto.

#### **Nota:**

- Es posible que la función de servicio de voz no sea aplicable en algunos modelos/países/regiones.
- El control remoto con botón @ solo está disponible en algunos modelos/países/regiones.
- Para utilizar esta función, es posible que sea necesario aceptar el Acuerdo de licencia de usuario final y la política de privacidad/términos y condiciones de la función inteligente correspondiente.

### **Activación manos libres**

Interactúe con Alexa o VIDAA Voice usando su voz, todo manos libres.

Antes de utilizar la función de activación manos libres, conecte el TV a la red e inicie sesión en su cuenta VIDAA en > **Cuenta**. Para obtener más información sobre cómo iniciar sesión en la cuenta VIDAA, consulte [Uso inicial > Cuenta de usuario](#page-6-0) en este manual.

#### **Cómo utilizar la función de activación manos libres**

Una vez finalizada la configuración de voz Alexa o VIDAA, diga "Alexa" o "Hey VIDAA" para llamar al asistente de voz sin usar las manos.

#### **Nota:**

- Es posible que la función Activación de manos libres no se aplique en algunos modelos/países/regiones.
- Los pasos de configuración pueden variar. Consulte el producto específico.
- Esta función requiere un servicio de Alexa integrado.

#### **Información relacionada**

[Configuración del servicio de voz](#page-19-1) en la página 19

## <span id="page-9-1"></span><span id="page-9-0"></span>**Exploración de canales**

Puede buscar canales de forma automática o manual.

#### **Nota:**

• Es posible que la función de antena/cable no sea aplicable en algunos modelos/países/regiones.

## **Exploración automática**

Buscar automáticamente los canales para ver la programación de su fuente de TV.

Pulse el botón **[NPUT** /  $\rightarrow$  / **a** en el control remoto y seleccione TV.

Si aún no hay canales de TV almacenados, se le pedirá que busque canales.

• Como alternativa, en TV en directo, pulse el botón **⊜ / ● / ● y** seleccione **Ajustes > Canal** > **Exploración automática**.

Antes de seleccionar Exploración automática, puede presionar el botón **@/ @/** y seleccionar Ajustes > **Canal** > **Modo de Sintonizador** para seleccionar **Aérea** /**Antena** o **Cable**.

## **Exploración manual**

Explore manualmente los canales de DTV o ATV.

**En TV en directo, pulse el botón**  $\bigcirc$  **/**  $\bigcirc$  **/**  $\bigcirc$  **en el control remoto y seleccione Ajustes > Canal > Configuración avanzada** > **Exploración manual**.

Ingrese un número de canal para agregarlo manualmente a la lista de canales.

• Como alternativa, en TV en directo, pulse el botón ( $\bigcirc$ /( $\bigcirc$ / $\bigcirc$ ) en el control remoto y seleccione Ajustes > **Canal** > **Configuración avanzada** > **Exploración manual** > **Búsqueda Manual de DTV** / **Búsqueda manual de ATV**.

#### **Nota:**

• Los servicios pueden variar en función del modelo, el país o la región.

## <span id="page-9-2"></span>**Menú en directo**

Puede obtener un acceso rápido a la lista de canales, la lista de canales favoritos o utilizar las funciones relevantes con facilidad al ver programas de TV.

#### **Nota:**

Sólo para los modelos con sintonizadores.

### **Mostrar la lista de canales**

En TV en directo, pulse el botón 63/69 del control remoto para mostrar el menú Lista de canales.

Como alternativa, en TV en directo, pulse el botón  $\bigcirc$ /  $\bigcirc$ /  $\circ$  del control remoto y seleccione **Lista de canales**.

#### **Más información sobre el submenú de la lista de canales**

En TV en directo, pulse el botón  $\odot$  /  $\odot$  del control remoto y pulse el botón  $\odot$ .

#### **Nota:**

• Las opciones del submenú pueden variar según el modelo, país o región.

#### **Información relacionada**

[Editar lista de canales](#page-10-1) en la página 10

## **Mostrar la lista de canales favoritos**

En TV en directo, pulse el botón  $\bigotimes / \bigotimes$  del control remoto y pulse el botón  $\bigotimes$  y, a continuación, seleccione **FAV1-4** / **Favorito** para mostrar la lista de favoritos.

#### **Información relacionada**

[Editar la lista de canales favoritos](#page-11-1) en la página 11

## <span id="page-10-0"></span>**Edición de canales**

Edite manualmente la lista de canales o la lista de canales favoritos para que se adapte a sus preferencias.

#### **Nota:**

- Sólo para los modelos con sintonizadores.
- Es posible que esta función solo sea aplicable en algunos modelos/países/regiones.

## <span id="page-10-1"></span>**Editar lista de canales**

Antes de poder editar la lista de canales, primero debe completar la exploración de canales.

En TV en directo, pulse el botón  $\circledast$  del control remoto y pulse el botón  $\bullet$  para seleccionar una categoría de canal de TV en directo como Antena o Cable; a continuación, utilice el mando para seleccionar **Editar**.

Alternativamente, en TV en directo, presione el botón / / , seleccione **Ajustes** > **Canal** > **Edición de canales**.

#### **Administrar los canales**

- Presione el botón  $\bullet\bullet$  en el canal seleccionado, aparecerá una casilla de verificación. Puede seleccionar varios canales al mismo tiempo para eliminarlos.
- Eliminar: Presione > para eliminar el canal seleccionado.
- Restaurar: Presione el botón **[ROJO]** o presione el botón  $\bigoplus$  / para ingresar al menú de color y seleccione ROJO para ingresar a la lista de canales eliminados. Presione <a>
para restaurar el canal eliminado.

#### **Nota:**

• Esta función sólo se admite cuando el sistema de transmisión es ISDB.

#### **Omitir canales**

En TV en directo, presione el botón / / , seleccione **Ajustes** > **Canal** > **Edición de canales** > **Omitir canales**.

Presione el botón Ox en el canal seleccionado, enseguida aparecerá un ícono. Puede omitir los canales seleccionados de su Lista de canales.

- Esta función sólo se admite cuando el sistema de transmisión es ATSC.
- **Información relacionada**

[Exploración de canales](#page-9-1) en la página 9

## <span id="page-11-1"></span>**Editar la lista de canales favoritos**

Antes de poder editar la lista de favoritos, primero debe completar la búsqueda de canales.

#### **Agregar un canal a una lista de favoritos**

Puede agregar canales de diferentes tipos de recepción a la lista de favoritos.

- **1.** En TV en directo, presione el botón  $\mathbb{C}/\mathbb{C}$  para mostrar la lista de canales.
- **2.** Presione el botón  $\bigoplus$ / $\bigoplus$  **y** seleccione los canales que desea añadir a la lista de favoritos.
- **3.** Seleccione **Añadir a favoritos**.
- **4.** Luego, aparecerá un icono en forma de corazón junto al canal añadido.

#### **Mover o quitar canales en una lista de favoritos**

**Método 1** (Sólo se admite cuando el sistema de transmisión es ISDB):

En TV en directo, pulse el botón / / en el control remoto y seleccione **Ajustes** > **Canal** > **Edición de canales**, y enseguida seleccione **FAV1-FAV4**.

Puede agregar, mover o eliminar canales favoritos.

- Seleccione **Añadir canales** para agregar el canal seleccionado a la lista de favoritos.
- Seleccione un canal en una lista de favoritos y presione **contato para moverlo.**
- Seleccione un canal de una lista de favoritos y presione  $\triangleright$  para eliminarlo.

**Método 2** (Sólo se admite cuando el sistema de transmisión es ATSC):

En TV en directo, presione el botón <sup>6</sup> / **en** en su control remoto y presione  $\bullet$ , seleccione **Favorito**, y presione el botón **on** para mostrar la lista de favoritos.

Puede eliminar o agregar canales favoritos a inicio.

- **1.** Presione el botón  $\bigcirc$  /  $\bigcirc$  /  $\bigcirc$  en su control remoto, seleccione los canales que desee.
- **2.** Presione el botón para seleccionar **Quitar de favoritos** o **Añadir a la página principal**.
- **3.** Presione el botón **or** para confirmar.

#### **Información relacionada**

[Exploración de canales](#page-9-1) en la página 9

# <span id="page-11-0"></span>**Información del programa**

Mientras ve programas de TV, presione el botón  $\bigcap / \bigcirc$  /  $\bigcirc$  para cargar la barra de información del programa.

![](_page_12_Figure_1.jpeg)

- **1.** Añadir a favoritos
- **2.** Agregar a la página de Inicio
- **3.** Número de canal, Logotipo de canal, Nombre de canal
- **4.** Programa actual
- **5.** Siguiente programa
- **6.** Fecha y hora
- **7.** Categoría de canal

#### **Nota:**

- Los botones del control remoto pueden variar según los modelos/países/regiones.
- La imagen es sólo de referencia y puede ser diferente del producto real.
- En algunos casos especiales, es posible que el botón  $\bigcap$  no funcione. Puede presionar el botón  $\bigcap$ primero o desactivar la función HbbTV y luego volver a intentarlo.

## <span id="page-12-0"></span>**Guía de programas (EPG)**

La Guía (EPG) proporciona una forma conveniente de consultar los programas de TV de los próximos 8 días. La información que muestra la Guía (EPG) está disponible en las redes de televisión comerciales solo para canales digitales. La Guía (EPG) también ofrece una manera fácil de grabar sus programas favoritos y una función de recordatorio que puede cambiar de canal automáticamente a la hora programada para que no se pierda programas interesantes. La disponibilidad y la cantidad de información del programa variarán en función de la emisora en particular.

#### **Nota:**

• La función de Guía (EPG) sólo está disponible para canales digitales y no se admiten canales analógicos.

### **Iniciar la Guía**

En TV en directo, pulse el botón **o pulse el botón el botón el / el / co** y seleccione **Guía (EPG)** para mostrar la guía de programación.

### **Más información sobre el menú de Guía**

• **Ver**

En la Guía (EPG), cuando se selecciona un programa actual, presione > **Ver** para cambiar al canal que desea ver.

#### • **PVR/Recordatorio**

En Guía (EPG), presione  $\bigcirc$  /  $\bigcirc$  para seleccionar los canales. Presione  $\bigcirc$  /  $\bigcirc$  para seleccionar un programa de acuerdo con el horario.

Presione el botón para seleccionar **PVR** o **Recordatorio**.

Para obtener más información, consulte [Disfrute de TV en directo > Grabación de programas \(PVR\)](#page-13-0) o [Disfrute de TV en directo > Recordatorio](#page-16-0) en este manual.

#### **Nota:**

- Es posible que la función PVR no sea aplicable en algunos modelos/países/regiones.
- **Programado**

En Guía (EPG), presione el botón **[ROJO]** o presione el botón **(p. / @** para mostrar el menú de color y seleccione ROJO. Se mostrará una lista de recordatorios y grabaciones programados.

• **24h−**

En Guía (EPG), presione el botón [AMARILLO] o presione el botón (e) / para mostrar el menú de color y seleccione AMARILLO para seleccionar los programas del día anterior.

• **24h+**

En Guía (EPG) presione el botón **inter al fazul** o presione el botón **(A)** (**B**) para mostrar el menú de color y seleccione AZUL para seleccionar los programas del día siguiente.

# <span id="page-13-0"></span>**Grabación de programas (PVR)**

La función PVR le permite grabar fácilmente contenido de televisión digital para verlo más tarde.

### **Leer antes de grabar programas**

- Para usar PVR, debe conectar un dispositivo de almacenamiento para grabar. PVR no funcionará si no se ha conectado un dispositivo de almacenamiento de datos.
- El formato del dispositivo de almacenamiento puede ser NTFS o FAT32. El espacio de almacenamiento de su dispositivo no debe ser inferior a 2 GB (para 15 minutos de video de alta definición). Se recomienda encarecidamente utilizar una unidad de disco duro móvil USB en lugar de una unidad flash USB como dispositivo de almacenamiento.
- Si la velocidad de transferencia de su disco duro es demasiado lenta, se mostrará un aviso emergente. En este caso, deberá utilizar otro disco con mayor velocidad.
- PVR solo está disponible para canales digitales y no admite canales analógicos.
- Algunas emisoras pueden restringir la grabación de programas.
- Si se realiza una grabación desde un canal bloqueado, será necesario introducir el PIN del sistema para reproducir el contenido grabado.
- Algunas configuraciones relacionadas con el canal pueden entrar en conflicto con la grabación en segundo plano. En ese caso, aparecerá una ventana de recordatorio.
- Si el tiempo de grabación en el dispositivo de almacenamiento USB es demasiado corto, es posible que no se guarden datos.
- Después de programar el TV para grabar emisiones digitales, no desconecte el enchufe de alimentación antes de iniciar la grabación.
- Si la grabación de vídeo o audio falla debido a un mal funcionamiento del TV o a una recepción deficiente, no se pagará ninguna compensación.

- Los programas grabados guardados en el dispositivo de almacenamiento USB sólo se pueden ver en este TV. No se pueden ver cuando se conectan a otro TV (incluido el mismo modelo de TV), un PC u otros dispositivos.
- Es posible que la función PVR no sea aplicable en algunos modelos/países/regiones.

#### **Información relacionada**

[Conexión de dispositivos USB](#page-34-0) en la página 34

## **Grabación**

#### **Grabación programada**

Hay varias maneras de usar PVR.

- En TV en directo, pulse el botón  $\bigcirc$ / $\bigcirc$ / $\bigcirc$  y seleccione **PVR**.
- En TV en directo, pulse el botón ( / 6 / 6 para cargar la barra de información, seleccione un programa y elija **PVR**.
- **En TV en directo, pulse el botón <b>@** / **@** o pulse el botón **@** / **@** / **@** y seleccione **Guía (EPG)** para mostrar la guía de programación. Seleccione un programa y elija **PVR**.
- Si su control remoto tiene el botón (D), presiónelo y use el teclado del mando para seleccionar o para configurar PVR.

Puede seleccionar el modo de grabación entre tiempo, parada manual y programa.

Si selecciona una hora, puede establecer la hora y el período de la cita.

En Guía (EPG), presione el botón **[COLO**] [ROJO] o presione el botón  $\bigoplus_{n=1}^{\infty}$  para mostrar el menú de colores, seleccione ROJO para ver la grabación programada. En la lista de grabaciones programadas, puede reajustar la información de reserva que se ha establecido.

![](_page_14_Picture_159.jpeg)

#### **Grabación en espera**

Si presiona el botón de encendido durante la grabación, su TV entrará en modo de espera, pero el proceso de grabación continuará. Si pulsa nuevamente el botón de encendido para reactivar el TV, el proceso de grabación no se verá afectado. Después de grabar, el archivo grabado se guardará automáticamente en el disco USB conectado.

#### **Más información sobre la barra de control de grabación**

![](_page_15_Figure_2.jpeg)

- **1.** Tiempo de grabación
- **2.** Tiempo total
- **3.** Retroceder
- **4.** Pausar/Reproducir
- **5.** Avance rápido
- **6.** Detener

#### **Nota:**

- Es posible que la función PVR no sea aplicable en algunos modelos/países/regiones.
- Los botones del control remoto varían en función del modelo, el país o la región.

#### **Configuraciones relacionadas con la grabación**

Pulse el botón / / del control remoto y seleccione **Ajustes** > **Canal** > **Funciones de Grabación y Timeshift**.

• **Configuración**

Cuando conecta más de un dispositivo de almacenamiento USB al TV, aquel que haya seleccionado en **Configuración** se inicializa para la grabación. El programa grabado se guardará en el dispositivo de almacenamiento seleccionado.

• **Iniciar antes**/**Atrasar horario**

Puede agregar tiempo adicional antes de que comience el evento para comenzar a grabar por adelantado, o después de que el evento haya terminado para retrasar el final de la grabación. El tiempo adicional se puede configurar en **Iniciar antes** o **Atrasar horario**.

• **Formatear el disco duro**

Formatee el disco USB externo para que se compatible con PVR.

#### **Información relacionada**

[No se puede utilizar la grabación programada.](#page-72-0) en la página 72

### **Lista de grabación**

#### **Acceso a la lista de grabaciones**

En TV en directo, pulse el botón  $\bigcirc$ /  $\bigcirc$  /  $\bigcirc$  en el control remoto y seleccione **Lista de grabación**.

#### **Mirar los programas grabados**

En TV en directo, pulse el botón  $\bigcirc$  /  $\bigcirc$  /  $\bigcirc$  en el control remoto y seleccione **Lista de grabación** > **Grabado**.

Seleccione un programa grabado de la lista de grabaciones y presione el botón @ para verlo.

#### **Administrar listas de grabación**

En TV en directo, pulse el botón  $\bigcirc$  /  $\bigcirc$  /  $\bullet$  en el control remoto y seleccione **Lista de grabación** > **Grabado**.

• Eliminar programa grabado

Seleccione un programa, pulse el botón  $\bigcirc$  /  $\bigcirc$  del control remoto para iniciar la edición y pulse el botón **para eliminarlo**.

#### **Administrar lista de grabaciones programadas**

En TV en directo, pulse el botón  $\bigcirc$ / $\bigcirc$ / $\bigcirc$  en el control remoto y seleccione **Lista de grabación** > **Programado**.

Puede reajustar la información de grabación programada o cancelar grabaciones programadas. Los elementos de grabación programada se identifican con los iconos  $\left(\mathbb{Q}\right)$ .

• Eliminar la grabación programada

Seleccione una grabación programada, pulse el botón  $\bigcirc$  /  $\bigcirc$  del control remoto para iniciar la edición y pulse el botón  $\bullet$  para eliminarla.

• Editar la grabación programada

Seleccione la grabación programada en la lista de programas y presione el botón **ora** para ajustar.

#### **Nota:**

• Es posible que la función Lista de grabación no sea aplicable en algunos modelos/países/regiones.

## <span id="page-16-0"></span>**Recordatorio**

Configure esta función para permitir que se muestren recordatorios de programas futuros.

## **Configurar un recordatorio**

- **1.** En TV en directo, presione el botón  $\mathbf{a}$ /  $\mathbf{a}$  o presione el botón  $\mathbf{a}$ /  $\mathbf{a}$  **/**  $\mathbf{a}$  > **Guía (EPG)** para mostrar la guía de programas.
- **2.** En Guía (EPG), presione  $\bigcirc$  /  $\bigcirc$  para seleccionar los canales. Presione el botón  $\bigcirc$  /  $\bigcirc$  para seleccionar un programa que no se haya emitido.
- **3.** Presione el botón para seleccionar **Recordatorio**.

#### **Nota:**

• El recordatorio solo está disponible para programas que aún no se han emitido.

## **Administrar la lista de recordatorios**

En TV en directo, pulse el botón  $\bigcirc$ / $\bigcirc$ / $\bigcirc$  en el control remoto y seleccione **Lista de grabación** > **Programado**.

Puede cambiar la información del recordatorio o cancelar recordatorios. Los elementos recordatorios se identifican con los iconos  $\overline{P}$ .

• Eliminar recordatorio

Seleccione un recordatorio, pulse el botón  $\bigcirc$  /  $\bigcirc$  del control remoto para iniciar la edición y pulse el botón **p** para eliminarlo.

• Editar recordatorio

Seleccione el recordatorio en la lista de programas, luego presione el botón **os** para editar.

# <span id="page-17-0"></span>**Timeshift**

Esta opción le permite pausar y regresar la TV en directo. Esta función funciona grabando temporalmente en un dispositivo de almacenamiento. Asegúrese de que el dispositivo de almacenamiento esté conectado y que existe suficiente espacio libre en el disco, de lo contrario no se podrá utilizar esta función.

Existen distintas formas de usar Pausa en directo.

- **En TV en directo, pulse el botón**  $\bigcirc$  **/**  $\bigcirc$  **/**  $\bigcirc$  del control remoto y seleccione **Timeshift**; a continuación, aparecerá la barra de reproducción.
- En TV en directo, inicie la Pausa en directo presionando el botón  $\bigotimes / \bigotimes$ .
- Si el control remoto tiene el botón (1), presiónelo y use el teclado direccional para seleccionar  $\left|\left\langle \left\langle \right|\right\rangle \right|$  para iniciar Pausa en directo.

### **Más información sobre la barra de control de Pausa en directo**

![](_page_17_Figure_15.jpeg)

- **1.** Tiempo no visualizado para contenido almacenado en búfer
- **2.** Hora actual
- **3.** Tiempo total
- **4.** Grabación: para convertir una pausa en directo en grabación en directo del canal actual. Seleccione

vel contenido del programa que vio anteriormente en Pausa en directo también se guardará en el dispositivo de almacenamiento.

- **5.** K Retroceso rápido: puede elegir entre 2×, 4×, 8× o 16×.
- **6. II** Pausa/  $\triangleright$  Reproducir

- **7. D** Avance rápido: puede elegir entre 2x, 4x, 8x o 16x.
- **8.**  $\Box$  Detener pausa en directo: para salir de la función y ver la transmisión actual.

#### **Nota:**

- La función Pausa en directo no admite canales analógicos.
- El espacio de almacenamiento del dispositivo no debe ser inferior a 2 GB. Se recomienda encarecidamente utilizar una unidad de disco duro móvil USB en lugar de una unidad flash USB como dispositivo de almacenamiento.
- Es posible que la función Pausa en directo no sea aplicable en algunos modelos/países/regiones.

## **Configuración relacionada con Pausa en directo**

Pulse el botón / / del control remoto y seleccione **Ajustes** > **Canal** > **Funciones de Grabación y Timeshift**.

• **Configuración**

Cuando conecta más de un dispositivo de almacenamiento USB al TV, el seleccionado en **Configuración** se inicializa para Pausa en directo. Al iniciar timeshift, el programa se grabará temporalmente en el dispositivo de almacenamiento seleccionado.

• **Formatear el disco duro**

Formatee el disco USB externo para que se compatible con PVR.

**Información relacionada**

[Conexión de dispositivos USB](#page-34-0) en la página 34

## <span id="page-18-0"></span>**VIDAA tv**

### **Conozca VIDAA tv**

VIDAA tv es una función del sistema operativo VIDAA que permite ver canales de TV en directo gratuitos. Hay disponibles todo tipo de programas, como deportes, películas, música y mucho más. El contenido será suministrado por varios socios en función del país/región en el que se encuentre.

## **Cómo utilizar VIDAA tv**

Para acceder a VIDAA tv, pulse el botón <a>
Inicio del control remoto y, a continuación, seleccione la aplicación VIDAA tv. Otra forma de acceder a VIDAA tv es a través del botón del control remoto de VIDAA tv o a través de los botones Guía y Lista de canales del control remoto.

- Para utilizar esta función, debe conectarse a Internet y aceptar el CLUF durante la configuración del dispositivo.
- Es posible que esta función no sea aplicable en algunos países/regiones.
- Es posible que algunos ajustes no se apliquen a VIDAA tv.

## <span id="page-19-1"></span><span id="page-19-0"></span>**Configuración del servicio de voz**

Configure el asistente de voz para controlar su TV solo con su voz.

#### **Nota:**

- Es posible que la función de servicio de voz no sea aplicable en algunos modelos/países/regiones.
- Para utilizar esta función, es posible que sea necesario aceptar el Acuerdo de licencia de usuario final y la política de privacidad/términos y condiciones de la función inteligente correspondiente.
- Los idiomas y funciones de interacción de voz admitidos pueden variar según el país o región.
- Es posible que los resultados de la búsqueda no se proporcionen en su totalidad.
- La interacción de voz depende del volumen/tono, la pronunciación y el sonido ambiental (sonido de TV y ruido ambiental).
- Incluso si el TV está conectado a la red, es posible que no haya respuesta debido a un error del servidor del servicio de voz.

## **Configuración de Alexa**

Comuníquese con Alexa presionando y manteniendo presionado el botón del micrófono en su control remoto. Puede pedirle a Alexa que controle este televisor.

Antes de configurar el servicio de Amazon Alexa, conecte su TV a la red e inicie sesión en su Cuenta VIDAA en > **Cuenta**. Para obtener más información sobre cómo iniciar sesión en la cuenta VIDAA, consulte [Uso inicial > Cuenta de usuario](#page-6-0) en este manual.

#### **Configurar Alexa**

- **1.** Presione el botón para seleccionar el icono **Ajustes** y seleccione **Sistema** > **Servicio de voz** > **Alexa Amazon**.
- **2.** Seleccione **Establecer Alexa como asistente de voz** y **Configurar Alexa**. Si ha seleccionado Alexa durante el proceso de instalación por primera vez, le guiará directamente a los pasos de **Configurar Alexa**.
- **3.** Para los modelos con micrófono incorporado, puede elegir si desea encender el micrófono incorporado. Al utilizar esta función, puede disfrutar del servicio de voz manos libres de Alexa.
- **4.** Selecciona el idioma de voz compatible con Amazon Alexa en la selección.
- **5.** Ahora está en el paso para 'Iniciar sesión en su cuenta de Amazon'. Escanee el código QR con su dispositivo móvil, o visite el sitio web en su dispositivo móvil o PC e ingrese el código que puede encontrar en la pantalla. El código caducará después de 10 minutos. Si no tiene una cuenta de Amazon, cree una nueva.
- **6.** Después de conectar la cuenta de Amazon, la pantalla del TV cambiará en el siguiente paso. Puede iniciar sesión en su cuenta VIDAA. Si inició sesión antes, se omitirá este paso.
- **7.** Ahora Alexa está preparada y lista. Puede disfrutar interactuando con Alexa con su voz simplemente manteniendo presionado el botón  $\odot$  en su control remoto. Después del tono, pregúntele a Alexa.

- Es posible que la función Alexa no sea aplicable en algunos modelos/países/regiones.
- Los pasos de instalación anteriores pueden variar. Consulte el producto específico.
- La transmisión de control por voz varía según los modelos de TV/países/regiones.

# **Ventajas de un Smart TV**

- Puede utilizar Alexa sin iniciar sesión en su cuenta omitiendo el inicio de sesión. En este caso, aún puede usar su voz para cambiar el canal y controlar la reproducción. Inicie sesión en su cuenta en la configuración en cualquier momento para disfrutar de más funciones de Alexa.
- Esta función requiere un servicio de Alexa integrado. De lo contrario, utilice dispositivos Alexa externos (p. ej. Aplicación Alexa, Echo) para controlar su televisor inteligente con solo su voz.
- Descargue e instale la aplicación de control remoto en su dispositivo móvil en / **Ajustes** > **Conexión** > **Descarga de la app móvil**. Presione el icono del micrófono en la aplicación para interactuar con Alexa en su TV.
- Puede seleccionar el idioma utilizado por Alexa en / **Ajustes** > **Sistema** > **Servicio de voz** > **Amazon Alexa** > **Idioma**. Esta función requiere el servicio integrado de Alexa, que varía según los modelos de TV y los países/regiones.

**Información relacionada**

[Conectar a una red por cable \(Ethernet\)](#page-5-1) en la página 5 [Conectar a una red inalámbrica](#page-6-1) en la página 6

## **Configuración de VIDAA Voice**

VIDAA Voice es un asistente de voz que le ayuda a controlar el TV y a buscar contenido, además admite varios idiomas.

Antes de utilizar VIDAA Voice, compruebe lo siguiente:

- La red está conectada.
- Mando a distancia de voz emparejado. Para obtener más información sobre cómo emparejar el control remoto, consulte [Conexión de dispositivos externos > Mando y Accesorios > Conexión de un control](#page-27-3) [remoto](#page-27-3) en este manual.
- Ha aceptado el Contrato de licencia de usuario final y la política/términos de privacidad de la función de voz.

#### **Cómo configurar VIDAA Voice**

Para acceder al centro de servicios de voz y configurar el asistente de voz en VIDAA Voice, puede elegir una de las siguientes opciones:

- Sólo tiene que pulsar el botón  $\bullet$  en el control remoto.
- Presione el botón para seleccionar **Ajustes** y seleccione **Sistema** > **Servicio de voz**.

Cuando haya seleccionado VIDAA Voice como asistente de voz, seleccione el idioma de VIDAA Voice en el centro de servicio de voz.

#### **Cómo interactuar con VIDAA Voice**

- Mantenga presionado el botón  $\odot$  en el control remoto, diga un comando y luego suelte el botón.
- Para el control remoto sin el botón Micrófono, descargue e instale la aplicación en su dispositivo móvil en > **Ajustes** > **Conexión** > **Descarga de la app móvil**. Toque el ícono del micrófono en la aplicación para interactuar con VIDAA Voice.

- Es posible que VIDAA Voice no sea aplicable en algunos modelos, países o regiones.
- VIDAA Voice solo admite algunos idiomas.
- El envío con control remoto varía según los modelos/países/regiones de TV.

• Las especificaciones funcionales pueden modificarse con la actualización de VIDAA Voice.

#### **Información relacionada**

[Conectar a una red por cable \(Ethernet\)](#page-5-1) en la página 5 [Conectar a una red inalámbrica](#page-6-1) en la página 6 [Uso de la aplicación para móviles](#page-25-0) en la página 25 [Conexión de un control remoto](#page-27-3) en la página 27

## **Configuración del servicio Google Smart Home**

Para modelos y países/regiones específicos, está disponible la función Google Smart Home Service. Configure el servicio Google Smart Home para controlar su Smart TV con dispositivos o aplicaciones de Google Home. Puede cambiar canales o entradas, ajustar el volumen y más.

Antes de configurar el servicio Google Smart Home, conecte su TV a la red e inicie sesión en su cuenta VIDAA en > **Cuenta**. Para obtener más información sobre cómo iniciar sesión en la cuenta VIDAA, consulte [Uso inicial > Cuenta de usuario](#page-6-0) en este manual.

#### **PASO 1: Configurar el servicio Google Smart Home en la TV**

- **1.** Presione el botón de su control remoto y seleccione **Ajustes** y seleccione **Sistema** > **Servicio de voz** > **Servicio Google Smart Home**. Seleccione **Configurar ahora**.
- **2.** Inicie sesión en su cuenta VIDAA. Si inició sesión antes, se omitirá este paso.
- **3.** Ponle un nombre a tu televisor.

#### **PASO 2: Configurar en la aplicación Google Home**

Siga las instrucciones de instalación en la pantalla para configurar el servicio Google Smart Home.

- **1.** Descargue e instale la aplicación Google Home en su dispositivo móvil y abra la aplicación.
- **2.** Busque y seleccione el servicio VIDAA Voice en la aplicación.
- **3.** Siga las instrucciones de la aplicación para vincular su cuenta VIDAA, iniciada sesión en su televisor, a su cuenta de Google.

El servicio Google Smart Home está configurado y listo. Controle su Smart TV usando su voz a través del dispositivo o la aplicación Google Home.

#### **Nota:**

- Es posible que el servicio de Google Smart Home no sea aplicable en algunos modelos, países o regiones.
- Los pasos de instalación anteriores pueden variar. Consulte el producto real.

#### **Información relacionada**

[Conectar a una red por cable \(Ethernet\)](#page-5-1) en la página 5 [Conectar a una red inalámbrica](#page-6-1) en la página 6

### **Otros problemas del servicio de voz**

Si desea encender su TV con los dispositivos Alexa (p. ej. Echo, Echo show) o dispositivos Google Home (p. ej. Google Home, Google Nest Hub):

- Active **Wake on LAN** y **Red Wake-on-Wireless** en > **Ajustes** > **Conexión** > **Red**.
- Asegúrese de que su TV y los dispositivos Alexa/Google Home estén conectados al mismo entorno de red.

#### **Nota:**

• Solo Alexa (la habilidad de Alexa está habilitada) y Google Smart Home son compatibles para encender su TV con Alexa Echo o Google Home.

**Información relacionada**

[Conectar a una red por cable \(Ethernet\)](#page-5-1) en la página 5 [Conectar a una red inalámbrica](#page-6-1) en la página 6

## <span id="page-22-0"></span>**Compartir Contenido**

El uso compartido de contenido le permite ver contenido multimedia, como videos, música o fotos guardadas en su dispositivo Android/iOS/PC en la pantalla de su televisor.

## **Compartir contenido multimedia desde su dispositivo**

- **1.** Conecte su TV y su dispositivo Android/iOS/PC a la misma red.
- **2.** Active Compartir Contenido en  $\bigcirc$  >  $\bigcirc$  Ajustes > Conexión > Conexión de dispositivo móvil > **Compartir Contenido**.
- **3.** Habilite la función para compartir contenido en su dispositivo Android/iOS/PC.
- **4.** Busque el nombre de la TV en la lista de búsqueda de su dispositivo y selecciónelo. Espere a que se complete el progreso de la conexión.
- **5.** En su dispositivo Android/iOS/PC, elija el contenido multimedia que desea compartir en su TV.

![](_page_22_Picture_13.jpeg)

#### **Información relacionada**

[Conectar a una red por cable \(Ethernet\)](#page-5-1) en la página 5 [Conectar a una red inalámbrica](#page-6-1) en la página 6

## **Reproducir contenido multimedia desde su dispositivo en el TV**

Puede conectar el contenido multimedia almacenado en su dispositivo Android/iOS/PC a su red local y reproducir el contenido en su televisor.

- **1.** Conecte su TV y su dispositivo Android/iOS/PC a la misma red.
- **2.** Active Compartir Contenido en  $\bigcirc$  >  $\bigcirc$  Ajustes > Conexión > Conexión de dispositivo móvil > **Compartir Contenido**.
- **3.** Asegúrese de que el contenido multimedia en su dispositivo Android/iOS/PC se pueda ver a través de la red local.
- **4.** En su televisor, seleccione un dispositivo con contenido multimedia en  $\bigcirc$  > **a** Entrada > Compartir

**Contenido**, o  $\textcircled{A}$  > Multimedia > Compartir Contenido. Aparecerá la lista de contenido multimedia en su dispositivo Android/iOS/PC.

**5.** Seleccione un elemento de contenido multimedia de la lista para reproducirlo.

#### **Nota:**

- Es posible que algunos dispositivos Android/iOS/PC no admitan la función para compartir contenido. Si su dispositivo no admite el uso compartido de contenido, puede descargar una aplicación que admita la función para conectarse a su TV. Para obtener más información, consulte [Ventajas de un Smart TV > Uso](#page-25-0) [de la aplicación para móviles](#page-25-0) en este manual.
- Es posible que el contenido no se reproduzca según el formato de archivo.
- Es posible que el contenido no se reproduzca correctamente o que la función no funcione correctamente debido a las condiciones de la red.

## <span id="page-23-0"></span>**Uso de aplicaciones**

Pulse el botón  $\bigoplus$  del control remoto y seleccione la aplicación que desee.

Hay numerosas aplicaciones preinstaladas disponibles para elegir según sus preferencias de entretenimiento.

## **Instalar una aplicación desde la App Store**

Aunque su TV tiene numerosas aplicaciones preinstaladas de fábrica, es posible que desee descargar otras.

Para instalar una aplicación:

- **1.** Pulse el botón  $\bigcirc$  del control remoto y seleccione App store.
- **2.** Utilice los botones de navegación del control remoto para seleccionar la aplicación que desea instalar y pulse el botón  $\circledcirc$  para acceder a la página de detalles.
- **3.** Seleccione **Instalar**. La aplicación seleccionada se instalará en el TV.

#### **Nota:**

- Su TV debe estar conectado a Internet para utilizar esta función.
- Agregar aplicaciones es gratis, pero algunas aplicaciones pueden tener costes incluidos.
- **Información relacionada**

[Conectar a una red por cable \(Ethernet\)](#page-5-1) en la página 5 [Conectar a una red inalámbrica](#page-6-1) en la página 6

### **Administrar aplicaciones**

- **1.** En la pantalla de inicio, seleccione la aplicación que desea ordenar y, a continuación, mantenga pulsado el botón **on** para gestionarla.
- **2.** Pulse el botón  $\bigotimes / \bigotimes$  para mover la aplicación.
- **3.** Pulse el botón **ox** para guardar la posición.

## **Eliminar una aplicación**

**1.** En la pantalla de inicio, seleccione la aplicación que desea eliminar y, a continuación, mantenga pulsado el botón **on** para gestionarla.

# **Ventajas de un Smart TV**

2. Pulse el botón  $\bullet$  y, a continuación, seleccione **Eliminar** para eliminar la aplicación.

#### **Nota:**

• Solamente puede eliminar aplicaciones que ha instalado en el TV. Las aplicaciones instaladas de fábrica no se pueden eliminar.

# <span id="page-24-0"></span>**Uso de la aplicación Art**

Pulse el botón  $\bigcirc$  en el control remoto y seleccione VIDAA art.

Numerosas obras de arte creadas por artistas globales que se presentan para que las explore o las establezca como protectores de pantalla.

• Examinar obras de arte

Cuando seleccione una obra de arte para navegar en modo de pantalla completa, presione el botón  $\bigotimes/\bigotimes$  para cambiar de obra de arte y presione el botón  $\bigotimes/\bigotimes$  para mostrar información detallada de la obra de arte. Con su dispositivo móvil para escanear el código QR en la pantalla del TV, puede comunicarse con el artista.

• Agregue obras de arte a su lista de favoritos

Presione el botón  $\bigcirc$  /  $\bigcirc$  /  $\bigcirc$  en su control remoto para agregar la obra de arte seleccionada a su lista de Favoritos.

#### **Nota:**

• Es posible que esta función no sea aplicable en algunos modelos/países/regiones.

## <span id="page-24-1"></span>**Usar el navegador para buscar en Internet**

Pulse el botón  $\bigcirc$  en el control remoto y seleccione **Navegador**.

Puede ingresar a sitios web y buscar información en Internet.

Asegúrese de que su TV esté conectado a la red antes de acceder a Internet a través del navegador.

También puede mantener presionado el botón @v/ para ir a la página anterior/siguiente.

![](_page_24_Figure_18.jpeg)

# **Ventajas de un Smart TV**

- **1.** Ingrese el sitio web que desea visitar
- **2.** Visitar/Buscar
- **3.** Atrás/Adelante: cambiar entre páginas web
- **4.** Agregue el sitio web que está viendo a Marcadores
- **5.** Volver a la página de inicio
- **6.** Volver a cargar/detener el sitio web
- **7.** Agregue el sitio Web a Accesos directos en la pantalla de inicio
- **8.** Acceder al menú
- **9.** Agregar/eliminar páginas web o agregar páginas web privadas
- **10.** Administrar sitios web en Marcadores
- **11.** Agregar sitios web a Marcadores

#### **Nota:**

- La imagen es solo para referencia y puede diferir del producto real.
- Es posible que algunos contenidos del navegador no se reproduzcan correctamente.

#### **Información relacionada**

[Protección y seguridad de datos](#page-51-0) en la página 51 [Conectar a una red por cable \(Ethernet\)](#page-5-1) en la página 5 [Conectar a una red inalámbrica](#page-6-1) en la página 6

## <span id="page-25-0"></span>**Uso de la aplicación para móviles**

Pulse el botón del control remoto y seleccione **Ajustes** > **Conexión** > **Descarga de la app móvil**.

Escanee el código QR de descarga de la aplicación móvil en la pantalla para instalar la aplicación en su dispositivo móvil. Es una forma cómoda y sencilla de controlar su TV. Esta aplicación está disponible tanto en Android como en iOS.

Para conectar su TV después de instalar la aplicación móvil:

- **1.** Acepte la licencia de usuario final y las políticas de privacidad y exención de responsabilidad en la TV. Si no está seguro sobre lo ha acordado, pulse el botón del control remoto y seleccione **Ajustes** > **Servicio de asistencia** > **Descargo de responsabilidad y políticas de privacidad** > **Compartir datos, privacidad y EULA**.
- **2.** Asegúrese de que su teléfono móvil y su TV estén conectados al mismo entorno de red.
- **3.** Para utilizar esta función, active **Compartir Contenido** pulsando el botón  $\bigoplus$  del control remoto y seleccione **Ajustes** > **Conexión** > **Conexión de dispositivo móvil** > **Compartir Contenido**.
- **4.** Abra la aplicación móvil y seleccione el dispositivo de TV al que desea conectarse.

Qué puede hacer con la aplicación:

- Encender o apagar el TV
- Aumentar o disminuir el volumen
- Cambiar canales
- Introducir caracteres con el teclado de su móvil
- Compartir imágenes, música o videos desde su dispositivo móvil al TV
- **Información relacionada**

[Conectar a una red por cable \(Ethernet\)](#page-5-1) en la página 5

#### [Conectar a una red inalámbrica](#page-6-1) en la página 6

# <span id="page-26-0"></span>**Ajustes de visualización mejorada**

#### > **Ajustes** > **Sistema** > **Configuración avanzada** > **Ajustes de visualización mejorada**

Puede activar las funciones relacionadas con la Visualización mejorada para una mejor experiencia de visualización.

## **Habilitar la opción "Reconocimiento automático de contenido"**

La tecnología ACR se utiliza para recopilar datos de visualización de este Smart TV para proporcionar las funciones de mejora de visualización que seleccione.

#### **Nota:**

- Es posible que esta función solo sea aplicable en algunos modelos/países/regiones.
- Para usar esta función, debe aceptar el Contrato de licencia de usuario final y la política de privacidad/ términos y condiciones de funciones inteligentes y aceptar usar el servicio de visualización mejorada en la configuración.

Las otras configuraciones de visualización mejorada ahora cambian de un estado atenuado a resaltado. Cuando esto ocurra, se habilitarán las funciones **Activar la Calidad automática de imagen y sonido** y **Activar Recomendación de contenidos**.

## **Activar la Calidad automática de imagen y sonido**

Los datos de visualización se utilizarán para ajustar y mejorar automáticamente la calidad de la imagen y del sonido en función del contenido detectado que se está reproduciendo en este Smart TV.

Es posible que esta función solo sea aplicable en algunos modelos/países/regiones.

## **Activar Recomendación de contenidos**

Los datos de visualización se utilizan para proporcionar recomendaciones personalizadas en función del contenido que ha visto. Deshabilitar las recomendaciones de contenido reducirá nuestra capacidad de brindarle recomendaciones de visualización (ahora o posteriormente).

Es posible que esta función solo sea aplicable en algunos modelos/países/regiones.

## **Activar Anuncios personalizados**

Los datos de visualización se utilizan para ayudar a nuestro socio publicitario a seleccionar, entregar y medir anuncios personalizados que se muestran en este Smart TV u otros dispositivos que comparten la misma dirección IP, según sus hábitos de visualización.

Es posible que esta función solo sea aplicable en algunos modelos/países/regiones.

## <span id="page-27-1"></span><span id="page-27-0"></span>**Guía de conexión**

### **Mando y Accesorios**

- [Conexión de un control remoto](#page-27-3)
- [Uso de HDMI & CEC](#page-28-0)
- [Controle el TV con un teclado, mouse o gamepad](#page-29-0)

## **Conexión de dispositivos Bluetooth**

- [Activar la función de Bluetooth en su TV](#page-30-1)
- [Conectar un dispositivo Bluetooth](#page-30-0)
- [Escuchar el audio a través de dispositivos Bluetooth](#page-31-0)
- [Escuchar el audio de su dispositivo móvil a través del altavoz Bluetooth del TV](#page-31-1)

## **Uso de AirPlay y HomeKit**

- [Uso de AirPlay](#page-33-1)
- [Uso de HomeKit](#page-34-1)

### **Conexión de dispositivos de entrada**

- [Codificador](#page-32-0)
- [Reproductor Blu-ray o DVD](#page-32-1)
- [Compartir la pantalla de su Smartphone/Computadora en el TV](#page-32-2)
- [Dispositivos USB](#page-34-0)
- [Dispositivos de audio y video \(AV\)](#page-35-1)
- [PC](#page-38-0)

### **Conexión de dispositivos de salida**

- [Audífonos](#page-35-0)
- [Altavoces u otros receptores de audio](#page-36-0)
- [Sistema de audio digital con ARC/eARC](#page-37-0)

## <span id="page-27-2"></span>**Mando y Accesorios**

Conecte mandos a distancia u otros accesorios, como teclado, mouse y gamepad, para interactuar con su Smart TV con facilidad.

## <span id="page-27-3"></span>**Conexión de un control remoto**

#### **Conexión de un control remoto Bluetooth**

Empareje el control remoto Bluetooth con el TV después de encenderlo.

Mantenga el control remoto a menos de 3 metros del TV. Presiona cualquier botón (excepto el botón de encendido y micrófono) para emparejar.

- Puede optar por desactivar la función de emparejamiento automático del control remoto presionando el botón en su control remoto y seleccionando **Ajustes** > **Conexión** > **Bluetooth** > **Emparejamiento automático del control remoto** para desactivarla.
- En escenarios especiales, como en la interfaz de voz, mantenga presionado el botón  $\bigcirc$  /  $\bigcirc$  /  $\bigcirc$  para emparejar.
- Antes de emparejar, asegúrese de que la función Bluetooth esté activada presionando el botón  $\bigoplus$  en su control remoto y seleccione **Ajustes** > **Conexión** > **Bluetooth**.
- Es posible que esta función solo sea aplicable en algunos modelos/países/regiones.
- Si se produjo un error al intentar emparejar el control remoto, podría haber sido causado por una interferencia. Intente eliminar lo que está causando la interferencia e intente emparejar nuevamente.
- Si se produjo un error con el control remoto mientras usaba baterías suficientemente cargadas, puede sacar las baterías durante 1 ~ 2 segundos y luego volver a colocarlas. Ahora el control remoto funcionará normalmente.
- El control remoto no se puede emparejar con el TV mientras el TV está en modo de espera.

## <span id="page-28-0"></span>**Uso de HDMI & CEC**

Utilice el control remoto del TV para controlar dispositivos externos conectados al TV con un cable HDMI. Los dispositivos externos deben admitir la función HDMI & CEC.

Pulse el botón del control remoto y seleccione **Ajustes** > **Conexión** > **HDMI & CEC**.

#### **Conexión de un dispositivo externo a través de la función HDMI & CEC**

Pulse el botón de control remoto y seleccione **Ajustes** > **Conexión** > **HDMI & CEC** > **Control CEC** / **HDMI-CEC**.

Permita que los dispositivos HDMI se controlen entre sí.

- **1.** Establezca **Control CEC** / **HDMI-CEC** en **Encendido**.
- **2.** Conecte un dispositivo compatible con HDMI & CEC al TV.
- **3.** Encienda el dispositivo externo conectado. El dispositivo se conecta automáticamente al televisor. Una vez completada la conexión, puede abrir el menú del dispositivo conectado en la pantalla de su TV y operar el dispositivo con el control remoto de su TV.
- **4.** Con el control de CEC / HDMI-CEC activado, si los dispositivos externos compatibles con HDMI & CEC están apagados, el TV entrará en modo de espera. La función debe ser compatible con el dispositivo externo.

#### **Habilitar el apagado automático del dispositivo**

Pulse el botón en el control remoto y seleccione **Ajustes** > **Conexión** > **HDMI & CEC** > **Apagado automático del dispositivo**.

Ajústelo en **Encendido** para apagar los dispositivos externos compatibles con HDMI & CEC cuando el TV está apagado.

#### **Habilitar el encendido automático del dispositivo**

Pulse el botón en el control remoto y seleccione **Ajustes** > **Conexión** > **HDMI & CEC** > **Encendido automático del dispositivo**.

Ajústelo en **Encendido** para encender dispositivos externos compatibles con HDMI & CEC cuando el TV está encendido.

Esta función se aplica cuando la fuente de entrada de TV está preconfigurada en el dispositivo externo correspondiente.

#### **Activar el encendido automático del TV**

Pulse el botón en el control remoto y seleccione **Ajustes** > **Conexión** > **HDMI & CEC** > **Encendido automático del televisor**.

Configúrelo en **Encendido** para encender el TV cuando los dispositivos externos compatibles con HDMI & CEC están habilitados.

#### **Función de formato HDMI**

En Fuente HDMI, presione el botón  $\bigcirc$ / $\bigcirc$ / $\bigcirc$  en su control remoto para ingresar al menú rápido y

seleccione **Formato HDMI**. También puede presionar el botón  $\bigoplus$  en el control remoto y seleccionar  $\bigcirc$ **Ajustes** > **Conexión** > **HDMI & CEC** > **Formato HDMI**.

Seleccione **Formato mejorado** si su dispositivo HDMI admite 4K HDR. Si no es compatible con 4K HDR, seleccione **Formato estándar**. Si no está seguro, seleccione **Automático**.

#### **Nota:**

- Las opciones anteriores variarán según los modelos.
- Deben usarse cables HDMI para conectar dispositivos compatibles con HDMI & CEC a su televisor.
- La función HDMI & CEC del dispositivo conectado debe estar habilitada.
- Si conecta un dispositivo HDMI que no es compatible con HDMI & CEC, todas las funciones de control de HDMI & CEC no funcionarán.
- Si el dispositivo HDMI conectado no admite el control HDMI & CEC, es posible que la función no funcione.
- La función HDMI & CEC es compatible con One Touch Play, Control de ruta, Sistema en espera, Transferencia de nombre OSD del dispositivo, Reenvío de control remoto, Estado de energía del dispositivo, Control de audio del sistema.

#### **Información relacionada**

[Problemas de HDMI & CEC](#page-28-0) en la página 28

### <span id="page-29-0"></span>**Controle el TV con un teclado, mouse o gamepad**

Conecte un teclado, mouse o gamepad para controlar su TV con facilidad.

#### **Conectar un teclado, mouse o gamepad USB**

Conecte el cable del teclado, mouse o gamepad al puerto USB de su TV.

#### **Conectar un teclado, mouse o gamepad Bluetooth**

Ubique el dispositivo Bluetooth presionando el botón **(n)** en su control remoto y seleccione **i Ajustes** > **Conexión** > **Bluetooth** > **Gestión de equipos** y selecciónelo.

- Es posible que el teclado, el mouse o el gamepad conectados a través de tecnología USB o Bluetooth no se puedan utilizar con algunas aplicaciones.
- Es posible que la función Bluetooth no sea compatible según los modelos/países/regiones.

• Para obtener más información sobre cómo conectar un dispositivo Bluetooth, consulte el manual del usuario del dispositivo Bluetooth.

#### **Información relacionada**

[Conectar un dispositivo Bluetooth](#page-30-0) en la página 30

### **Ingresar letras, números y símbolos especiales con la voz**

Utilice el micrófono del control remoto y el teclado virtual para ingresar texto en el TV.

Antes de utilizar la función, verifique lo siguiente:

- La red está conectada.
- Mando a distancia de voz emparejado. Para obtener más información sobre cómo emparejar el control remoto, consulte [Conexión de dispositivos externos > Mando y Accesorios > Conexión de un control](#page-27-3) [remoto](#page-27-3) en este manual.
- Ha aceptado el Contrato de licencia de usuario final y la política/términos de privacidad de la función de voz.
- Se han seleccionado VIDAA Voice e Inglés en el centro de Servicio de Voz.

Cuando el foco esté en el campo de entrada de texto, presione el botón @ del control remoto para abrir el teclado virtual, con avisos del micrófono.

Mantenga presionado el botón  $\odot$  en el control remoto, hable por el micrófono y luego suelte el botón. Lo que dice aparece en la pantalla como texto.

#### **Nota:**

- El control remoto con botón  $\bigcirc$  solo está disponible en algunos modelos/países/regiones.
- Es posible que algunas funciones no admitan el ingreso de texto a través de la voz.
- Es posible que esta función solo sea aplicable en algunos modelos/países/regiones.
- Después de decir sus palabras, espere a que el dispositivo responda; de lo contrario, no reconocerá lo que diga.

#### **Información relacionada**

[Conectar a una red por cable \(Ethernet\)](#page-5-1) en la página 5 [Conectar a una red inalámbrica](#page-6-1) en la página 6 [Conexión de un control remoto](#page-27-3) en la página 27 [Configuración de VIDAA Voice](#page-19-1) en la página 19

## <span id="page-30-0"></span>**Conexión de dispositivos Bluetooth**

Puede conectar dispositivos a través de la tecnología Bluetooth.

Pulse el botón del control remoto y seleccione **Ajustes** > **Conexión** > **Bluetooth**.

#### **Nota:**

• Es posible que la función Bluetooth no sea aplicable en algunos modelos/países/regiones.

### <span id="page-30-1"></span>**Activar la función de Bluetooth en su TV**

Pulse el botón en el control remoto y seleccione **Ajustes** > **Conexión** > **Bluetooth** y ajuste **Bluetooth** en **Encendido**.

• Es posible que esta función solo sea aplicable en algunos modelos/países/regiones.

## **Conectar un dispositivo Bluetooth**

Para emparejar un dispositivo Bluetooth, como auriculares, altavoces, teclados, ratones o incluso dispositivos móviles Bluetooth:

- **1.** Pulse el botón  $\bigcirc$  en el control remoto y seleccione  $\circledcirc$  Ajustes > Conexión > Bluetooth y ajuste **Bluetooth** en **Encendido**.
- **2.** Antes de emparejar sus dispositivos Bluetooth, asegúrese de que estén en modo de emparejamiento y coloque los dispositivos dentro del rango de emparejamiento. Para poner los dispositivos Bluetooth en modo de emparejamiento, consulte el manual de usuario de los dispositivos.
- **3.** Busque el nombre del dispositivo Bluetooth pulsando el botón  $\bigoplus$  del control remoto y seleccionando

**Ajustes** > **Conexión** > **Bluetooth** > **Gestión de equipos** y selecciónelo. El dispositivo se conectará automáticamente al televisor.

#### **Nota:**

- Sólo se puede conectar un altavoz Bluetooth o unos auriculares Bluetooth al TV. Cuando se conecta un nuevo altavoz o auriculares Bluetooth al TV, el anterior se desconecta automáticamente.
- Pueden ocurrir algunos problemas de compatibilidad dependiendo de la compatibilidad del dispositivo Bluetooth.
- Es posible que los teclados Bluetooth no funcionen con algunas aplicaciones.
- El TV y los dispositivos Bluetooth pueden desconectarse si la distancia entre ellos es demasiado grande.
- Es posible que esta función solo sea aplicable en algunos modelos/países/regiones.

### <span id="page-31-0"></span>**Escuchar el audio a través de dispositivos Bluetooth**

Empareje el dispositivo de audio Bluetooth mediante el proceso de configuración de Bluetooth del TV. Consulte el manual del usuario de su dispositivo de audio, como el altavoz Bluetooth o la barra de sonido, para obtener información detallada sobre la conexión y configuración.

Una vez finalizada la conexión Bluetooth, pulse el botón (n) del control remoto y seleccione **i** Ajustes > **Sonido** > **Salida de audio** y, a continuación, seleccione la opción **Altavoz Bluetooth** para escuchar el audio a través de los dispositivos Bluetooth.

#### **Nota:**

- Pueden ocurrir problemas de compatibilidad dependiendo del dispositivo Bluetooth.
- El TV y los dispositivos Bluetooth pueden desconectarse si la distancia entre ellos es demasiado grande.
- Es posible que esta función solo sea aplicable en algunos modelos/países/regiones.

## <span id="page-31-1"></span>**Escuchar el audio de su dispositivo móvil a través del altavoz Bluetooth del TV**

Pulse el botón del control remoto y seleccione **Ajustes** > **Conexión** > **Bluetooth** > **Altavoz Bluetooth del televisor**.

Los dispositivos móviles se conectan al TV a través de Bluetooth y el audio se reproduce a través del altavoz del TV.

Cuando su dispositivo móvil está conectado al TV a través de Bluetooth, puede reproducir la música en su dispositivo móvil a través de los altavoces integrados en el TV.

Vaya a la configuración de su dispositivo móvil para activar Bluetooth y elija el TV al que desea conectarse.

Para usar esta función, asegúrese de seleccionar **Altavoz del televisor** en > **Ajustes** > **Sonido** > **Salida de audio**.

**Nota:**

- Es posible que esta función solo sea aplicable en algunos modelos/países/regiones.
- **Información relacionada**

[Seleccionar altavoces](#page-46-0) en la página 46

## <span id="page-32-0"></span>**Conexión de un decodificador**

Antes de conectar un decodificador al TV, asegúrese de que el TV y el decodificador estén apagados.

La mayoría de los STB se pueden conectar a través de HDMI, HDMI ofrece la mejor calidad de imagen y sonido. Para obtener más información sobre cómo conectar un decodificador a su TV, consulte [Conexión de](#page-35-1) [dispositivos externos > Conexión de dispositivos audiovisuales \(AV\)](#page-35-1) en este manual.

Cuando se complete la conexión, encienda su TV y decodificador, cambie a la fuente de entrada presionando el botón  $\bigcirc$ , seleccione el icono **<b>** Entrada en la pantalla de Inicio o presione el botón

 $\frac{1}{2}$  /  $\frac{1}{2}$   $\frac{1}{2}$  para cambiar al puerto en el que conectó su decodificador.

## <span id="page-32-1"></span>**Conexión de un reproductor de Blu-ray o DVD**

Antes de conectar un reproductor de Blu-ray o DVD al TV, asegúrese de que el TV y el reproductor de Blu-ray o DVD estén apagados.

Se recomienda conectar sus dispositivos con un cable HDMI (si el puerto HDMI está disponible) para disfrutar de una mejor calidad de imagen y sonido. Para obtener más información sobre cómo conectar un reproductor de Blu-ray o DVD a su TV, consulte [Conexión de dispositivos externos > Conexión de dispositivos](#page-35-1) [audiovisuales \(AV\)](#page-35-1) en este manual.

Cuando se complete la conexión, encienda su TV y reproductor de Blu-ray o DVD, cambie a la fuente de entrada presionando el botón  $\bigcirc$ , seleccione el icono **<b><b>** Entrada en la pantalla de Inicio o presione el botón  $\frac{1}{2}$  /  $\frac{1}{2}$  /  $\frac{1}{2}$  para cambiar al puerto al que conectó su reproductor de Blu-ray o DVD.

## <span id="page-32-2"></span>**Compartir la pantalla de su Smartphone/Computadora en el TV**

Antes de utilizar la función, conecte su TV a la red.

Pulse el botón **[NPUT** /  $\bigcirc$  / **a** del control remoto y seleccione **Compartir pantalla**.

- **1.** Active la función de duplicación de pantalla de su dispositivo Android/Windows 10/ordenador. El icono de configuración puede variar según el dispositivo. La función puede ser "Pantalla inalámbrica", "Smart View", "Proyección inalámbrica", etc.
- **2.** Busque el nombre de la TV en la lista de búsqueda de su dispositivo y selecciónelo. Espere hasta que se complete el progreso de la conexión y el contenido de su dispositivo se muestre en el televisor.

Presione el botón en su control remoto, seleccione **Ajuste** > **Conexión** > **Conexión de dispositivo móvil** > **Compartir pantalla** y enciéndalo (esta función puede no ser aplicable en algunos modelos). A

continuación, puede compartir la pantalla del dispositivo directamente sin abrir la aplicación para compartir pantalla en el televisor.

#### **Nota:**

• Es posible que algunos dispositivos no admitan la transmisión.

![](_page_33_Picture_4.jpeg)

#### **Información relacionada**

[Conectar a una red inalámbrica](#page-6-1) en la página 6

# <span id="page-33-0"></span>**Uso de AirPlay y HomeKit**

#### **Nota:**

- Es posible que esta función solo sea aplicable en algunos modelos/países/regiones.
- El uso de la insignia Works with Apple significa que un accesorio ha sido diseñado para funcionar específicamente con la tecnología identificada en la insignia y ha sido certificado por el desarrollador para cumplir con los estándares de rendimiento de Apple. Apple no se hace responsable del funcionamiento de este dispositivo ni de su cumplimiento con las normas de seguridad y normativas.

## <span id="page-33-1"></span>**Uso de AirPlay**

Use AirPlay para compartir contenido de audio y video de forma inalámbrica desde su iPhone, iPad o Mac a su TV. Puede transmitir música y videos, compartir sus fotos o duplicar exactamente lo que está en la pantalla de su dispositivo.

AirPlay es una fuente en Entradas. Presione el botón  $\sqrt{2}$  /  $\rightarrow$  /  $\Theta$  en su control remoto para seleccionar AirPlay, luego seleccione Configuración de AirPlay y HomeKit.

También puede encontrar la configuración de AirPlay y HomeKit en la configuración del sistema de su TV. Presione el botón  $\textcircled{a}$  en su control remoto, seleccione  $\textcircled{a}$  Ajuste > Conexión > AirPlay y HomeKit.

Cómo usar AirPlay:

**1.** Asegúrese de que su dispositivo Apple esté conectado a la misma red que su televisor.

- **2.** Localice el icono de AirPlay en las aplicaciones multimedia compatibles o el icono de Duplicación de pantalla en el Centro de control de su dispositivo Apple. Dependiendo del contenido, estos pasos pueden variar:
	- Para duplicar la pantalla de su dispositivo, abra el Centro de control y toque Duplicar pantalla  $\Box$ .
	- Para transmitir audio desde aplicaciones compatibles de música o podcasts, toque audio AirPlay ...
	- Para transmitir video desde aplicaciones compatibles, toque AirPlay video ...
- **3.** Seleccione su TV de la lista para comenzar a usar AirPlay.

#### **Nota:**

- Para utilizar esta función, su TV debe ser compatible con AirPlay.
- El TV y los dispositivos Apple están conectados a la misma red.
- El icono es solo para referencia. En algunas aplicaciones, es posible que primero deba tocar otro ícono.
- Si aparece una contraseña de AirPlay en la pantalla de su TV, introdúzcala en su dispositivo Apple para continuar.

## <span id="page-34-1"></span>**Uso de HomeKit**

Use HomeKit para controlar su TV de manera fácil y segura con sus dispositivos Apple.

- **1.** Para configurar HomeKit, abra la configuración de AirPlay y HomeKit en el TV. Busque la sección HomeKit y seleccione 'Configurar'.
- **2.** La pantalla de configuración de HomeKit mostrará un código QR de emparejamiento en el TV. Use su iPhone o iPad para escanear el código QR, luego siga las instrucciones en pantalla para completar la configuración de HomeKit.

#### **Nota:**

Las operaciones disponibles varían según la versión de la aplicación y el software.

# <span id="page-34-0"></span>**Conexión de dispositivos USB**

Conecte los dispositivos USB como discos duros y memorias USB para buscar fotos o escuchar música.

### **Leer antes de conectar dispositivos USB**

Se admiten los tamaños de disco USB 4 GB, 8 GB, 16 GB, 32 GB, 64 GB, 128 GB y otros tamaños comunes existentes. Se admiten discos duros de hasta 8 TB.

Formatos compatibles: NTFS, FAT32.

![](_page_34_Figure_22.jpeg)

Seleccione el contenido que desea reproducir o ver. Para obtener más información, consulte [Entretenimiento](#page-58-1) [> Multimedia](#page-58-1) en este manual.

## **Uso de la función del dispositivo de almacenamiento USB**

La función del dispositivo de almacenamiento USB se puede utilizar para grabar y ver programas de difusión digital.

Lea las siguientes precauciones antes de grabar o ver programas mediante la función del dispositivo de almacenamiento USB.

#### **Nota:**

- Asegúrese de seleccionar el país/región correcto para su uso.
- El uso con ajustes incorrectos puede infringir ciertas leyes u otras normativas, y puede dar lugar a sanciones penales. En tales casos, nuestra CORPORACIÓN y el Grupo no tendrán responsabilidad alguna.
- Los programas grabados guardados en el dispositivo de almacenamiento USB sólo se pueden ver en este TV. No se pueden ver cuando se conectan a otro TV (incluido el mismo modelo de TV), un PC u otros dispositivos.
- Es posible que algunas cámaras digitales no sean compatibles con el TV.

# <span id="page-35-0"></span>**Conexión de auriculares**

Puede conectar auriculares (no incluidos) al puerto AURICULARES de su TV.

![](_page_35_Figure_11.jpeg)

#### **Nota:**

- Es posible que el puerto para auriculares no esté disponible en algunos modelos.
- No se admiten auriculares con micrófono.
- Si está seleccionada la opción **Altavoz del televisor** en > **Ajustes** > **Sonido** > **Salida de audio**, los auriculares y el TV emitirán sonido al mismo tiempo.

# <span id="page-35-1"></span>**Conexión de dispositivos audiovisuales (AV)**

## **Conectar con un cable de video compuesto**

Consulte la imagen siguiente para conectar un dispositivo AV con un cable de video compuesto (no suministrado).

Cuando haya finalizado la conexión, pulse el botón **[NPUT** /  $\bigcirc$  / a del control remoto y seleccione **AV** como fuente de entrada.
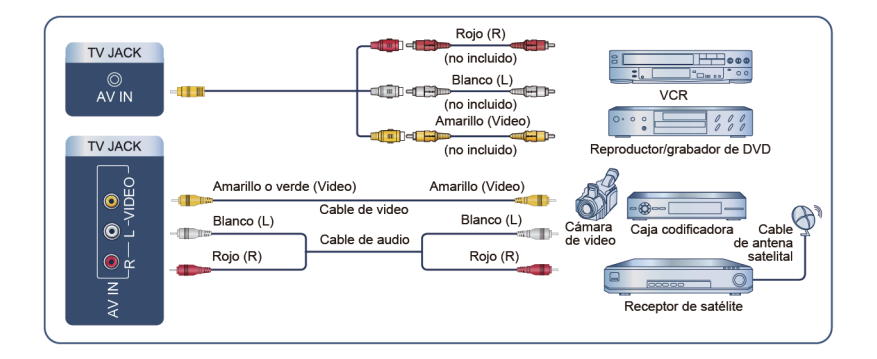

#### **Nota:**

- Los puertos de AV IN pueden variar en función del tipo de modelo.
- Es posible que los puertos AV IN no estén disponibles en algunos modelos. Utilice otro(s) puerto(s) para conectar dispositivos AV.
- En algunos modelos, es posible que no se suministre el cable RCA-AV.

### **Conectar con un cable HDMI**

Para conectar un dispositivo AV con un cable HDMI (no incluido), vea la ilustración a continuación.

Cuando la conexión haya finalizado, pulse el botón  $\text{[NPUT]}/\text{ } \textcircled{3}$  /  $\textcircled{3}$  del control remoto y seleccione la entrada HDMI correspondiente.

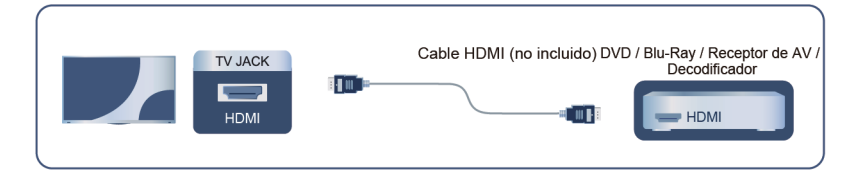

#### **Nota:**

- Consulte el Manual de usuario de su dispositivo para obtener instrucciones paso a paso.
- Algunos dispositivos, como los reproductores DVD, requieren que la señal HDMI se ajuste en el formato correcto en los ajustes del dispositivo. Consulte el manual de usuario del dispositivo para obtener más instrucciones.
- Si no hay sonido en su TV, configure los ajustes de audio del dispositivo.

#### **Información relacionada**

[Uso de HDMI & CEC](#page-28-0) en la página 28

## <span id="page-36-0"></span>**Conexión de altavoces u otros receptores de audio**

Para conectar altavoces u otros receptores de audio con un cable de audio digital (no incluido), consulte la siguiente ilustración.

Asegúrese de que los dispositivos de audio conectados están encendidos antes de encender el TV.

Una vez finalizada la conexión, pulse el botón @ del control remoto y seleccione **i** Ajustes > Sonido > **Salida de audio** y, a continuación, seleccione la opción **SPDIF**.

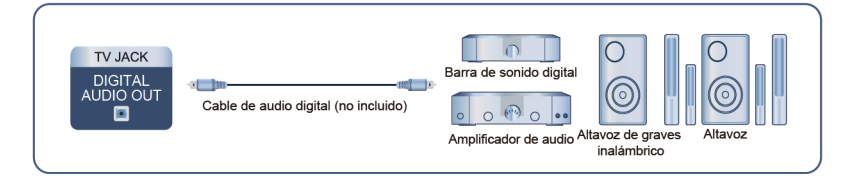

#### **Nota:**

- Si prefiere utilizar el canal de retorno de audio (ARC) o el canal de retorno de audio mejorado (eARC), consulte [Conexión de dispositivos externos > Conexión de un sistema de audio digital con ARC/eARC](#page-37-0) en este manual.
- **Información relacionada**

[Seleccionar altavoces](#page-46-0) en la página 46

## <span id="page-37-0"></span>**Conexión de un sistema de audio digital con ARC/eARC**

Si desea utilizar la función canal de retorno de audio (ARC) o canal de retorno de audio mejorado (eARC) para enviar sonido desde el TV mediante un cable HDMI a un sistema de sonido digital, puede conectarlo al puerto HDMI (ARC/eARC) del TV.

Al usar esta función, también puede controlar el sistema de sonido con el control remoto del TV, sin usar el control remoto del dispositivo conectado.

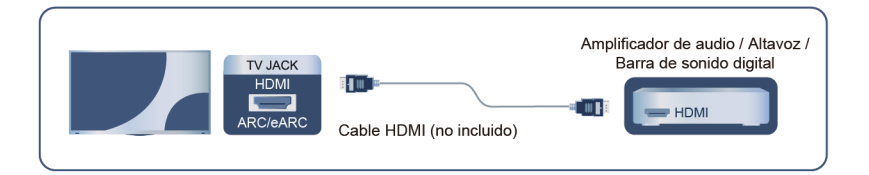

Después de la conexión:

- **1.** Encienda el sistema de sonido.
- **2.** Presione el botón  $\bigcirc$  para seleccionar el icono  $\circledcirc$  **Ajustes** en la pantalla de Inicio.
- **3.** Seleccione **Sonido** > **Salida de audio**, y seleccione la opción **ARC/eARC**. Si el dispositivo admite **la función eARC, pulse el botón (a)** y seleccione el icono  $\circledcirc$  **Ajustes** en la pantalla de Inicio y, a continuación, seleccione **Sonido** > **Configuraciones de salida de audio** > **HDMI-eARC** para activar **HDMI-eARC** en **Encendido**.

- El receptor de audio debe admitir la función ARC/eARC.
- Si el dispositivo cuenta con la función Selector y asegúrese de cambiarla a TV.
- Cuando este puerto se utilice para la función ARC/eARC, se puede usar como entrada de señal cuando el DVD esté conectado a un amplificador y el amplificador esté conectado al TV al mismo tiempo. Es posible que algunos amplificadores no admitan la conexión en cadena.

# **Conexión de dispositivos externos**

• El audio de 5.1 canales está disponible cuando el televisor está conectado a un dispositivo externo que admita sonido envolvente 5.1. Puede presionar el botón (a y seleccionar el icono **i** Ajustes en la pantalla de Inicio, y seleccione **Sonido** > **Configuraciones de salida de audio** > **Salida digital de audio** para elegir **Dolby Digital Plus** y recibir el audio de 5.1 canales.

#### **Información relacionada**

[Seleccionar altavoces](#page-46-0) en la página 46

## **Conexión de un PC**

Puede conectar un PC al TV con un cable HDMI para usar su TV como monitor de PC.

Después de conectar el PC, pulse el botón  $\text{[NPUT]} / \rightarrow \text{[} \rightarrow \text{[} \rightarrow \text{]}$  y seleccione el PC conectado como fuente de entrada.

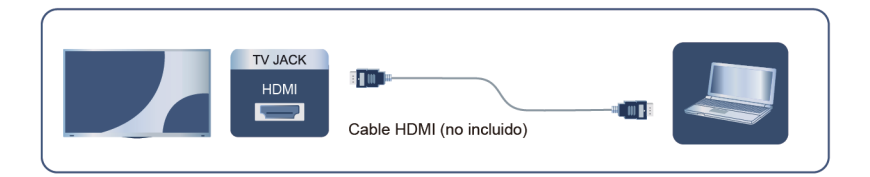

- Para obtener una mejor calidad de imagen, configure la resolución de el PC en un formato compatible con el TV.
- Si no hay sonido en su televisor, cambie la configuración de audio del PC.
- Si desea conectar su PC y TV de forma inalámbrica, consulte [Ventajas de un Smart TV > Compartir](#page-22-0) [Contenido](#page-22-0) o [Conexión de dispositivos externos > Compartir la pantalla de su Smartphone/Computadora](#page-32-0) [en el TV](#page-32-0) en este manual.

## **Imagen**

Ajuste el modo de imagen, el formato de imagen y otras configuraciones de imagen avanzadas.

### **Elegir un modo de imagen**

Pulse el botón del control remoto y seleccione **Ajustes** > **Imagen** > **Modo de imagen**.

Seleccione un modo de imagen predefinido que se ajuste mejor al contenido que está viendo.

#### **Nota:**

• Las opciones pueden variar en función del modelo/país/región y del contenido que esté viendo. Consulte el producto específico.

#### **Cuando utiliza una fuente de señal normal**

• **Vívido**

Puede disfrutar de una experiencia viva.

• **Mejorado (ACR)**

Al habilitar el modo Mejorado (ACR), sus datos de visualización se utilizarán para mejorar automáticamente la calidad de imagen y sonido para todas las fuentes de entrada. No es posible mejorar por separado la calidad del sonido o la calidad de la imagen.

Es posible que esta función solo sea aplicable en algunos modelos/países/regiones.

Para usar esta función, debe seleccionar **Habilitar la opción "Reconocimiento automático de contenido"** en **Ajustes** > **Sistema** > **Configuración avanzada** > **Ajustes de visualización mejorada**. Para obtener más información, consulte [Ventajas de un Smart TV > Ajustes de visualización](#page-26-0) [mejorada](#page-26-0) en este manual.

• **FILMMAKER**

Pulse el botón del control remoto y seleccione **Ajustes** > **Imagen** > **Configuración del modo Inteligente** > **Detección automática de tipo de contenido** para habilitar el modo Filmmaker. Cuando se detecta la señal de filmmaker, el modo de imagen cambia automáticamente a **FILMMAKER**.

Es posible que esta función no se aplique a algunas fuentes de entrada o aplicaciones.

• **Estándar**

Utilice el modo estándar para ver contenido normal, como Noticias, Drama o Documentales.

• **Ahorro de energía**

Este modo es para ahorrar energía.

• **Día de cine**

Utilice Día de cine para ver películas en un ambiente luminoso.

• **Noche de cine**

Utilice Noche de cine para ver películas en un ambiente oscuro.

- **Juego**
- **Deportes**

Imagen optimizada para ver deportes.

#### **Luz azul baja/Modo nocturno**

El menú Modo Nocturno/Luz azul baja de su TV está diseñado para reducir el nivel de luz azul y proteger sus ojos.

Pulse el botón del control remoto y seleccione **Ajustes** > **Imagen** > **Configuración del modo de imagen** > **Configuración avanzada** > **Color** > **Luz azul baja** / **Modo Nocturno** y seleccione **Encendido**.

Para reducir la fatiga visual y proteger los ojos cuando mira televisión durante un período de tiempo, se recomienda:

- Tomar descansos regulares y frecuentes, evite mirar TV por períodos de más de una hora. Mirar TV durante períodos prolongados puede causar fatiga ocular.
- Mire hacia otro lado de la pantalla del TV y enfóquese en objetos distantes durante los descansos de visualización durante al menos 10 minutos.
- Relájese durante los descansos de visualización haciendo ejercicios oculares o actividades al aire libre.
- La distancia de visualización recomendada es tres veces la altura vertical de la pantalla del televisor.

Los descansos y ejercicios regulares son extremadamente útiles para aliviar el cansancio y la fatiga ocular.

#### **Nota:**

• Es posible que esta función no sea aplicable en algunos modelos/países/regiones. La certificación de luz azul baja puede variar según el modelo.

#### **Cuando utilice una señal HDR**

HDR (alto rango dinámico) puede mejorar la experiencia visual con un mayor contraste y colores vivos. Los blancos brillantes se ven más brillantes y los negros oscuros se ven más oscuros. El TV puede mostrar una amplia gama de colores.

#### **Cuando utilice una señal Dolby Vision**

Inspirado en la tecnología del cine, Dolby Vision es el formato que permite que su TV entregue una gama completa de colores, imágenes de alto rango dinámico, blancos más brillantes y negros oscuros mediante la calibración escena por escena.

### **Configuración del modo de imagen**

Pulse el botón del control remoto y seleccione **Ajustes** > **Imagen** > **Configuración del modo de imagen**.

Ajuste la configuración de pantalla para cada modo de imagen. Puede personalizar la calidad de la imagen ajustando las siguientes configuraciones.

Es posible que las opciones no se apliquen según su modelo/país/región y el modo de imagen que haya seleccionado.

#### • **Aplicar ajustes de imagen**

Aplique la configuración del modo de imagen actual a todas las fuentes de entrada o solo a la fuente actual.

• **Iluminación de Fondo**

Ajusta el brillo general de la pantalla.

#### **Nota:**

• El nombre de la función puede variar según el modelo.

#### • **Brillo**

Ajusta el nivel de brillo para generar imágenes más claras o más oscuras.

• **Contraste**

Ajusta el nivel de contraste para aumentar o disminuir el brillo de las imágenes.

• **Saturación de color**

Ajusta la intensidad del color de la imagen para obtener una imagen más vívida.

• **Definición**

Ajusta la nitidez o suavidad de los bordes de las imágenes.

• **Configuración avanzada**

Ajuste la configuración de imagen avanzada según sus preferencias de visualización.

• **Restablecer el modo actual**

Restaura todas las configuraciones de imagen en el modo de imagen actual a los valores predeterminados de fábrica.

**Información relacionada**

[Problemas de imagen](#page-75-0) en la página 75

## **Ajustes avanzados**

Pulse el botón del control remoto y seleccione **Ajustes** > **Imagen** > **Configuración del modo de imagen** > **Configuración avanzada**.

Ajuste la configuración de imagen avanzada según sus preferencias de visualización. Ajuste el espacio de color y la Gamma para que se adapten mejor al contenido que está viendo.

**Nota:**

• Es posible que las opciones no se apliquen según su modelo/país/región y el modo de imagen que haya seleccionado.

#### **Brillo**

• **Control dinámico de iluminación de fondo**

Mejore automáticamente el contraste analizando el nivel de iluminación de la imagen en tiempo real.

• **Atenuación local** (o **Rango dinámico de brillo máximo** para algunos modelos)

El TV ajustará automáticamente la luz de fondo en áreas específicas de la pantalla de acuerdo con los cambios de contraste en la imagen.

• **Brillo máximo**

Ajuste el brillo máximo por secciones, según las diferentes imágenes. Esta característica es ajustable sólo cuando la atenuación local está activada.

#### • **Configuración del sensor de luz**

Permita que el TV ajuste automáticamente la configuración de imagen de acuerdo con la cantidad de luz ambiental en su habitación, cuando el **Sensor de luz automático** esté **Encendido**.

El **Cambio del sensor de luz** se puede ajustar solo cuando el **Sensor de luz automático** está activado. Si la imagen es demasiado brillante, disminuya el valor. Si la imagen es demasiado oscura, aumente el valor.

Ajuste automáticamente la temperatura de color de la imagen del TV tomando como base la luz ambiental, cuando la opción **Temperatura del color de ajuste automático con la iluminación** esté en **Encendido**.

• **Contraste adaptativo**

Ajuste automáticamente las zonas oscuras y las áreas brillantes de la imagen para ver más detalles.

• **Margen dinámico de HDMI**

Establezca el rango dinámico de la señal de entrada HDMI.

• **Ajuste de gamma**

Ajuste la gama para cambiar cómo reacciona el TV a la escala de grises. Con luz ambiental baja, elija un número mayor; con luz ambiental más brillante, seleccione un número menor.

• **Calibración Gamma**

Ajuste la curva de gama seleccionada.

• **Mapeo dinámico de tonos**

Ajusta automáticamente el brillo y el balance de gradientes analizando el nivel de brillo del contenido HDR.

• **Detalles oscuros**

Aumente automáticamente el brillo y mejore el detalle de las sombras en escenas oscuras.

• **Intensificador HDR**

Mejore el contraste y el color del contenido SDR a una calidad de imagen similar a HDR.

#### **Color**

• **Temperatura de color**

Ajusta la calidez (rojas) o el frío (azul) de las áreas blancas de una imagen.

• **Gama de colores**

Cambia la gama de colores que muestra el televisor.

• **Sintonizador de color**

Ajuste el tono, la saturación y el brillo de la configuración de color.

• **Balance de blancos**

Ajuste la intensidad de rojo, verde y azul para ver colores reales de todas las imágenes.

• **Luz azul baja/Modo nocturno**

Cuidado de los ojos: reducir las emisiones de luz azul.

#### **Definición**

• **Reducción de ruido**

Reduzca el ruido aleatorio para mejorar la calidad de la imagen.

#### • **Reducción de ruido digital**

Reduzca el ruido alrededor de las letras y promedie las pequeñas variaciones.

• **Imagen suave y con gradiente**

Optimice los puntos de color de las líneas de contorno para ofrecer una mejor calidad de imagen.

• **Detalle de la precisión**

Mejora automática de los detalles de la imagen.

• **Súper resolución**

Suavice el borde de los objetos y mejora la nitidez y los detalles de la imagen en tiempo real utilizando tecnología de inteligencia artificial.

#### **Movimiento**

• **Movimiento ultrasuave**

Reduzca el efecto post-imagen al visualizar objetos en movimiento rápido.

• **Movimiento claro**

Reduzca las fluctuaciones y el desenfoque del contenido de video.

• **Modo de tasa de actualización alta**

Active el modo de alta frecuencia de actualización para tener una experiencia de juego más fluida. Tenga en cuenta que el TV se quedará en negro durante unos segundos al activar esta opción.

#### **Sobreexploración**

Cambie el ajuste de tamaño del video para recortar los bordes de la imagen mostrada.

**Información relacionada**

[Problemas de imagen](#page-75-0) en la página 75

## **Configuración del modo inteligente**

Pulse el botón del control remoto y seleccione **Ajustes** > **Imagen** > **Configuración del modo Inteligente**.

• **Optimización de imágenes con IA**

Configúrelo en **Encendido** para permitir que el TV reconozca la escena actual para mejorar la calidad de la imagen en todas las fuentes de entrada.

• **Detección automática de tipo de contenido**

Un modo de calidad de imagen mejorada, que se habilita automáticamente según la fuente de la película.

**Nota:**

- Algunas aplicaciones específicas tienen restricciones explícitas, lo que significa que no se permite el reconocimiento de contenido.
- Es posible que esta función solo sea aplicable en algunos modelos/países/regiones.

## **Cambiar el tamaño de la imagen (Relación de aspecto)**

Pulse el botón del control remoto y seleccione **Ajustes** > **Imagen** > **Tamaño de la foto (Relación de aspecto)**.

Ajuste el tamaño de la imagen (relación de aspecto) para reducir o ampliar la imagen.

#### • **Automático**

Cambia automáticamente la relación de aspecto entre 16:9 y 4:3 según la información de la señal.

• **16:9**

Más adecuado para contenido a pantalla completa 16:9. También extiende el contenido 4:3 a la pantalla panorámica.

• **4:3**

Más adecuado para contenido 4:3.

• **21:9**

Ideal para contenido 21:9, generalmente utilizado en escenarios de juegos.

• **Zoom de película**

Llene toda la pantalla haciendo zoom para eliminar las barras negras horizontales de la parte superior e inferior de la imagen.

• **Punto a punto**

Muestra la señal original sin ninguna escala.

#### **Nota:**

- Es posible que las opciones anteriores no sean aplicables en algunas fuentes de entrada.
- El uso de las funciones especiales para cambiar el tamaño de la imagen mostrada (p. ej., cambiar la relación altura/anchura) con fines de visualización pública o ganancia comercial puede infringir las leyes de copyright.
- Si la relación de aspecto del formato seleccionado es diferente a la de la señal de TV o el contenido de video, puede distorsionar la imagen.
- Al conectar una PC al TV a través de la entrada HDMI, las imágenes de movimiento rápido pueden distorsionarse.

## **Sonido**

Ajuste el modo de sonido y otras configuraciones de sonido avanzadas.

## **Elegir un modo de sonido**

Pulse el botón en el control remoto y seleccione **Ajustes** > **Sonido** > **Modo de sonido**.

Seleccione el modo de sonido predefinido para que coincida con el tipo de contenido que está escuchando.

• **Estándar**

En el modo estándar, el televisor ofrece una respuesta de frecuencia plana, al tiempo que conserva las características naturales del sonido original.

• **Mejorado (ACR)**

Al habilitar el modo Mejorado (ACR), sus datos de visualización se utilizarán para mejorar automáticamente la calidad de imagen y sonido para todas las fuentes de entrada. No es posible mejorar por separado la calidad del sonido o la calidad de la imagen.

Es posible que esta función solo sea aplicable en algunos modelos/países/regiones.

Para usar esta función, debe seleccionar **Habilitar la opción "Reconocimiento automático de contenido"** en **Ajustes** > **Sistema** > **Configuración avanzada** > **Ajustes de visualización**

**mejorada**. Para obtener más información, consulte [Ventajas de un Smart TV > Ajustes de visualización](#page-26-0) [mejorada](#page-26-0) en este manual.

• **Teatro**

El modo de cine aumenta el efecto de sonido envolvente y proporciona una respuesta de graves más destacada.

• **Música**

En el modo Música, se enfatizan las frecuencias bajas y altas para mejorar la reproducción de instrumentos musicales.

• **Diálogo**

En el modo de diálogo, las frecuencias altas y bajas se atenúan para mejorar la reproducción y claridad de la voz humana.

• **Nocturno**

En el modo Nocturno, el televisor mejora la visualización y la claridad de la voz humana con un nivel de volumen bajo.

• **Deportes**

Sonido optimizado para ver eventos deportivos.

### **Configuración de los ajustes del modo de sonido**

Pulse el botón en el control remoto y seleccione **Ajustes** > **Sonido** > **Configuración del modo Sonido**.

Ajusta la configuración de audio del TV. Puede personalizar la calidad del sonido ajustando las siguientes configuraciones.

Las opciones pueden variar en función del modelo/país/región y del contenido que esté viendo. Consulte el producto específico.

• **Aplicar configuración de audio**

Ajuste el modo de sonido actual para aplicarlo a todas las fuentes o solo a la fuente actual.

• **Aumento de graves**

El amplificador de graves utiliza DTS TruBass™ para mejorar la percepción de la frecuencia de los graves y ofrecer unos graves ricos y profundos desde los altavoces internos del TV.

• **Sonido envolvente**

El sonido envolvente utiliza DTS TruSurround™ para ofrecer una experiencia de sonido envolvente a través de los altavoces internos del televisor.

• **Claridad de diálogo** / **Claridad de diálogos**

Claridad de diálogo utiliza DTS Dialog Clarity™ para amplificar el rango de frecuencia de la voz humana, de modo que el diálogo se entienda y escuche claramente a través de efectos de audio o envolventes.

• **TruVolume**

Control automático de cambios drásticos de volumen mientras ve programas de TV o películas, proporcionando un volumen más cómodo y consistente.

#### • **Waves**

Basado en la tecnología de extensión psicoacústica de baja frecuencia. Waves extiende efectivamente la respuesta de graves más allá de las capacidades físicas del sistema, presentando un efecto de graves natural, vigoroso y fuerte.

Es posible que esta función no sea aplicable en algunos modelos/países/regiones.

• **Ecualizador**

Aumente el volumen en diferentes frecuencias.

Esta función solo es aplicable cuando se selecciona **Altavoz del televisor** en > **Ajustes** > **Sonido** > **Salida de audio**.

• **Configuración de montaje en pared**

Optimiza automáticamente el sonido según la posición del TV.

• **Control automático de volumen**

Actívelo para evitar que el volumen cambie cuando cambie de canal de TV.

Después de activar el **Control automático de volumen**, actuará como un nivelador de volumen DAP cuando se reproduzca audio Dolby, o proporcionará la función DRC cuando se reproduzca un flujo de bits DTS que contenga metadatos DRC.

• **Restablecer el modo actual**

Restaura todas las configuraciones de audio en el modo de sonido actual a los valores predeterminados de fábrica.

#### **Nota:**

• Este producto no admite la decodificación de flujos de bits de CD DTS. La reproducción de este formato puede producir ruidos no deseados.

**Información relacionada**

[Problemas de sonido](#page-77-0) en la página 77

### <span id="page-46-0"></span>**Seleccionar altavoces**

**Pulse el botón (n) en el control remoto y seleccione <b>i** Ajustes > Sonido > Salida de audio.

Seleccione los altavoces que desea utilizar.

### **Configuración de la salida de audio**

Pulse el botón en el control remoto y seleccione **Ajustes** > **Sonido** > **Configuraciones de salida de audio**.

Ajusta la configuración de los altavoces.

Las opciones pueden diferir en función de su modelo/país/región y la salida de audio que seleccione. Consulte el producto específico.

• **Balance**

Ajuste el volumen de los altavoces izquierdo y derecho para optimizar el audio para una ubicación específica.

• **Sincronización de labios**

Sincronice el video y el audio.

#### • **Volumen de los auriculares**

De manera independiente, ajuste el volumen de los auriculares.

Cuando seleccione la opción **Solo auriculares** en **Salida de audio**, puede ajustar el volumen con el control remoto o en el menú de Volumen de los audífonos en la pantalla.

#### • **Salida digital de audio**

Seleccione el formato de salida de audio digital que mejor se adapte al tipo de dispositivo de audio.

- **Automático**: el dispositivo de audio emite automáticamente en un formato compatible.
- **Pass Through**: el dispositivo de audio emite sin ningún procesamiento.
- **PCM**: el dispositivo de audio emite el formato PCM (modulación de código de pulso).
- **Dolby Digital**: el dispositivo de audio emite audio Dolby Digital cuando se conecta al TV a través del puerto óptico.
- **Dolby Digital Plus**: el dispositivo de audio emite audio Dolby Digital Plus cuando se conecta al TV a través del puerto HDMI (ARC/eARC).
- **Sonido envolvente DTS**: el dispositivo de audio emite audio DTS cuando se conecta al TV a través del puerto óptico o el puerto HDMI (ARC/eARC).

Debido a las diferencias entre los modelos, las opciones anteriores pueden diferir de su producto real.

Esta función solo es aplicable cuando > **Ajustes** > **Sonido** > **Salida de audio** está configurado como **ARC (eARC)** o **SPDIF**.

#### • **Retardo audio digital**

Ajuste el tiempo de retardo de la salida de audio digital para sincronizar el sonido de un altavoz externo con las imágenes del televisor.

#### **Nota:**

• Esta función solo es aplicable cuando > **Ajustes** > **Sonido** > **Salida de audio** está configurado como **ARC (eARC)** o **SPDIF**.

#### • **HDMI-eARC**

Conecte un dispositivo de audio compatible con eARC a través de HDMI (eARC) y enciénda **HDMI-eARC** para disfrutar de una mejor calidad de sonido. Esta función está disponible para establecerse cuando m

> **Ajustes** > **Sonido** > **Salida de audio** se ajusta en **ARC (eARC)**.

• **Dolby Atmos**

Habilite **Dolby Atmos** para mejorar la riqueza del sonido, lo que permite una experiencia auditiva más inmersiva.

Es posible que esta función no sea aplicable en algunos modelos/países/regiones.

#### • **Mejora de audio**

Configure **Mejora de audio** para disfrutar del rendimiento de audio de Dolby Atmos, DTS Virtual X. Active o desactive según sus preferencias. Las selecciones pueden variar según los modelos.

Es posible que esta función no sea aplicable en algunos modelos/países/regiones.

• **Ganancia de canales**

**Ganancia de incremento de graves**: Escuche y sienta una rica respuesta de graves con el altavoz subwoofer del TV.

**Ganancia de canales superiores**: Experimente la enriquecida respuesta aguda con el altavoz superior del TV.

**Ganancia de canales centrales**: Experimente la enriquecida respuesta de la voz humana con el altavoz central del TV.

Es posible que esta función no sea aplicable en algunos modelos/países/regiones.

#### **Información relacionada**

[Conexión de altavoces u otros receptores de audio](#page-36-0) en la página 36 [Conexión de un sistema de audio digital con ARC/eARC](#page-37-0) en la página 37

## **Red**

Puede acceder a Internet a través de su TV.

### **Editar el nombre del TV**

Pulse el botón del control remoto y seleccione **Ajustes** > **Conexión** > **Nombre del televisor**.

Puede editar el nombre del TV que se va a utilizar en la red.

#### **Nota:**

Se pueden ingresar hasta 18 caracteres.

### **Comprobar el estado de la conexión a Internet**

Pulse el botón del control remoto y seleccione **Ajustes** > **Conexión** > **Red** > **Conexión a Internet**.

Pruebe el estado actual de la conexión de red y vea la información actual de la red.

#### **Prueba de conexión**

Pulse el botón del control remoto y seleccione **Ajustes** > **Conexión** > **Red** > **Conexión a Internet** > **Prueba de conexión**.

Inicie una prueba de conexión a la de red.

#### **Información de red**

Pulse el botón del control remoto y seleccione **Ajustes** > **Conexión** > **Red** > **Conexión a Internet** > **Información de red**.

Puede seleccionar IPv4 o IPv6 en **Versión de IP** para ver información más detallada sobre la conexión de red.

#### **Información relacionada**

[Mi TV no se puede conectar a la red.](#page-68-0) en la página 68 [Conectar a una red por cable \(Ethernet\)](#page-5-0) en la página 5 [Conectar a una red inalámbrica](#page-6-0) en la página 6

## **Encender el TV a través de la red**

#### **Activar Cast**

Pulse el botón del control remoto y seleccione   **Ajustes** > **Conexión** > **Red** > **Activar Cast**.

Puede habilitar o deshabilitar la función Activar Cast que puede encender el televisor a través de la transmisión de pantalla desde dispositivos móviles.

#### **Nota:**

- Es posible que esta función solo sea aplicable en algunos modelos/países/regiones.
- Habilitar esta función puede generar un mayor consumo de energía.

#### **Red Wake-on-Wireless**

Pulse el botón del control remoto y seleccione **Ajustes** > **Conexión** > **Red** > **Red Wake-on-Wireless**.

Con una conexión de red inalámbrica y habilitando **Red Wake-on-Wireless**, puede encender el TV desde el modo de espera y enviar contenido para que se vea en el TV con una aplicación de dispositivo móvil que admita la función de transmisión de pantalla.

#### **Nota:**

- Para utilizar esta función, asegúrese de que su televisor y dispositivo móvil estén conectados al mismo entorno de red.
- Habilitar esta función puede generar un mayor consumo de energía.
- Es posible que esta función solo sea aplicable en algunos modelos/países/regiones.

#### **Wake on LAN**

Pulse el botón del control remoto y seleccione **Ajustes** > **Conexión** > **Red** > **Wake on LAN**.

Con una conexión Ethernet por cable y habilitando **Wake on LAN**, puede encender el TV desde el modo de espera y enviar contenido para verlo en el TV con una aplicación de dispositivo móvil que admita la función de transmisión de pantalla.

#### **Nota:**

- Para utilizar esta función, asegúrese de que su televisor y dispositivo móvil estén conectados al mismo entorno de red.
- Habilitar esta función puede generar un mayor consumo de energía.
- Es posible que esta función solo sea aplicable en algunos modelos/países/regiones.

#### **Información relacionada**

[Conectar a una red por cable \(Ethernet\)](#page-5-0) en la página 5 [Conectar a una red inalámbrica](#page-6-0) en la página 6

## **Sistema**

Puede ajustar la configuración del sistema.

#### **Nota:**

• Los menús que se muestran varían según los modelos/países/regiones.

## **Establecer la hora**

Pulse el botón del control remoto y seleccione **Ajustes** > **Sistema** > **Hora**.

Establezca la hora actual según su ubicación.

• **Formato de hora**

Establezca la visualización de la hora en un formato de 12 o 24 horas.

• **Fecha/Hora**/ **Fecha y Hora**

Configure la fecha y la hora. Puede configurar la fecha y la hora para que se sincronicen automáticamente con Internet/transmisión o puede configurarla manualmente.

Es posible que esta función solo sea aplicable en algunos modelos/países/regiones.

• **Zona horaria**

Seleccione su zona horaria.

Es posible que esta función solo sea aplicable en algunos modelos/países/regiones.

• **Horario de verano**

Seleccione si desea aplicar el horario de verano en el televisor.

Es posible que esta función solo sea aplicable en algunos modelos/países/regiones.

## **Uso del temporizador**

**Presione el botón @ en el control remoto y seleccione © Ajustes > Sistema > Configuración de temporizador** / **Temporizadores**.

Ajuste la configuración del temporizador según sus preferencias.

• **Temporizador de suspensión**

Configure el temporizador de suspensión para apagar automáticamente el TV dentro de un tiempo específico.

• **Temporizador de encendido**

Establezca la hora a la que quiere que el TV se encienda automáticamente.

• **Temporizador de apagado**

Establezca la hora en la que desee que el TV se apague automáticamente.

• **Tiempo de espera del menú**

Establezca la cantidad de tiempo que desea que el menú permanezca en la pantalla.

• **Suspensión automática**

Establezca el período de tiempo de inactividad para que se apague automáticamente el TV.

Es posible que esta función solo sea aplicable en algunos modelos/países/regiones.

• **Espera automática sin señal**

El TV pasará al modo de espera si no hay señal después del tiempo establecido.

Es posible que esta función solo sea aplicable en algunos modelos/países/regiones.

## **Establecer idioma y ubicación**

Pulse el botón del control remoto y seleccione **Ajustes** > **Sistema** > **Idioma y ubicación**.

Seleccione el idioma utilizado para este televisor y su ubicación.

• **Ubicación**

Seleccione la ubicación donde desea ver la televisión.

• **Código de área**

Para cambiar el código de área, habilite este interruptor.

Es posible que esta función solo sea aplicable en algunos modelos/países/regiones.

• **Menú de idioma**

Establezca el idioma predeterminado para el menú de la TV.

• **Idioma de audio**

Seleccione el idioma de audio preferido para el programa actual.

## <span id="page-51-0"></span>**Uso de PIN**

Pulse el botón del control remoto y seleccione **Ajustes** > **Sistema** > **Pin de control parental**.

Puede establecer o cambiar su PIN aquí. El PIN se utiliza para el control parental y la protección del sistema contra un uso no autorizado.

#### **Nota:**

• No está permitido utilizar 0000 como PIN.

### **Protección y seguridad de datos**

#### **Borrar caché**

**Presione el botón @ en su control remoto y seleccione @ Ajustes > Sistema > Configuración de la aplicación** / **Gestor de aplicaciones** > **Borrar Caché**.

Borre la caché, los datos del usuario y los archivos temporales para el navegador y las aplicaciones.

#### **Eliminar cookies**

**Presione el botón @ en su control remoto y seleccione @ Ajustes > Sistema > Configuración de la aplicación** / **Gestor de aplicaciones** > **Eliminar Cookies**.

Elimina las cookies del navegador y las aplicaciones.

## **Configuración de ajustes de encendido**

#### **Modo de inicialización automática**

Pulse el botón en el control remoto y seleccione **Ajustes** > **Sistema** > **Configuración avanzada** > **Modo de inicialización automática**.

Modo de inicialización automática. El TV se inicializará automáticamente en segundo plano cuando se encienda la CA.

#### **Nota:**

• Es posible que esta función solo sea aplicable en algunos modelos/países/regiones.

#### **Encendido rápido**

Pulse el botón en el control remoto y seleccione **Ajustes** > **Sistema** > **Configuración avanzada** > **Encendido rápido**.

Habilite el inicio rápido del TV.

#### **Modo Encendido**

Pulse el botón en el control remoto y seleccione **Ajustes** > **Sistema** > **Configuración avanzada** > **Modo Encendido**.

El TV se encenderá en el modo seleccionado cuando se vuelva a conectar la alimentación principal.

### **Configuración del modo del indicador de alimentación**

Pulse el botón  $\bigcirc$  en el control remoto y seleccione  $\circ$  Ajustes > Sistema > Configuración avanzada > **Indicador de alimentación**.

Establezca la visualización del indicador de alimentación en Encendido o Apagado en el modo de espera.

## **Protector de pantalla**

Active un protector de pantalla cuando el TV muestre una imagen fija durante un período de tiempo. Puede seleccionar el conjunto de fotos que verá.

Pulse el botón  $\bigcirc$  en el control remoto y seleccione  $\bigcirc$  Ajustes > Sistema > Configuración avanzada > **Protector de pantalla**. También puede elegir Protector de pantalla directamente en las aplicaciones.

Después de ingresar al protector de pantalla, puede configurarlo después de seleccionar el ícono de Configuración que se muestra en la pantalla.

#### **Nota:**

• Es posible que esta función solo sea aplicable en algunos modelos/países/regiones.

### **Pantalla de desconexión**

Pulse el botón en el control remoto y seleccione **Ajustes** > **Sistema** > **Configuración avanzada** > **Pantalla de desconexión**.

Habilite o deshabilite la **Pantalla de desconexión** o establezca la rapidez con la que se cerrará la pantalla de desconexión al entrar en espera.

## **Configuración del modo de uso**

Pulse el botón en el control remoto y seleccione **Ajustes** > **Sistema** > **Configuración avanzada** > **Modo de uso**.

Configure el TV para usarlo en el Modo Hogar o Tienda.

#### **Modo Hogar**

Seleccione el Modo Hogar para el uso normal del TV.

Si desea cambiar al Modo Tienda cuando el televisor está en el Modo Hogar, presione el botón @ para seleccionar **Ajustes**, y seleccione **Sistema** > **Configuración avanzada** > **Modo de uso**, y elija **Modo Tienda**.

#### **Modo Tienda**

Seleccione el Modo Tienda para configurar el TV en un entorno de tienda. Este modo habilita E-Pos y otras funciones de demostración y solo está diseñado para su uso en tiendas.

Cuando se selecciona el modo de tienda, presione el botón  $\bigcirc$ / $\bigcirc$ / $\bigcirc$  en su control remoto para ingresar a la configuración del modo de tienda.

Si desea cambiar al Modo Hogar cuando el TV está en Modo Tienda, pulse el botón  $\bigcirc$  /  $\bigcirc$  /  $\bigcirc$  del control remoto para acceder a los ajustes del modo de tienda y seleccione **Modo Hogar**. Alternativamente, pulse el botón para seleccionar **Ajustes**, y seleccione **Sistema** > **Configuración avanzada** > **Modo de uso** y seleccione **Modo Hogar**.

#### **Nota:**

- Habilitar el Modo Tienda puede aumentar el consumo de energía.
- La forma de salir del Modo Tienda varía según el modelo, el país o la región.

### **Anuncios personalizados**

Pulse el botón en el control remoto y seleccione **Ajustes** > **Sistema** > **Configuración avanzada** > **Anuncios personalizados**.

Verifique la configuración de anuncios personalizados.

• **Anuncios personalizados**

La desactivación de anuncios personalizados limitará la capacidad de entregarle anuncios relevantes, pero no reducirá el número de anuncios que reciba.

• **Restablecer ID de anuncio**

El ID de anuncios es un ID único y se puede restablecer para anuncios personalizados. Se asignará una nueva ID de anuncios a su dispositivo cuando lo restablezca.

## **Servicio de asistencia**

Puede ajustar la configuración de soporte técnico.

#### **Nota:**

• Los menús que se muestran varían según los modelos/países/regiones.

### **Comprobar la información del sistema**

Pulse el botón del control remoto y seleccione **Ajustes** > **Servicio de asistencia** > **Acerca de**.

Ver la información del sistema.

#### **Actualización del sistema**

Pulse el botón del control remoto y seleccione **Ajustes** > **Servicio de asistencia** > **Actualización del sistema**.

Configure su TV para recibir el firmware más reciente.

• **Actualización automática**

Configure su TV para recibir automáticamente el último firmware.

• **Compruebe la actualización**

Compruebe si su televisor ha recibido el firmware más reciente.

Asegúrese de que su TV esté conectado a Internet.

• **Actualice a partir de un USB**

Actualice el software del TV desde un dispositivo USB.

**Nota:**

- Asegúrese de que la unidad flash USB esté insertada en el puerto USB 2.0 del TV.
- Los archivos de actualización deben estar ubicados en el directorio raíz del dispositivo USB.
- El formato del dispositivo USB debe ser FAT32. El tipo de tabla de particiones debe ser MBR.

#### **Información relacionada**

[Conexión de dispositivos USB](#page-34-0) en la página 34

### **Registro del producto**

Visite https://www.hisense-usa.com/support/register o escanee el código QR con otro dispositivo (teléfono móvil, tableta…) para completar su registro.

#### **Nota:**

• El sitio web y el código QR pueden ser diferentes en algunos países/regiones.

## **Disfrute el uso seguro del TV**

Pulse el botón del control remoto y seleccione **Ajustes** > **Servicio de asistencia** > **Descargo de responsabilidad y políticas de privacidad** > **Compartir datos, privacidad y EULA**.

Lea los detalles de la exención de responsabilidad y la Política de protección de datos. Permita/rechace su consentimiento a las políticas enumeradas relacionadas con la recopilación de datos de usuario/red.

Pulse el botón del control remoto y seleccione **Ajustes** > **Servicio de asistencia** > **Descargo de responsabilidad y políticas de privacidad** > **Eliminar datos de usuario**.

Para eliminar los datos de uso del TV local y del almacenamiento en la nube, seleccione **Eliminar datos de usuario**.

### **Comprobación del tiempo de funcionamiento del TV**

Puede acceder a la página Comprobación de estado para ver el tiempo de funcionamiento del TV.

- **1.** Mientras se encuentra en una fuente de entrada, como TV en directo, HDMI o AV, pulse el botón  $\bigcirc$  /  $\bigcirc$  para iniciar el menú rápido.
- **2.** En el menú rápido, presione el botón **[AZUL]** o presione el botón (a) / @ para mostrar el menú de color y seleccione AZUL, la página de verificación de estado aparecerá en la pantalla para que pueda verificar el tiempo de funcionamiento del TV.

#### **Nota:**

• Es posible que esta función no sea aplicable en algunos modelos/países/regiones.

## **Uso de control parental**

Pulse el botón del control remoto y seleccione **Ajustes** > **Sistema** > **Control parental**.

Active los controles parentales para evitar que los niños vean ciertos programas.

Si no ha establecido el PIN antes, aparece la ventana para crear y confirmar un PIN. Use el mando en su control remoto para crear el código PIN.

Si ha configurado previamente el código PIN, se mostrará la ventana de introducción de código PIN.

• **Bloqueos**

Active Bloqueos para activar la función de control parental.

Verá que otras configuraciones de Control parental cambian de un estado atenuado a resaltado. Cuando esto ocurre, las funciones **Hora de bloqueo** / **Bloqueo programado**, **Bloquear canal** / **Bloqueo de canal**, **Bloquear contenido** / **Bloqueo de contenido**, **Bloquear entrada** / **Bloqueo de entrada**, **Bloque de apps** / **Bloqueo de aplicación**, **Bloqueo de sitio** o **Restablecer configuración predeterminada** están disponibles para ajustarse.

#### • **Hora de bloqueo** / **Bloqueo programado**

Bloquea todo el uso del TV durante un período de tiempo determinado, incluido el TV en directo, HDMI y aplicaciones.

• **Bloquear canal** / **Bloqueo de canal**

Bloquee todos los canales o canales individuales cuando se activa la función de Control parental.

• **Bloquear contenido** / **Bloqueo de contenido**

Ciertos programas se bloquean según la clasificación de edad. Esto está controlado por la emisora.

• **Bloquear entrada** / **Bloqueo de entrada**

Bloquee el contenido de los dispositivos externos que están conectados al TV.

• **Bloque de apps** / **Bloqueo de aplicación**

Bloquear el acceso a determinadas aplicaciones. Si una aplicación que desea restringir no aparece aquí, compruebe la configuración del Control parental de la aplicación.

• **Bloqueo de sitio web**

Establezca el intervalo de direcciones URL a las que puede acceder el navegador.

• **Restablecer configuración predeterminada**

Restaure los controles parentales a la configuración predeterminada de fábrica.

#### **Nota:**

• Es posible que las opciones anteriores no estén disponibles en algunos modelos/países/regiones.

#### **Información relacionada**

[Uso de PIN](#page-51-0) en la página 51

## **Restablecer a los valores predeterminados de fábrica**

Pulse el botón del control remoto y seleccione **Ajustes** > **Servicio de asistencia** > **Restablecer a los valores predeterminados de fábrica**.

Restaurar su televisor a la configuración predeterminada de fábrica. La restauración borrará sus ajustes personales, la información y los datos. Ingrese el código PIN que puede encontrar en la pantalla para habilitar el Restablecimiento de fábrica.

## **Juego**

Conecte su consola de juegos y ajuste la configuración para optimizar la pantalla del TV para un mejor entretenimiento de juegos.

## **Conexión de una consola de juegos**

Puede conectar su consola de juegos con un cable HDMI al TV.

Para iniciar un juego desde una consola:

- **1.** Encienda su consola.
- **2.** Presione el botón  $\text{NPUT}$  /  $\text{O}$  /  $\text{O}$ . Seleccione la consola conectada como fuente de entrada.
- **3.** Inicie el juego.

Puede habilitar el modo de juego para optimizar la configuración de su TV cuando juegue con una consola.

## **Modo de juego**

Pulse el botón en el control remoto y seleccione **Ajustes** > **Imagen** > **Ajuste para Juegos** > **Modo de juego**.

Habilite el **Modo de juego** para optimizar la configuración del TV para disfrutar de una mejor experiencia de juego con una PC o una consola de juegos conectada al TV.

El modo de juego permitirá:

- Reducir el retraso de entrada para asegurarse de que cada pulsación o clic coincida con lo que está sucediendo en la pantalla.
- Mejorar la capacidad de respuesta para producir el mínimo desenfoque de movimiento.
- Procesar señales en formato YUV 4:4:4 ajustado para mostrar colores de imagen precisos.

#### **Nota:**

• Es posible que esta función no se aplique a algunas fuentes de entrada o aplicaciones.

## **Menú de Juegos**

Establezca la configuración relacionada con juegos fácilmente usando el Menú del juego.

Con un dispositivo de juego conectado o mientras utiliza una aplicación de juegos, pulse el botón  $\bigcirc$ / $\bigcirc$ del control remoto y seleccione **Menú de Juegos**. Si hay más de un dispositivo conectado, puede cambiar a otro rápidamente siguiendo la ventana emergente de la pantalla.

#### **Conoce el menú del juego**

• **FPS/HDR/VRR**

Estos elementos se utilizan para comprobar el estado y no se pueden editar.

• **Visionado FPS**

Cuando la función de visualización de FPS (cuadros por segundo) está activada, los datos de FPS se muestran en la parte superior izquierda de la pantalla.

• **Brillo**

Ajusta el nivel de brillo para generar imágenes más claras o más oscuras.

• **Detalles oscuros**

Mejore los detalles oscuros analizando el nivel de luminancia de la imagen en tiempo real.

• **Relación de aspecto**

Ajuste la relación de aspecto.

• **Posición de la pantalla**

Puede pulsar el botón arriba/abajo del control remoto para mover la pantalla a la parte Superior/Central/ Inferior.

• **Menú**

Acceda al menú rápido.

#### **Nota:**

- El Menú del juego puede no ser aplicable en algunas fuentes de entrada, aplicaciones o modelos.
- Algunas funciones del menú del juego no estarán disponibles en determinadas circunstancias.
- Es posible que las funciones del menú del juego no estén disponibles para algunos modelos/países/ regiones.

## **Deportes**

## **Configuración del modo de deportes en la configuración de imagen o sonido**

Pulse el botón  $\bigcirc$  del control remoto y seleccione  $\bigcirc$  Ajustes > Imagen > Modo de imagen > Deportes.

Imagen optimizada para ver deportes.

Pulse el botón del control remoto y seleccione **Ajustes** > **Sonido** > **Modo de sonido** > **Deportes**.

Sonido optimizado para ver eventos deportivos.

## **Detección automática del modo de deportes**

Pulse el botón del control remoto y seleccione **Ajustes** > **Sistema** > **Configuración avanzada** > **Detección automática del modo de deportes**.

Cuando se activa, los programas deportivos de DTV cambiarán automáticamente al modo Deportes tanto para el Modo de sonido como para el Modo de imagen.

#### **Nota:**

- Es posible que esta función solo sea aplicable en algunos modelos/países/regiones.
- Activar esta función podría aumentar el consumo de energía.

## **Multimedia**

Pulse el botón  $\bigcirc$  en el control remoto y seleccione **Multimedia**.

Multimedia es una ubicación central donde puede ver o escuchar diferentes tipos de contenido, como fotos, música y películas. Puede ver el contenido multimedia de las siguientes formas:

- Una memoria USB o un disco duro.
- Teléfonos móviles, tabletas u otros dispositivos personales compatibles: puede transmitir películas, música y fotos almacenadas en dispositivos personales compatibles y reproducir o ver el contenido en su TV.

De forma predeterminada, se muestra **Compartir Contenido** en la pantalla Multimedia. Si su dispositivo móvil está conectado al televisor, su nombre también aparece en la pantalla de Multimedia.

Para obtener más información sobre **Compartir Contenido**, consulte [Ventajas de un Smart TV > Compartir](#page-22-0) [Contenido](#page-22-0) en este manual.

## **Disfrute de fotos/audio/video almacenados en un dispositivo USB**

Pulse el botón del control remoto y seleccione **Multimedia** > **Dispositivos conectados**.

Seleccione el contenido que desea reproducir en la pantalla, como imágenes, videos y música.

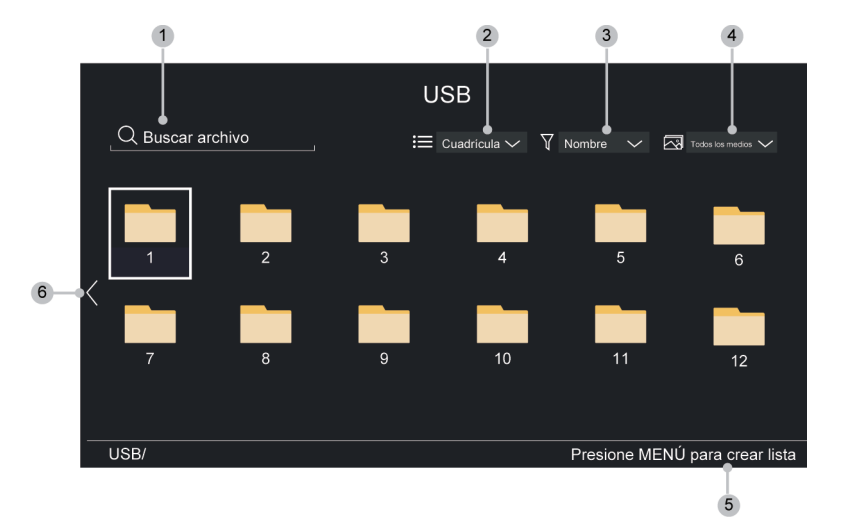

- **1.** Busque el contenido que desea reproducir.
- **2.** Organice el contenido por **Cuadrícula**, **Lista**.
- **3.** Ordene el contenido por **Nombre**, **Fecha modificada**, **Tamaño**.
- **4.** Filtre el contenido por **Todos los medios**, **Foto**, **Vídeo**, **Música**, **Grabado**.
- **5.** Cree una lista de reproducción de fotos, música o videos.
- **6.** Cuando la opción resaltada está en la primera fila, se muestra una flecha a la izquierda. Seleccione la flecha para introducir varias fuentes de almacenamiento.

#### **Nota:**

- Es posible que algunas opciones de la tabla anterior no estén disponibles en algunos modelos, países o regiones.
- Debe obtener cualquier permiso requerido de los propietarios de derechos de autor para descargar o utilizar contenido protegido por derechos de autor. No podemos y no otorgamos tal permiso.

## **Reproducir música de fondo mientras visualiza imágenes**

- **1.** Elija una imagen para reproducir.
- **2.** Presione el botón  $\bigcirc$  /  $\bigcirc$  para visualizar la barra de control.
- **3.** Seleccione  $\Box$  y elija su música para crear una lista de reproducción de música.

Ahora puede reproducir la música de fondo mientras visualiza las imágenes.

# **Entretenimiento**

## **Formato multimedia**

Debido a las diferencias en las herramientas de programación y otros factores, es posible que algunos de los formatos de archivo enumerados no sean compatibles.

Es posible que los formatos enumerados no sean compatibles según el modelo.

#### **Formato de audio**

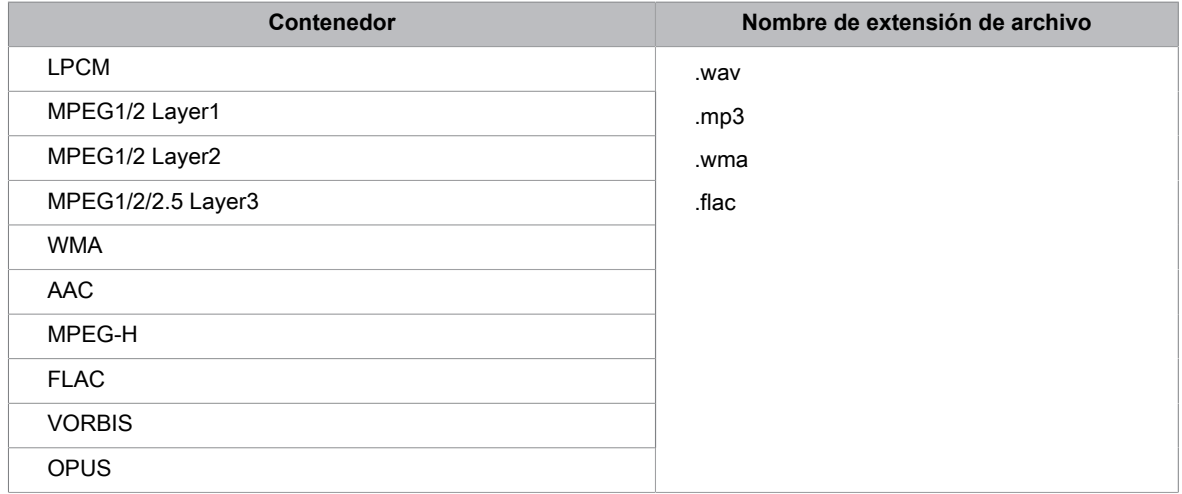

#### **Formato de foto**

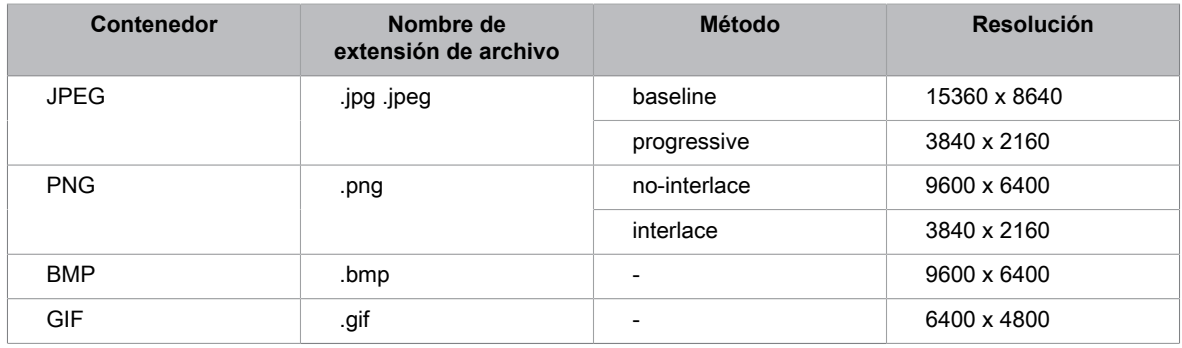

#### **Formato de video**

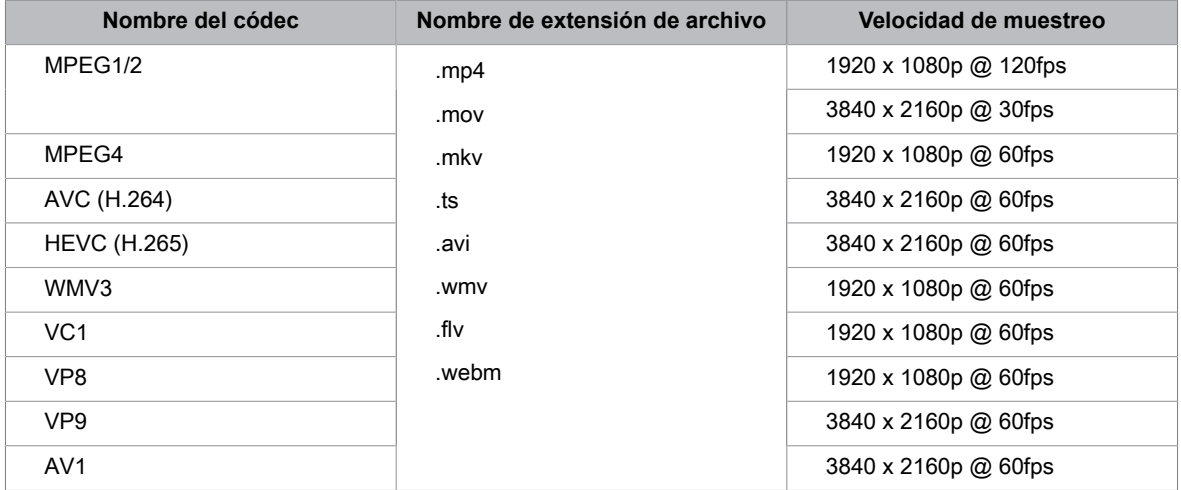

THIS PRODUCT IS LICENSED UNDER THE AVC PATENT PORTFOLIO LICENSE FOR THE PERSONAL USE OF A CONSUMER OR OTHER USES IN WHICH IT DOES NOT RECEIVE REMUNERATION TO (i) ENCODE VIDEO IN COMPLIANCE WITH THE AVC STANDARD ("AVC VIDEO") AND/OR (ii) DECODE AVC VIDEO THAT WAS ENCODED BY A CONSUMER ENGAGED IN A PERSONAL ACTIVITY AND/OR WAS OBTAINED FROM A VIDEO PROVIDER LICENSED TO PROVIDE AVC VIDEO. NO LICENSE IS GRANTED OR SHALL BE IMPLIED FOR ANY OTHER USE. ADDITIONAL INFORMATION MAY BE OBTAINED FROM MPEG LA, L.L.C. SEE HTTP://WWW.MPEGLA.COM

## **Configuración de Barra de sonido**

Cuando un dispositivo de barra de sonido está conectado al TV, puede cambiar la **Configuración de Barra de sonido** a través del menú Configuración para obtener la mejor calidad de audio del dispositivo.

Cuando se conecta un dispositivo ARC al TV, la salida de sonido cambia automáticamente a ARC. Si el usuario cambia a otros canales de salida de sonido, no se puede ajustar el menú de la barra de sonido, pero se puede ajustar el menú de sonido del TV.

Pulse el botón  $\bigcirc$  en el control remoto y seleccione  $\circledcirc$  Ajustes > Sonido > Configuraciones de salida de **audio** > **Configuración de Barra de sonido**.

Cuando una barra de sonido está conectada con un cable HDMI, habilite el **Control CEC** / **HDMI-CEC** presionando el botón  $\textcircled{a}$  en su control remoto, luego seleccione  $\textcircled{a}$  Ajustes > Conexión > HDMI & CEC > **Control CEC** / **HDMI-CEC**.

• **Modo TV**

Puede activar o desactivar el modo de TV.

Esta función sólo es aplicable para algunos modelos.

• **Modos de ecualización**

Puede seleccionar **Música**, **Película**, **Noticias**, **Deporte**, **Noche**.

• **Modos Surround**

Puede ajustar en **Encendido** para activar los modos Surround.

• **Nivel de graves**/**Nivel de agudos**/**Nivel de atenuador**

Puede ajustar **Nivel de graves**/**Nivel de agudos**/**Nivel de atenuador**.

• **Restablecer**

Restablece los ajustes actuales de la barra de sonido al modo de fábrica.

- Esta función solo se aplica a los tipos específicos de barras de sonido.
- Las opciones pueden diferir en función del tipo de modelo.

## **Funciones de accesibilidad**

## **Subtítulos (CC)**

Presione el botón en el control remoto y seleccione **Ajustes** > **Accesibilidad** > **Subtítulos (CC)** / **Subtítulos CC**.

• **Control de subtítulos**

Puede cambiar entre **Subtítulos CC desactivados**, **Subtítulos CC activados** y **Subtítulos activados cuuando el TV esté en mute** en el modo Canal.

• **CC Digital**

Seleccione un subtítulo digital: **Apagado**, **CS1-CS6**.

• **Configuración de subtítulos digitales**

Puede configurar las opciones de visualización.

#### **Nota:**

- Las opciones anteriores pueden variar en diferentes modelos/países/regiones.
- Es posible que esta función solo sea aplicable en algunos modelos/países/regiones.

## **Guía de voz**

Pulse el botón del control remoto y seleccione **Ajustes** > **Accesibilidad** > **Guía de voz**.

Ajuste la configuración de la función de audio del menú.

• **Guía de voz**

Activa o desactiva la guía de voz.

• **Volumen**

Ajuste el volumen de audio del menú.

• **Idioma**

Ajuste el idioma de audio del menú.

• **Velocidad**

Ajuste la velocidad de audio del menú.

• **Tono**

Ajuste el tono de audio del menú.

• **Guía de sonido enfocado**

Baje el volumen de fondo cuando se esté reproduciendo el audio del menú.

#### **Nota:**

• Es posible que esta función solo sea aplicable en algunos modelos/países/regiones.

## **Descripción de video y volumen de la descripción de video**

Si el flujo de descripción de video está disponible, puede activar esta función y cambiar el volumen de la descripción de video.

Pulse el botón en el control remoto y seleccione **Ajustes** > **Accesibilidad** > **Descripción del vídeo** / **Volumen de descripción de video**.

• Es posible que esta función solo sea aplicable en algunos modelos/países/regiones.

## **Mejora del diálogo**

Pulse el botón del control remoto y seleccione **Ajustes** > **Accesibilidad** > **Mejora del diálogo**.

Active o desactive la mejora del diálogo.

#### **Nota:**

• Es posible que esta función solo sea aplicable en algunos modelos/países/regiones.

## **Configuración del menú de accesibilidad**

Proporciona una opción de menú para ayudar a las personas con discapacidad visual o auditiva.

Pulse el botón del control remoto y seleccione **Ajustes** > **Accesibilidad** > **Menú de alto contraste**.

Mejora el contraste para personas con discapacidad visual.

Pulse el botón del control remoto y seleccione **Ajustes** > **Accesibilidad** > **Transparencia de menú**.

Seleccione la transparencia de menú desde **Apagado**, **Medio**, **Alto**.

#### **Nota:**

• Es posible que las funciones anteriores no sean aplicables en algunos modelos/países/regiones.

## **Ampliar pantalla**

Pulse el botón del control remoto y seleccione **Ajustes** > **Accesibilidad** > **Ampliar pantalla**.

Permite a los espectadores con discapacidad visual o con visión parcial ampliar un área de la pantalla.

#### **Nota:**

- Esta función sólo está disponible para algunos escenarios.
- Es posible que esta función solo sea aplicable en algunos modelos/países/regiones.

## **Funciones de texto a voz (TTS) y descripción de video en TV**

Texto a voz (TTS) y descripción de video pueden ayudarlo a navegar por los menús en la pantalla y escuchar una descripción de audio de los programas relevantes. Texto a voz puede convertir texto escrito en voz para ayudar a las personas con discapacidad visual a escuchar la información que no pueden leer. Además, la descripción del video tiene una narración de audio agregada a ciertos programas que describirán los principales elementos visuales que los usuarios con discapacidades visuales pueden no ser capaces de ver.

Siga los pasos a continuación para habilitar las funciones:

- **1.** Sólo tiene que pulsar el botón  $\bigoplus$  en el control remoto.
- **2.** A continuación, seleccione **Ajustes** para ingresar al menú de Ajustes.
- **3.** Seleccione **Accesibilidad** > **Descripción del vídeo** o **Guía de voz** para activar o desactivar la Descripción del vídeo o la Guía de voz.

Cuando la descripción de video está activada, podrá escuchar la introducción de los programas relevantes.

Cuando la Guía de voz está activada, se puede transmitir el contenido de cada menú mostrado

• Es posible que esta función solo sea aplicable en algunos modelos/países/regiones.

## **Preguntas más frecuentes**

En esta sección encontrará las respuestas a las preguntas más frecuentes.

- [No hay imagen, o la imagen se muestra en blanco y negro.](#page-66-0)
- [No hay sonido o el sonido es demasiado bajo al volumen máximo.](#page-67-0)
- [Mi TV no se puede conectar a la red.](#page-68-0)
- [He conectado una fuente externa a mi TV pero no obtengo imagen ni sonido.](#page-70-0)
- [El control remoto no funciona.](#page-70-1)
- [No se puede utilizar la grabación programada.](#page-72-0)

#### <span id="page-66-0"></span>**No hay imagen, o la imagen se muestra en blanco y negro.**

• Compruebe las conexiones del cable de entrada. Las conexiones incorrectas pueden causar problemas de color o una pantalla en blanco.

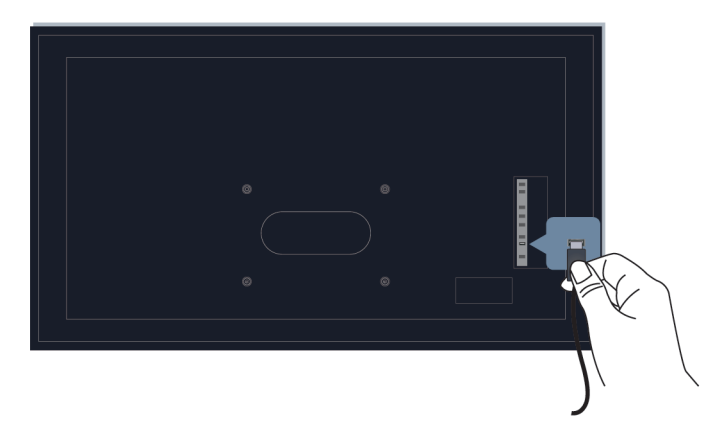

- Asegúrese de seleccionar la fuente de entrada correspondiente. Por ejemplo, si conecta el cable HDMI al puerto HDMI1, seleccione HDMI1 como fuente de entrada en el TV.
- Compruebe si la opción **Saturación de color** está establecida en 50 o más en > **Ajustes** > **Imagen** > **Configuración del modo de imagen** > **Saturación de color**.
- Pulse el botón del control remoto y seleccione   **Ajustes** > **Imagen** > **Configuración del modo de imagen** > **Configuración avanzada**. Verifique y ajuste la configuración en **Color** y **Brillo**.
- Cambie a otros canales o contenidos para comprobar si el color es normal.
- Desenchufe el televisor y vuelva a enchufarlo después de 60 segundos.

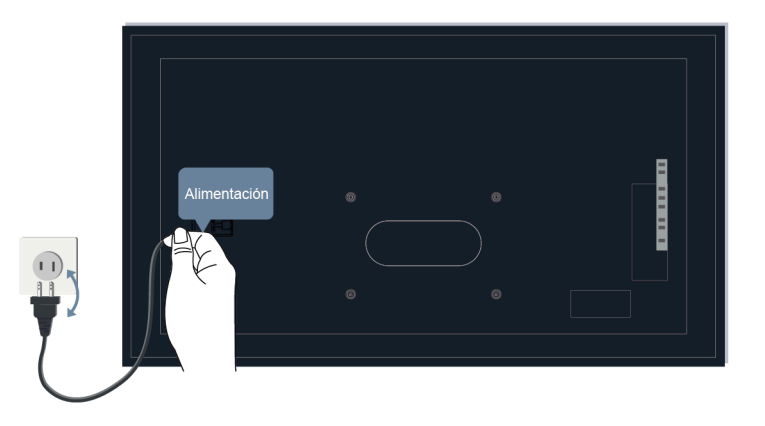

## <span id="page-67-0"></span>**No hay sonido o el sonido es demasiado bajo al volumen máximo.**

- Compruebe si el modo de silencio está establecido en **Encendido**. Si es así, presione el botón de Silencio en su control remoto para restaurar el sonido.
- Presione el botón de Volumen en su control remoto para verificar los ajustes de volumen.

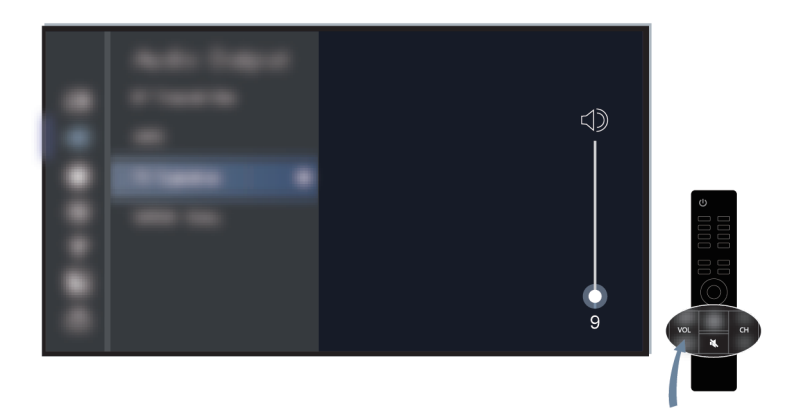

- Verifique el control de volumen del dispositivo (decodificador de cable o satélite, DVD, Blu-ray, etc.) conectado a su televisor.
- Asegúrese de que el cable de audio esté conectado a la salida de audio correcta en el dispositivo externo.
- Verifique la conexión del cable de entrada al TV. Las conexiones incorrectas pueden provocar que no se produzca sonido.

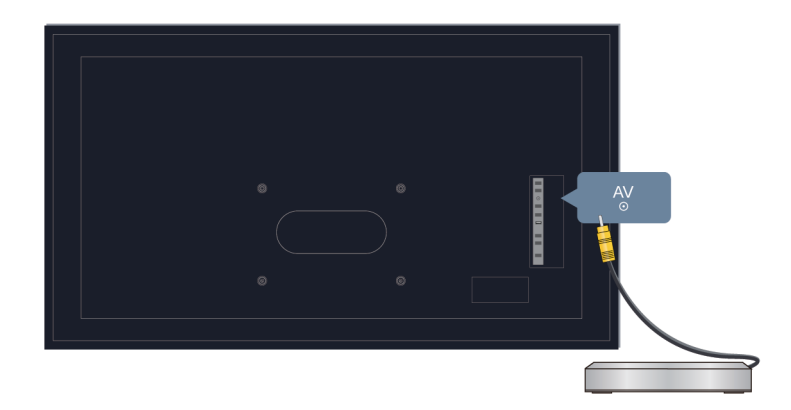

- Asegúrese de seleccionar la fuente de entrada correspondiente. Por ejemplo, si conecta el cable HDMI al puerto HDMI1, seleccione HDMI1 como fuente de entrada en el TV.
- Compruebe si **Altavoz del televisor** está seleccionado en > **Ajustes** > **Sonido** > **Salida de audio**.

### <span id="page-68-0"></span>**Mi TV no se puede conectar a la red.**

Antes de consultar los problemas y soluciones siguientes, realice un autodiagnóstico para encontrar el problema.

Pulse el botón del control remoto y seleccione **Ajustes** > **Servicio de asistencia** > **Autodiagnóstico** > **Interruptor de modo manos libres**.

#### **Cuando está conectado a una red inalámbrica**

- Intente conectarse a una red inalámbrica nuevamente. Ingrese la contraseña con cuidado, especialmente las letras mayúsculas y minúsculas. Para obtener información específica, consulte [Uso inicial > Conexión](#page-6-0) [a Internet > Conectar a una red inalámbrica](#page-6-0) en este manual.
- Puede conectar otro dispositivo inalámbrico a la misma red. Si la conexión también falla, comuníquese con su proveedor de servicios de Internet.
- Puede conectar el TV a una red cableada. Si la conexión por cable funciona, hay un problema con su módem/router inalámbrico.
- Coloque su router inalámbrico, módem router o punto de acceso cerca del TV. No lo ponga en una esquina. Intente eliminar cualquier obstáculo entre el TV y el router.

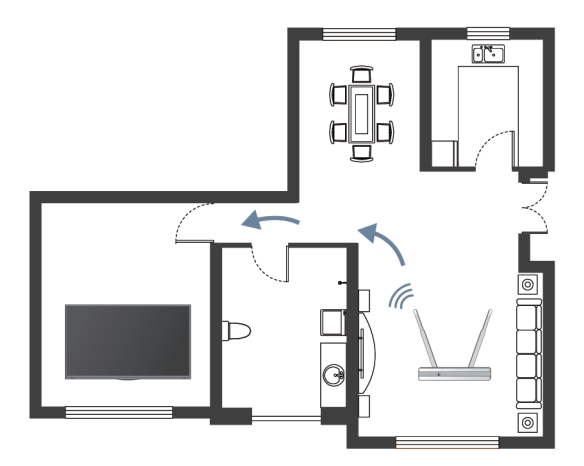

- Compruebe si hay interferencias de radio. Los dispositivos inalámbricos, como microondas y teléfonos móviles, que funcionen dentro del mismo rango de radiofrecuencia pueden interferir con el TV. Si utiliza el TV y otros dispositivos inalámbricos simultáneamente, es posible que experimente un peor rendimiento de la red. Apague estos dispositivos inalámbricos o aléjelos.
- Reinicie su módem/router. Apague su módem/router y enciéndalo después de al menos 60 segundos. Es posible que su módem/router tarde algún tiempo en volver a conectarse a Internet.
- Verifique su módem/router. Asegúrese de que los cables estén conectados firmemente a su módem/router y que sus luces indicadoras parpadeen intermitentemente.

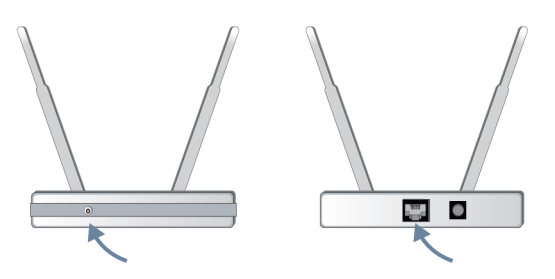

• Si el problema persiste después de seguir los pasos anteriores, intente utilizar una conexión de red por cable. Para obtener información específica, consulte [Uso inicial > Conexión a Internet > Conectar a una](#page-5-0) [red por cable \(Ethernet\)](#page-5-0) en este manual.

#### **Cuando está conectado a una red por cable**

- Pulse el botón del control remoto y seleccione **Ajustes** > **Conexión** > **Red** > **Configuración de la red**. Presione el botón para ingresar al submenú. Asegúrese de haber elegido **Ethernet** en **Tipo de conexión**.
- Reinicie su módem/router. Apague su módem/router y enciéndalo después de al menos 60 segundos. Es posible que su módem/router tarde algún tiempo en volver a conectarse a Internet.
- Verifique su módem/router. Asegúrese de que los cables estén conectados firmemente a su módem/router y que sus luces indicadoras parpadeen intermitentemente.
- Asegúrese de que el cable de red esté conectado firmemente al puerto en la parte posterior del TV y al módem/router externo. Una conexión suelta puede provocar una red inestable o desconectada.

## <span id="page-70-0"></span>**He conectado una fuente externa a mi TV pero no obtengo imagen ni sonido.**

• Compruebe si la conexión entre el dispositivo externo y su TV es segura y correcta.

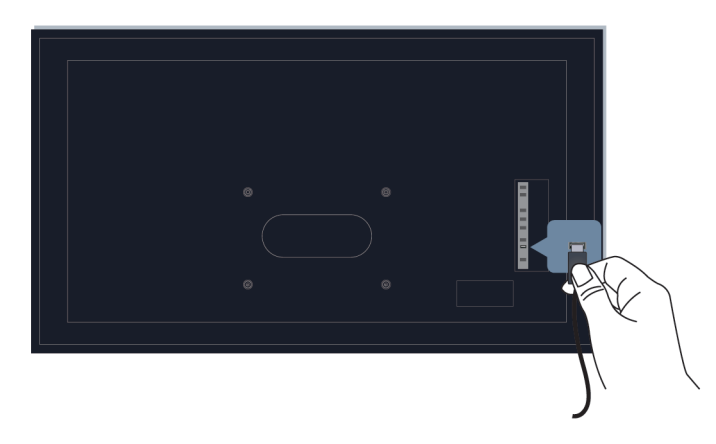

- Asegúrese de seleccionar la fuente de entrada correspondiente. Por ejemplo, si conecta el cable HDMI al puerto HDMI1, seleccione HDMI1 como fuente de entrada en el TV.
- Si la señal es intermitente, desconecte el cable de alimentación del TV de la toma de corriente de CA y vuelva a conectarlo después de 60 segundos.

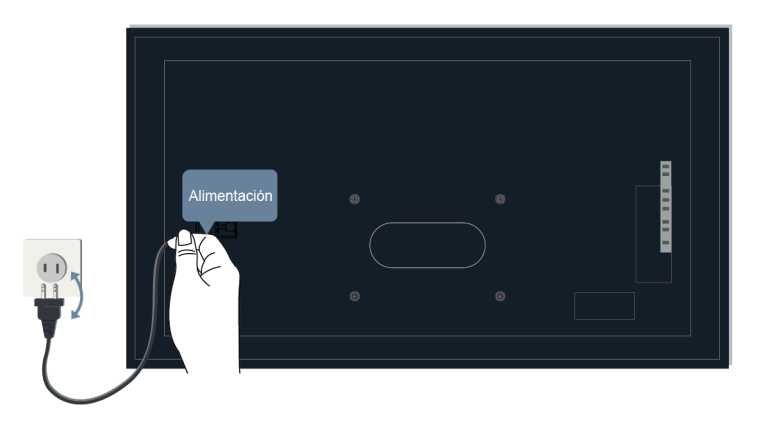

## <span id="page-70-1"></span>**El control remoto no funciona.**

• Confirme que el televisor todavía recibe alimentación y funciona. Presione el botón de encendido del TV para determinar si el problema está en el control remoto o no.

• Verifique el indicador en el control remoto. (algunos controles remotos no admiten esta función)

Si el TV no responde al control remoto, verifique si la luz indicadora del control remoto parpadea cuando se presiona algún botón.

Si la luz no parpadea, es posible que la batería del control remoto esté baja. Cambie las baterías. Para el control remoto que funciona con energía solar, puede cargarlo exponiendo el panel solar a la luz solar o usando un cable tipo C.

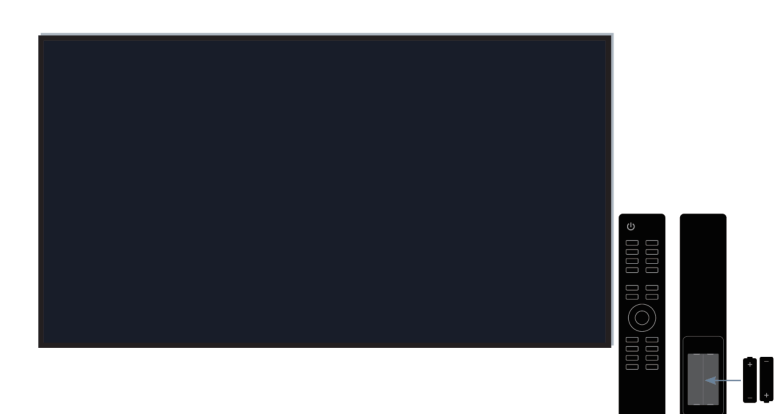

- Verifique la orientación de cada batería. Asegúrese de hacer coincidir los signos (+) y (-) de las baterías con las polaridades (+) y (-) en el compartimiento de las baterías. Este método solo es aplicable a modelos con baterías reemplazables.
- Si la carga de la batería es normal, sáquela, presione cualquier botón durante 1 a 2 segundos y vuelva a instalar las baterías. Este método solo es aplicable a modelos con baterías reemplazables.
- Utilice el control remoto dentro de un rango de operación apropiado. El control remoto puede funcionar a una distancia de hasta 8 metros delante del TV.
- Mantenga el sensor remoto del TV libre de obstáculos. Utilice el control remoto cuando no haya obstáculos entre el TV y el control remoto.

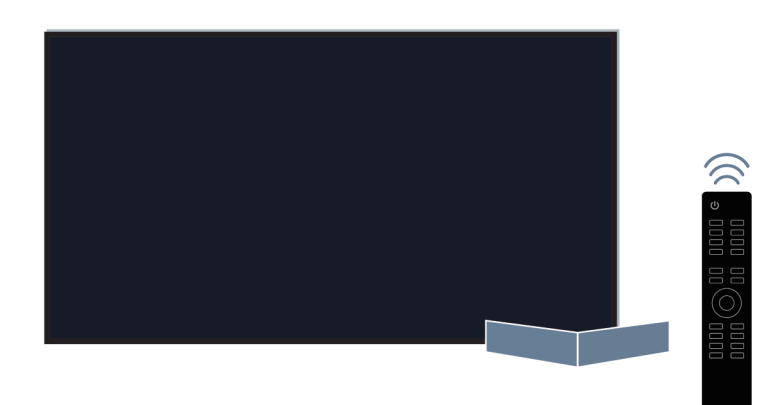

- Si el control remoto no funciona, intente mantener alejadas las fuentes de interferencia, como los puntos de acceso a LAN inalámbrica, microondas u otros dispositivos Bluetooth, cuando utilice el control remoto.
- Para los controles remotos Bluetooth, intente volver a emparejar el control remoto con el TV manteniendo presionado el botón  $\bigcirc$  /  $\bigcirc$  /  $\bigcirc$  durante al menos 3 segundos.
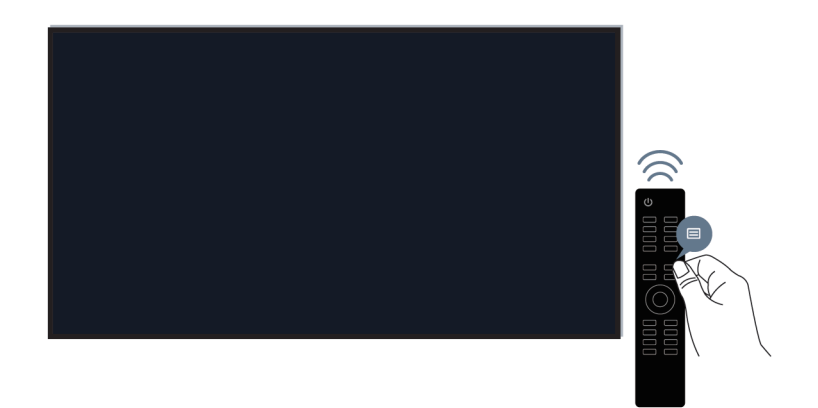

## **No se puede utilizar la grabación programada.**

• Compruebe si hay un dispositivo de almacenamiento conectado al televisor.

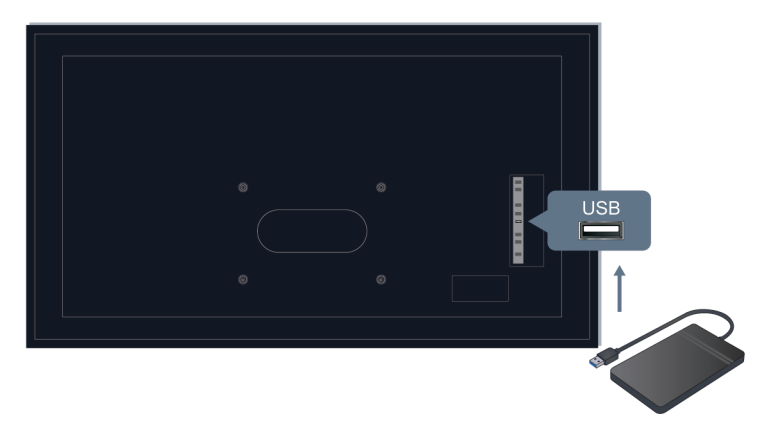

- Verifique el espacio libre en el dispositivo de almacenamiento. La función no funcionará si no hay suficiente espacio de almacenamiento en el dispositivo.
- Compruebe si su dispositivo de almacenamiento está dañado. En este caso, los archivos no se pueden almacenar. Si es así, se recomienda que formatee su dispositivo de almacenamiento.

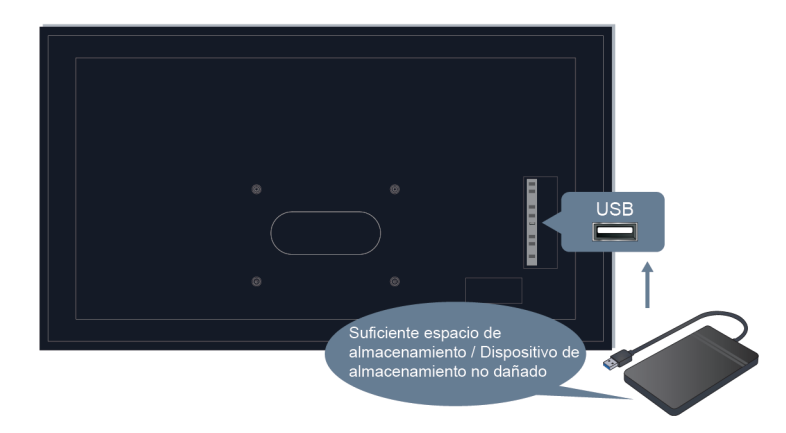

• La grabación se detendrá automáticamente si la señal se vuelve demasiado débil.

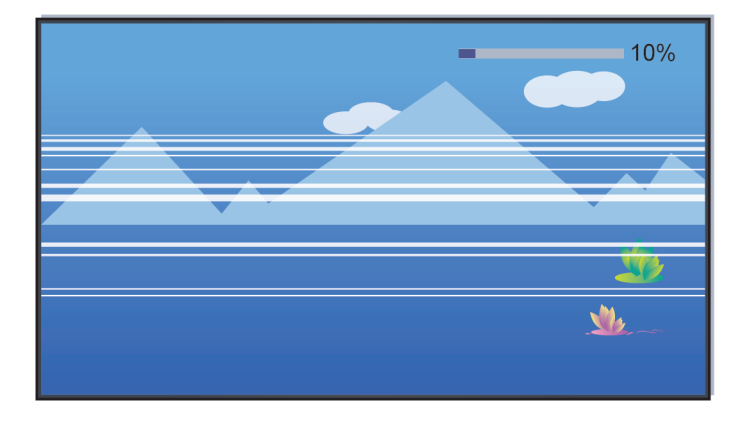

#### **Nota:**

- Es posible que la función de grabación no funcione si la velocidad de lectura/escritura del dispositivo USB es demasiado lenta.
- Es posible que la función de grabación no funcione porque el formato de almacenamiento de su dispositivo no es compatible.
- Es posible que las funciones de grabación no sean aplicables en algunos modelos/países/regiones.

# **Guía de solución de problemas**

Pruebe los siguientes pasos para resolver los problemas:

- [Realice el diagnóstico de estado](#page-74-0)
- [Compruebe si el TV tiene el software más reciente](#page-53-0)
- [Reinicie o restablezca el TV](#page-75-0)

Si el problema persiste, seleccione uno de los siguientes problemas para comenzar a solucionarlo:

**[Problemas de imagen](#page-75-1)** [Problemas de sonido](#page-77-0)

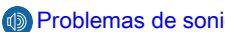

**Contrary [Problemas de canales y transmisiones](#page-78-0) Contrary [Problemas de red](#page-79-0)** 

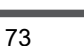

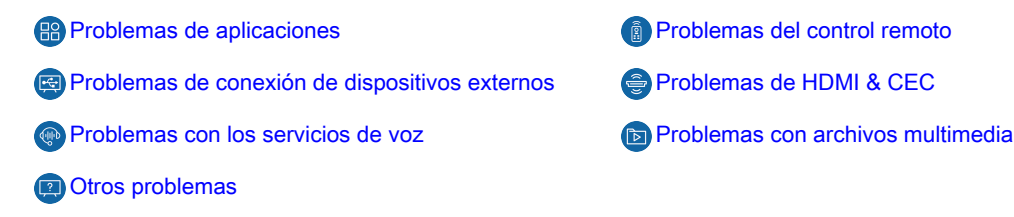

- 
- 

Si las soluciones no pueden ayudarlo, comuníquese con nuestro centro de servicio.

## <span id="page-74-0"></span>**Diagnóstico de estado**

Cuando el TV no funciona correctamente, puede realizar un autodiagnóstico para encontrar el problema.

#### <span id="page-74-1"></span>**Prueba de imagen**

Pulse el botón del control remoto y seleccione **Ajustes** > **Servicio de asistencia** > **Autodiagnóstico** > **Prueba de imagen**.

Al realizar la prueba de imagen, se mostrará una imagen de prueba en la pantalla. Seleccione OK para iniciar la prueba. Prueba de imagen muestra una imagen de alta definición que puede examinar en busca de defectos o fallos. Compruebe la imagen con cuidado para ver si hay hasta 10s.

Encuentre soluciones más específicas en [Solución de problemas > Problemas de imagen](#page-75-1) en este manual.

#### <span id="page-74-2"></span>**Prueba de sonido**

Pulse el botón del control remoto y seleccione **Ajustes** > **Servicio de asistencia** > **Autodiagnóstico** > **Prueba de sonido**.

Al realizar la prueba de sonido, se reproducirá un sonido de prueba con el altavoz del TV. Seleccione OK para iniciar la prueba. Escuche atentamente el sonido para comprobar si puede escuchar algún problema de sonido.

Encuentre soluciones más específicas en [Solución de problemas > Problemas de sonido](#page-77-0) en este manual.

#### <span id="page-74-3"></span>**Autodiagnóstico relacionado con la red**

Pulse el botón del control remoto y seleccione **Ajustes** > **Servicio de asistencia** > **Autodiagnóstico**.

#### • **Estado de conexión de red**

Vea la información de conexión de red del TV.

#### • **Interruptor de modo manos libres**

Utilice una prueba de conexión de red para verificar si su TV está conectado a la red. Si la prueba de red es exitosa pero aún tiene problemas para utilizar los servicios en línea, comuníquese con su proveedor de Internet.

#### • **Prueba de velocidad de la red**

Realice esta prueba para comprobar la velocidad de la red.

Encuentre soluciones más específicas en [Solución de problemas > Problemas de red](#page-79-0) en este manual.

#### <span id="page-74-4"></span>**Prueba de conexión de entrada**

Pulse el botón del control remoto y seleccione **Ajustes** > **Servicio de asistencia** > **Autodiagnóstico** > **Prueba de conexión de entrada**.

Al realizar la prueba de conexión de entrada, puede seleccionar una opción de las fuentes de entrada y comprobar la información relacionada con las conexiones externas.

Encuentre soluciones más específicas en [Solución de problemas > Problemas de canales y transmisiones](#page-78-0) y [Solución de problemas > Problemas de conexión de dispositivos externos](#page-81-1) en este manual.

#### <span id="page-75-2"></span>**Información de señal**

Pulse el botón del control remoto y seleccione **Ajustes** > **Servicio de asistencia** > **Autodiagnóstico** > **Información de señal**.

Muestra la información de la señal de la entrada actual.

Encuentre soluciones más específicas en [Solución de problemas > Problemas de canales y transmisiones](#page-78-0) y [Solución de problemas > Problemas de conexión de dispositivos externos](#page-81-1) en este manual.

## <span id="page-75-0"></span>**Reinicie o restablezca su TV**

Si el TV tiene problemas como un retraso entre la imagen y el sonido o una falla en la conexión a dispositivos externos, primero puede reiniciar su TV para solucionar el problema. Si los problemas persisten, restablezca su TV a los valores predeterminados de fábrica. Antes de comenzar, retire todos los dispositivos USB externos del TV.

#### <span id="page-75-3"></span>**Reinicie su TV**

- **1.** Presione el botón de Encendido en su control remoto o en el televisor para apagarlo. Para algunos modelos, presione el botón de Encendido en el TV para mostrar el menú en pantalla y mueva el enfoque a **Apagar** para apagar el TV.
- **2.** Desenchufe el cable de alimentación del TV de la toma de corriente de CA y vuelva a conectarlo después de 60 segundos.
- **3.** Presione el botón de Encendido en su control remoto o en el TV para encenderlo.

#### **Nota:**

• Reinicie su TV no borrará su configuración, información y datos personales.

#### **Restablezca su TV**

Tenga en cuenta que al restablecer borrará su configuración, información y datos personales. Encuentre pasos de operación más específicos en [Descripción general de ajustes > Restablecer a los valores](#page-55-0) [predeterminados de fábrica](#page-55-0) en este manual.

# <span id="page-75-1"></span>**Problemas de imagen**

Antes de consultar los problemas y soluciones siguientes, utilice **Prueba de imagen** para realizar un autodiagnóstico y encontrar el problema. Para obtener información específica, consulte [Solución de](#page-74-1) [problemas > Guía de solución de problemas > Diagnóstico de estado > Prueba de imagen](#page-74-1) en este manual. Si la imagen de prueba no aparece o si encuentra que su pantalla está dañada, comuníquese con el centro de servicio de su país/región.

Si la imagen de prueba se muestra correctamente, verifique los elementos indicados a continuación.

- [La imagen aparece distorsionada, borrosa, parpadea o se corta momentáneamente.](#page-76-0)
- [Hay puntos, líneas horizontales o verticales en la pantalla.](#page-76-1)
- [El brillo no se puede ajustar.](#page-76-2)

# <span id="page-76-0"></span>**La imagen aparece distorsionada, borrosa, parpadea o se corta momentáneamente.**

- Presione el botón en su control remoto y seleccione **Ajustes** > **Imagen** > **Configuración del modo de imagen** > **Definición** para ajustar **Definición**.
- Presione el botón en su control remoto y seleccione **Ajustes** > **Imagen** > **Configuración del modo de imagen** > **Configuración avanzada** > **Definición**/**Movimiento** para ajustar la configuración de **Definición**/**Movimiento**.
- Asegúrese de que el cable de señal y el conector no estén dañados.
- Asegúrese de que el cable de señal esté bien conectado al TV y al dispositivo externo.
- Algunos aparatos eléctricos pueden afectar al televisor. Por ejemplo, los microondas utilizados cerca del TV pueden provocar ruido en los canales analógicos y digitales. Si apaga el aparato y la interferencia desaparece, significa que el aparato tiene impacto en la imagen. Aléjelo de su TV.
- Si elige **TV** como fuente de entrada, ajuste la dirección y posición de la antena, restablezca o sintonice el canal.
- Al conectar el TV a dispositivos externos, deje algo de espacio entre los dispositivos y el TV.

#### **Nota:**

- La distorsión de la imagen causada por una recepción de señal débil o deficiente no es un mal funcionamiento del TV.
- El video comprimido puede causar distorsión de la imagen, especialmente en el caso de imágenes en movimiento rápido de programas deportivos y películas de acción.

## <span id="page-76-1"></span>**Hay puntos, líneas horizontales o verticales en la pantalla.**

- Cambie a otros canales o contenidos para comprobar si la imagen es normal.
- Cambie la resolución de imagen de su dispositivo externo. Cuando el TV no es compatible con la resolución de salida, pueden aparecer puntos o líneas.
- Compruebe si el TV se coloca en un espacio húmedo durante mucho tiempo. No utilice el TV en un ambiente húmedo.
- Algunos aparatos eléctricos pueden afectar al televisor. Por ejemplo, los microondas utilizados cerca del TV pueden provocar ruido en los canales analógicos y digitales. Si apaga el aparato y la interferencia desaparece, significa que el aparato tiene impacto en la imagen. Aléjelo de su TV.

## <span id="page-76-2"></span>**El brillo no se puede ajustar.**

- Verifique la configuración del sensor de luz en / **Ajustes** > **Imagen** > **Configuración del modo de imagen** > **Configuración avanzada** > **Brillo**. Si el **Sensor de luz automático** está activado, retire cualquier objeto que pueda bloquear el sensor de luz del TV.
- Apague el **Sensor de luz automático**. Presione el botón  $\bigcirc$  en su control remoto y seleccione  $\bigcirc$ **Ajustes** > **Imagen** > **Configuración del modo de imagen** > **Configuración avanzada** > **Brillo** > **Configuración del sensor de luz** para ajustar la configuración.

#### **Nota:**

• Es posible que la configuración del sensor de luz no sea aplicable en algunos modelos/países/regiones.

# <span id="page-77-0"></span>**Problemas de sonido**

Antes de consultar los problemas y soluciones siguientes, utilice **Prueba de sonido** para realizar un autodiagnóstico y encontrar el problema. Para obtener información específica, consulte [Solución de](#page-74-2) [problemas > Guía de solución de problemas > Diagnóstico de estado > Prueba de sonido](#page-74-2) en este manual.

Consulte los elementos indicados a continuación.

- [Hay un retraso entre la imagen y el sonido.](#page-77-1)
- [El sonido está distorsionado o se corta de forma intermitente.](#page-77-2)
- [El volumen no se puede cambiar o cambia por sí solo.](#page-77-3)

## <span id="page-77-1"></span>**Hay un retraso entre la imagen y el sonido.**

- Pulse el botón  $\bigcirc$  en el control remoto y seleccione  $\bigcirc$  Ajustes > Sonido > Configuraciones de salida **de audio** > **Retardo audio digital**. Establezca el valor en 0.
- Presione el botón en su control remoto y seleccione **Ajustes** > **Sonido** > **Configuraciones de salida de audio** > **Sincronización de labios**. Ajuste el valor como desee.
- Verifique la información de la señal. Si la señal es débil o deficiente, puede producirse un retraso entre la imagen y el sonido, pero no se trata de un mal funcionamiento. Para obtener información específica, consulte [Solución de problemas > Guía de solución de problemas > Diagnóstico de estado >](#page-74-3) [Autodiagnóstico relacionado con la red](#page-74-3) y [Prueba de conexión de entrada](#page-74-4) en este manual.

#### **Nota:**

• Es posible que algunas opciones no sean aplicables, según su modelo/país/región y la salida de audio seleccionada. Consulte el producto específico.

## <span id="page-77-2"></span>**El sonido está distorsionado o se corta de forma intermitente.**

- Algunos aparatos eléctricos pueden afectar al televisor. Por ejemplo, los microondas utilizados cerca del TV pueden provocar ruido en los canales analógicos y digitales. Si apaga el aparato y la interferencia desaparece, significa que el aparato tiene impacto en la imagen. Aléjelo de su TV.
- Asegúrese de que el cable de señal y el conector no estén dañados.
- Si utiliza un dispositivo de salida de audio externo, asegúrese de que el cable de audio esté conectado al conector de audio correcto en el dispositivo externo. Coloque el dispositivo lo más cerca posible del televisor sin obstáculos entre ellos.
- Verifique la información de la señal. Una señal débil o pobre puede causar distorsión del sonido, pero no es un mal funcionamiento. Para obtener información específica, consulte [Solución de problemas > Guía](#page-74-3) [de solución de problemas > Diagnóstico de estado > Autodiagnóstico relacionado con la red](#page-74-3) y [Información](#page-75-2) [de señal](#page-75-2) en este manual.

### <span id="page-77-3"></span>**El volumen no se puede cambiar o cambia por sí solo.**

- Presione el botón de Encendido en el TV para verificar si el TV responde. Si no hay respuesta, es posible que el TV no esté funcionando. Si el TV responde, presione el control remoto para verificar si puede controlar el TV. De lo contrario, verifique el control remoto. Para obtener información específica, consulte [Solución de problemas > Problemas del control remoto](#page-81-0) en este manual.
- Compruebe si **Control automático de volumen** está activado en > **Ajustes** > **Sonido** > **Configuración del modo de sonido**.
- Al conectar un altavoz externo a través de HDMI, primero verifique la conexión del cable, luego presione el botón en su control remoto y seleccione **Ajustes** > **Conexión** > **HDMI & CEC** > **Control CEC** / **HDMI-CEC**. Establezca **Control CEC** / **HDMI-CEC** en **Encendido**.
- La memoria insuficiente del TV provoca un retraso al cambiar el volumen. Borre el caché.
- Si acaba de encender el TV, es posible que no responda después de presionar el botón Subir/Bajar volumen en el control remoto. Espere hasta que se complete el inicio del TV.
- Si el problema persiste, [reinicie su TV.](#page-75-3)

# <span id="page-78-0"></span>**Problemas de canales y transmisiones**

Antes de consultar los problemas y soluciones siguientes, utilice **Prueba de conexión de entrada** para realizar un autodiagnóstico y encontrar el problema. Para obtener información específica, consulte [Solución](#page-74-4) [de problemas > Guía de solución de problemas > Diagnóstico de estado > Prueba de conexión de entrada](#page-74-4) en este manual.

Consulte los elementos indicados a continuación.

- [En TV en directo, no hay señal, o la señal es débil, o no puede encontrar ningún canal.](#page-78-1)
- [La clasificación de la lista de canales se pierde o los canales eliminados se muestran nuevamente en la](#page-78-2) [lista de canales.](#page-78-2)
- [Quiero poner canales en orden de preferencia.](#page-79-1)

# <span id="page-78-1"></span>**En TV en directo, no hay señal, o la señal es débil, o no puede encontrar ningún canal.**

- Primero verifique lo siguiente.
	- a. El cable o conector del cable de la antena no está dañado.
	- b. El cable de la antena no está suelto ni desconectado.
	- c. El cable de la antena está conectado al puerto correcto.
	- d. Se selecciona "TV" como fuente de entrada.
- Si ocasionalmente no hay señal o la señal es débil, desconecte y vuelva a conectar el cable de la antena.
- Si utiliza un decodificador o un decodificador de cable, verifique las señales de transmisión o el estado de la red del dispositivo externo. Para obtener información específica, consulte [Solución de problemas > Guía](#page-74-3) [de solución de problemas > Diagnóstico de estado > Autodiagnóstico relacionado con la red](#page-74-3) y [Prueba de](#page-74-4) [conexión de entrada](#page-74-4) en este manual.
- Si el problema persiste, busque canales nuevamente. En TV en directo, pulse el botón @ del control remoto y seleccione **Ajustes** > **Canal** > **Exploración automática**/**Configuración avanzada** > **Exploración manual**. Para obtener información específica, consulte [Disfrute de TV en directo >](#page-9-0) [Exploración de canales](#page-9-0) en este manual.

## <span id="page-78-2"></span>**La clasificación de la lista de canales se pierde o los canales eliminados se muestran nuevamente en la lista de canales.**

- Asegúrese de no haber restablecido el TV a los valores predeterminados de fábrica. Restablecer el TV borrará todas sus configuraciones.
- Compruebe si los canales en la lista de canales se han actualizado o si su suscripción ha caducado.

• Busque canales nuevamente para actualizar su lista de canales. Para obtener información específica, consulte [Disfrute de TV en directo > Exploración de canales](#page-9-0) en este manual.

## <span id="page-79-1"></span>**Quiero poner canales en orden de preferencia.**

• Puede editar la secuencia de canales según sus preferencias o agregar canales a la lista de favoritos. Para obtener información específica, consulte [Disfrute de TV en directo > Edición de canales > Editar lista](#page-10-0) [de canales](#page-10-0) o [Editar la lista de canales favoritos](#page-11-0) en este manual.

# <span id="page-79-0"></span>**Problemas de red**

Antes de consultar los problemas y soluciones siguientes, realice un autodiagnóstico para encontrar el problema. Para obtener información específica, consulte [Solución de problemas > Guía de solución de](#page-74-3) [problemas > Diagnóstico de estado > Autodiagnóstico relacionado con la red](#page-74-3) en este manual.

Consulte los elementos indicados a continuación.

- [La intensidad de la señal es débil.](#page-79-2)
- [La conexión de red es inestable o se desconecta con frecuencia.](#page-79-3)

## <span id="page-79-2"></span>**La intensidad de la señal es débil.**

• Consulte los elementos 1, 2, 3, 6 en [Soluciones comunes a los problemas de la red](#page-79-4).

### <span id="page-79-3"></span>**La conexión de red es inestable o se desconecta con frecuencia.**

#### **Cuando está conectado a una red inalámbrica**

• Consulte los elementos 1, 2, 3, 4, 6 en [Soluciones comunes a los problemas de la red](#page-79-4).

#### **Cuando está conectado a una red por cable**

• Consulte los elementos 3, 4, 5 en [Soluciones comunes a los problemas de la red](#page-79-4).

## <span id="page-79-4"></span>**Soluciones comunes a los problemas de la red**

- **1.** Coloque su router inalámbrico, módem router o punto de acceso cerca del TV. No lo ponga en una esquina. Intente eliminar cualquier obstáculo entre el TV y el router.
- **2.** Compruebe si hay interferencias de radio. Los dispositivos inalámbricos, como microondas y teléfonos móviles, que funcionen dentro del mismo rango de radiofrecuencia pueden interferir con el TV. Si utiliza el TV y otros dispositivos inalámbricos simultáneamente, es posible que experimente un peor rendimiento de la red. Apague estos dispositivos inalámbricos o manténgalos alejados del TV.
- **3.** Reinicie su módem/router. Apague su módem/router y enciéndalo después de al menos 60 segundos. Es posible que su módem/router tarde algún tiempo en volver a conectarse a Internet.
- **4.** Verifique su módem/router. Asegúrese de que los cables estén conectados firmemente a su módem/router y que sus luces indicadoras parpadeen intermitentemente.
- **5.** Asegúrese de que el cable de red esté conectado firmemente al puerto en la parte posterior del TV y al módem/router externo. Una conexión suelta puede provocar una red inestable o desconectada.
- **6.** Si el problema persiste después de seguir los pasos anteriores, intente utilizar una conexión de red por cable. Para obtener información específica, consulte [Uso inicial > Conexión a Internet > Conectar a una](#page-5-0) [red por cable \(Ethernet\)](#page-5-0) en este manual.

# <span id="page-80-0"></span>**Problemas de aplicaciones**

Consulte los elementos indicados a continuación.

- [Las aplicaciones no se pueden instalar, abrir, actualizar ni desinstalar.](#page-80-1)
- [La aplicación sigue cerrándose.](#page-80-2)
- [La aplicación se congela o la navegación no es fluida durante el uso.](#page-80-3)
- [Se producen problemas al utilizar el navegador para transmitir videos.](#page-80-4)
- [El idioma de la aplicación es diferente del idioma del menú del TV.](#page-80-5)

#### <span id="page-80-1"></span>**Las aplicaciones no se pueden instalar, abrir, actualizar ni desinstalar.**

- Si acaba de encender el TV, espere hasta que se complete el inicio.
- Solo puedes instalar aplicaciones que sean compatibles con el TV. Se recomienda [instalar aplicaciones](#page-23-0) [desde la App Store](#page-23-0). Algunos archivos apk descargados de Internet no se pueden instalar en el TV.
- Solamente puede eliminar aplicaciones que ha instalado en el TV. Las aplicaciones instaladas de fábrica no se pueden eliminar.
- Consulte los elementos 1, 2, 3 en [Soluciones comunes a problemas de aplicaciones](#page-80-6).

## <span id="page-80-2"></span>**La aplicación sigue cerrándose.**

• Consulte el elemento 2 en [Soluciones comunes a problemas de aplicaciones](#page-80-6).

### <span id="page-80-3"></span>**La aplicación se congela o la navegación no es fluida durante el uso.**

- Salga de la aplicación y ábrala nuevamente.
- Desinstale y vuelva a instalar la aplicación. Para obtener información específica, consulte [Ventajas de un](#page-23-1) [Smart TV > Uso de aplicaciones](#page-23-1) en este manual.
- Consulte los elementos 1, 2, 3 en [Soluciones comunes a problemas de aplicaciones](#page-80-6).

### <span id="page-80-4"></span>**Se producen problemas al utilizar el navegador para transmitir videos.**

- Salga del navegador y ábralo nuevamente.
- Consulte los elementos 1 y 2 en [Soluciones comunes a problemas de aplicaciones.](#page-80-6)

## <span id="page-80-5"></span>**El idioma de la aplicación es diferente del idioma del menú del TV.**

• El idioma de la aplicación puede ser diferente del idioma del menú del TV porque pueden configurarse por separado. Puede cambiar el idioma en la configuración de la aplicación. La posibilidad de cambiar el idioma de la aplicación depende del proveedor de la aplicación.

### <span id="page-80-6"></span>**Soluciones comunes a problemas de aplicaciones**

- **1.** Verifique [si su TV está conectado a Internet](#page-74-4) y si hay [problemas de red](#page-79-0) con su TV.
- **2.** El almacenamiento es insuficiente. Intente [borrar el caché](#page-51-0) o desinstale aplicaciones no utilizadas. Puede borrar el caché del navegador y las aplicaciones. Esto eliminará permanentemente todos los datos del usuario y los archivos temporales.
- **3.** Es posible que el servicio de la aplicación no esté disponible actualmente. Intente usar la aplicaciones más tarde.

# <span id="page-81-0"></span>**Problemas del control remoto**

Consulte los elementos indicados a continuación.

- [El TV tarda en responder al control remoto.](#page-81-2)
- [Quiero usar el control remoto para controlar otros dispositivos.](#page-81-3)

### <span id="page-81-2"></span>**El TV tarda en responder al control remoto.**

Después de encender el TV, es posible que se produzca un retraso en la respuesta entre el TV y el control remoto. Espere un momento para usar el control remoto.

- Es posible que la batería del control remoto esté baja. Cambie las baterías. Para el control remoto que funciona con energía solar, puede cargarlo exponiendo el panel solar a la luz solar o usando un cable tipo C.
- Si la carga de la batería es normal, sáquela, presione cualquier botón durante 1 a 2 segundos y vuelva a instalar las baterías. Este método solo es aplicable a modelos con baterías reemplazables.

### <span id="page-81-3"></span>**Quiero usar el control remoto para controlar otros dispositivos.**

- Active Control CEC / HDMI-CEC en el TV. Pulse el botón @ de control remoto y seleccione © Ajustes > **Conexión** > **HDMI & CEC** > **Control CEC** / **HDMI-CEC**.
- Asegúrese de que el dispositivo externo sea compatible con HDMI & CEC y que su función HDMI & CEC esté activada. Para obtener información específica, consulte el manual de usuario del dispositivo externo.
- Compruebe si el cable de alimentación del dispositivo externo y el cable HDMI entre el dispositivo externo y el TV están conectados correctamente. Utilice un cable HDMI estándar y asegúrese de que el cable no esté dañado.

# <span id="page-81-1"></span>**Problemas de conexión de dispositivos externos**

Antes de consultar los problemas y soluciones siguientes, utilice **Prueba de conexión de entrada** para realizar un autodiagnóstico y encontrar el problema. Para obtener información específica, consulte [Solución](#page-74-4) [de problemas > Guía de solución de problemas > Diagnóstico de estado > Prueba de conexión de entrada](#page-74-4) en este manual.

Consulte los elementos indicados a continuación.

- [No hay sonido en el TV mientras se utiliza la función de transmisión.](#page-81-4)
- [No puedo reflejar la pantalla ni transmitir el contenido de mi dispositivo móvil o PC al TV.](#page-82-0)
- [El TV no se puede conectar a mi barra de sonido, auriculares o altavoces Bluetooth.](#page-82-1)
- [La conexión entre dispositivos externos y el TV es inestable.](#page-82-2)
- [No puedo seleccionar un dispositivo conectado ni encontrar un dispositivo HDMI conectado.](#page-83-1)
- [Quiero emitir sonido desde los auriculares y los altavoces del TV, o desde el altavoz Bluetooth y los](#page-83-2) [altavoces del TV al mismo tiempo.](#page-83-2)

## <span id="page-81-4"></span>**No hay sonido en el TV mientras se utiliza la función de transmisión.**

- Compruebe si el modo de silencio está establecido en **Encendido**. Si es así, presione el botón de Silencio en su control remoto para restaurar el sonido. Si no, sube el volumen.
- Compruebe si **Altavoz del televisor** está seleccionado en > **Ajustes** > **Sonido** > **Salida de audio**.

• Verifique el estado de la red. Si la señal de la red es débil o baja, puede haber un retraso en el sonido entre el TV y el dispositivo móvil. Para obtener información específica, consulte [Solución de problemas >](#page-79-0) [Problemas de red](#page-79-0) en este manual.

## <span id="page-82-0"></span>**No puedo reflejar la pantalla ni transmitir el contenido de mi dispositivo móvil o PC al TV.**

- Compruebe si su TV admite **Compartir pantalla**/**Compartir Contenido** en > **Ajustes** > **Conexión** > **Conexión de dispositivo móvil** > **Compartir pantalla**/**Compartir Contenido**. Es posible que algunos modelos de TV no admitan la función Compartir pantalla/Compartir contenido.
- Para iPhone, iPad o Mac, use AirPlay para compartir contenido en el TV. Verifique si su TV es compatible con **AirPlay** en > **Ajustes** > **Conexión** > **AirPlay y HomeKit**. Existe la posibilidad que algunos modelos de TV no sean compatibles con AirPlay.
- **Compruebe si Compartir pantalla/Compartir Contenido** está activado. Presione el botón  $\bigcirc$  en su control remoto y seleccione **Ajustes** > **Conexión** > **Conexión de dispositivo móvil** > **Compartir pantalla**/**Compartir Contenido** y cámbielo a **Encendido**.
- Asegúrese de que el TV y el dispositivo móvil estén conectados a la misma red.
- Compruebe si el contenido que está reproduciendo está sujeto a protección de derechos de autor. Es posible que algunos archivos con derechos de autor no se transmitan al TV.
- Verifique el estado de la red. La falla en la transmisión puede deberse a una intensidad de señal débil o baja. Para obtener información específica, consulte [Solución de problemas > Problemas de red](#page-79-0) en este manual.
- Salga y vuelva a ingresar a **Compartir pantalla**/**Compartir Contenido** en caso de que haya un error de software.

# <span id="page-82-1"></span>**El TV no se puede conectar a mi barra de sonido, auriculares o altavoces Bluetooth.**

- Compruebe si el dispositivo Bluetooth es compatible con el TV.
- Compruebe si el cable de señal o el conector están dañados.
- Compruebe si el Bluetooth está activado en > **Ajustes** > **Conexión** > **Bluetooth**.
- Apague y reinicie Bluetooth en > **Ajustes** > **Conexión** > **Bluetooth**.

## <span id="page-82-2"></span>**La conexión entre dispositivos externos y el TV es inestable.**

- Verifique si el cable de señal está bien conectado al TV y a la barra de sonido.
- Cuando el dispositivo externo y el TV estén conectados de forma inalámbrica, asegúrese de que no haya obstáculos entre ellos.
- Asegúrese de que la distancia entre el dispositivo Bluetooth y el TV esté dentro de 10 metros.
- Compruebe si el dispositivo Bluetooth está encendido o si su batería está completamente cargada.
- Verifique las especificaciones del módulo Bluetooth. Asegúrese de que otros aparatos eléctricos no utilicen el rango de frecuencia del dispositivo Bluetooth; de lo contrario, el dispositivo podría sufrir interferencias.

# <span id="page-83-1"></span>**No puedo seleccionar un dispositivo conectado ni encontrar un dispositivo HDMI conectado.**

- Presione el botón  $\frac{N}{N}$  /  $\leftarrow$  /  $\leftarrow$  en su control remoto para seleccionar la fuente de entrada correspondiente. Por ejemplo, si conecta el cable HDMI al puerto HDMI1, seleccione HDMI1 como fuente de entrada en el TV.
- Compruebe si el dispositivo externo está encendido.
- Compruebe si el cable de señal o el conector están dañados.
- Compruebe si el cable está bien conectado.
- Compruebe si el dispositivo externo es compatible con el TV.

# <span id="page-83-2"></span>**Quiero emitir sonido desde los auriculares y los altavoces del TV, o desde el altavoz Bluetooth y los altavoces del TV al mismo tiempo.**

- Si conecta auriculares con cable al TV, presione el botón  $\bigcirc$  en su control remoto para seleccionar  $\bigcirc$ **Ajustes** > **Sonido** > **Salida de audio** para elegir **Altavoz del televisor**.
- Si desea conectar auriculares Bluetooth/altavoz Bluetooth al TV:
	- a. Active Bluetooth en > **Ajustes** > **Conexión** > **Bluetooth**.

b. Conecte sus auriculares Bluetooth/altavoz Bluetooth y configure el dispositivo externo como **Auriculares BT** en **Ajustes** > **Conexión** > **Bluetooth** > **Gestión de equipos** > **Cambiar tipo de dispositivo**.

c. Presione el botón en su control remoto, seleccione **Ajustes** > **Sonido** > **Salida de audio** para elegir **Altavoz del televisor**.

# <span id="page-83-0"></span>**Problemas de HDMI & CEC**

Consulte los elementos indicados a continuación.

- [Quiero apagar o encender el TV y el dispositivo externo al mismo tiempo.](#page-83-3)
- [Quiero desactivar la función HDMI & CEC.](#page-84-1)
- [No se puede controlar un dispositivo externo mediante el control remoto del TV.](#page-84-2)

#### **Nota:**

• Si el dispositivo HDMI conectado no admite el control HDMI & CEC, es posible que la función no funcione.

## <span id="page-83-3"></span>**Quiero apagar o encender el TV y el dispositivo externo al mismo tiempo.**

- Asegúrese de que el dispositivo externo sea compatible con HDMI & CEC y que su función HDMI & CEC esté activada. Para obtener información específica, consulte el manual de usuario del dispositivo externo.
- Verifique si la función HDMI & CEC de su TV está activada. Compruebe si el apagado automático del dispositivo y el encendido automático del dispositivo están habilitados. Para obtener información específica, consulte [Conexión de dispositivos externos > Mando y Accesorios > Uso de HDMI & CEC](#page-28-0) en este manual.

## <span id="page-84-1"></span>**Quiero desactivar la función HDMI & CEC.**

Para desactivar la función HDMI & CEC de su TV, presione el botón  $\bigcirc$  en su control remoto y seleccione **Ajustes** > **Conexión** > **HDMI & CEC** > **Control CEC** / **HDMI-CEC**. Establezca **Control CEC** / **HDMI-CEC** en **Apagado**.

## <span id="page-84-2"></span>**No se puede controlar un dispositivo externo mediante el control remoto del TV.**

- Verifique si hay algún problema con su control remoto. Para obtener información específica, consulte [Solución de problemas > Problemas del control remoto](#page-81-0) en este manual.
- Compruebe si el cable de alimentación del dispositivo externo y el cable HDMI entre el dispositivo externo y el TV están conectados correctamente. Utilice un cable HDMI estándar y asegúrese de que el cable no esté dañado.
- Asegúrese de que el dispositivo externo sea compatible con HDMI & CEC y que su función HDMI & CEC esté activada. Para obtener información específica, consulte el manual de usuario del dispositivo externo.
- Verifique que la función HDMI & CEC de su TV esté activada. Pulse el botón @ de control remoto y seleccione **Ajustes** > **Conexión** > **HDMI & CEC** > **Control CEC** / **HDMI-CEC**. Establezca **Control CEC** / **HDMI-CEC** en **Encendido**.
- Es posible que algunos menús del dispositivo compatible con HDMI & CEC no estén disponibles.
- Es posible que algunos botones del control remoto no funcionen. Puedes probar el control remoto del dispositivo externo.

# <span id="page-84-0"></span>**Problemas con los servicios de voz**

Consulte los elementos indicados a continuación.

- [El botón de voz del control remoto no funciona.](#page-84-3)
- [El TV no recibe el comando de voz. No hay respuesta cuando digo palabras de reactivación.](#page-85-2)

Antes de consultar las siguientes soluciones, tenga en cuenta lo siguiente:

- Asegúrese de que el TV esté encendido. El TV no puede responder en el modo de espera.
- Si acaba de encender el TV, espere hasta que se complete el inicio.
- Su voz debe ser clara y se debe reconocer. Si la voz es muy alta o muy baja, esto puede provocar una falla.
- Diga su comando y espere a que el dispositivo responda.
- Cuando el TV se conecta con dispositivos externos, el rendimiento del servicio de voz puede verse afectado.

## <span id="page-84-3"></span>**El botón de voz del control remoto no funciona.**

- Compruebe el estado del control remoto. Para obtener información específica, consulte [Solución de](#page-81-0) [problemas > Problemas del control remoto](#page-81-0) en este manual.
- Mantenga el control remoto a menos de 3 metros del TV.
- Verifique [si su TV está o no conectado a Internet](#page-74-3). Una señal baja o débil puede provocar fallos en el asistente de voz.
- Inicie sesión nuevamente o inicie sesión con otra cuenta.

# <span id="page-85-2"></span>**El TV no recibe el comando de voz. No hay respuesta cuando digo palabras de reactivación.**

- Verifique si el interruptor del micrófono incorporado en la parte inferior del TV está encendido.
- Verifique [si su TV está o no conectado a Internet](#page-74-3). Una señal baja o débil puede provocar fallos en el asistente de voz.
- Después de completar la configuración del Asistente de voz, verifique si el modo Manos libres está activado. Presione el botón , seleccione el ícono **Ajustes**, enseguida seleccione **Sistema** > **Servicio de voz** para abrir el menú.
- Las palabras de reactivación pueden diferir según el asistente de voz. Para obtener información específica, consulte [Uso inicial > Uso del servicio de voz del TV > Activación manos libres](#page-8-0) en este manual.
- Cuando el TV está lejos o el ruido es fuerte, existe la posibilidad de que el TV no reconozca el comando de voz.
- Inicie sesión nuevamente o inicie sesión con otra cuenta.

#### **Nota:**

• La reactivación manos libres y algunas de sus funciones no están disponibles en algunos países, regiones o idiomas.

# <span id="page-85-0"></span>**Problemas con archivos multimedia**

## **Algunos archivos se interrumpen durante la reproducción o no se pueden reproducir.**

La mayoría de los archivos se pueden reproducir, pero es posible que experimente problemas con algunos archivos o con el TV.

• Primero verifique si hay problemas con los archivos.

a. Los archivos no están dañados. Después de haber guardado archivos en un dispositivo de almacenamiento (disco USB) desde el PC, primero expulse el dispositivo antes de retirarlo de el PC.

b. Los formatos de archivo que se pueden reproducir dependen del códec y del controlador de TV. Por ejemplo, es posible que los archivos con alta tasa de bits o alta resolución no se reproduzcan correctamente o no se puedan reproducir. Para obtener más información sobre los códecs compatibles, consulte [Entretenimiento > Multimedia > Formato multimedia](#page-60-0) en este manual.

Luego verifique si hay problemas con el TV.

a. Asegúrese de que la memoria sea la suficiente. Si la memoria está llena, [borre el caché](#page-51-0) y reproduzca el archivo nuevamente.

b. Asegúrese de que el cable conectado al TV y al dispositivo externo no esté suelto ni desconectado.

# <span id="page-85-1"></span>**Otros problemas**

Consulte los elementos indicados a continuación.

- [El TV se enciende o apaga solo, o el TV no se puede encender o apagar.](#page-86-0)
- [La actualización del sistema no se puede completar.](#page-87-0)
- [Algunas características del TV no funcionan después de la actualización del sistema.](#page-87-1)
- [La configuración se pierde y es necesario volver a configurar cada vez que se enciende el TV.](#page-87-2)
- [Quiero cerrar sesión en mi cuenta o eliminar los datos de uso de la cuenta.](#page-87-3)
- [La televisión está caliente.](#page-88-0)
- [Puedo escuchar la voz en off del menú o el contenido en pantalla del TV.](#page-88-1)

### <span id="page-86-0"></span>**El TV se enciende o apaga solo, o el TV no se puede encender o apagar.**

Cuando el TV realiza ciertas operaciones, como Eliminar los datos del usuario o Restablecer los valores predeterminados de fábrica, el TV se reiniciará solo. Esto es normal.

#### **El TV se apaga solo**

- Compruebe si el cable de alimentación está conectado a la toma de CA. El TV se apaga cuando se desconecta el cable de alimentación.
- Verifique si se han establecido las opciones **Temporizador de suspensión**, **Temporizador de apagado** o **Suspensión automática**. Estas funciones ayudarán a que el TV se apague automáticamente a la hora establecida.

Pulse el botón del control remoto y seleccione **Ajustes** > **Sistema** > **Configuración de temporizador**. Encuentre estas funciones en **Configuración de temporizador**.

• Compruebe si está establecida la opción **Espera automática sin señal**. Si la entrada actual no capta señales, el TV entrará en el modo de espera.

**Pulse el botón @ en el control remoto y seleccione @ Ajustes > Sistema > Configuración de temporizador** > **Espera automática sin señal**. Es posible que esta función solo sea aplicable en algunos modelos/países/regiones.

• Verifique si está habilitada la opción **Control CEC** / **HDMI-CEC**. Con el control de CEC / HDMI-CEC activado, si los dispositivos externos compatibles con HDMI & CEC están apagados, el TV entrará en modo de espera.

Pulse el botón de control remoto y seleccione **Ajustes** > **Conexión** > **HDMI & CEC** > **Control CEC** / **HDMI-CEC**.

#### **El TV se enciende por sí mismo**

• Verifique si está establecida la opción **Temporizador de encendido**. Esta función ayudará a que el TV se encienda automáticamente.

Pulse el botón en el control remoto y seleccione **Ajustes** > **Sistema** > **Configuración de temporizador** > **Temporizador de encendido**.

• Verifique si está establecida la opción **Encendido automático del televisor**. Esta función encenderá el TV automáticamente cuando se encienden dispositivos externos compatibles con HDMI & CEC.

Pulse el botón  $\bigcirc$  en el control remoto y seleccione  $\bigcirc$  Ajustes > Conexión > HDMI & CEC > **Encendido automático del televisor**.

#### **El TV no se puede encender**

- Compruebe si el cable de alimentación está conectado a la toma de CA. Desenchufe el cable de alimentación del TV de la toma de corriente de CA y vuelva a conectarlo después de 60 segundos.
- Intente encender el TV con el control remoto. Presione el botón de Encendido del control remoto y verifique si el TV se enciende. Si el TV no se puede encender, consulte las secciones [Solución de](#page-81-0) [problemas > Problemas del control remoto](#page-81-0) en este manual para solucionar problemas.
- Intente encender el TV con el botón de Encendido del TV. Presione el botón de Encendido y verifique si el TV se enciende.

#### **El TV no se puede apagar**

- Cuando el TV no se puede apagar con el control remoto, es posible que no funcione. Consulte las secciones [Solución de problemas > Problemas del control remoto](#page-81-0) en este manual para solucionar problemas.
- Intente presionar el botón de Encendido en el TV para apagarlo. Para algunos modelos, presione el botón de Encendido en el TV para mostrar el menú en pantalla y mueva el enfoque a **Apagar** para apagar el TV.
- Si el TV no se puede apagar con el botón de Encendido del TV, desconecte el cable de alimentación de la toma de CA.

#### <span id="page-87-0"></span>**La actualización del sistema no se puede completar.**

La actualización del software tarda varios minutos. Espere un momento.

- Verifique [si su TV está conectado a Internet](#page-74-3) y si hay [problemas de red](#page-79-0) con su TV. Intente actualizar nuevamente después de que solucione los problemas de la red.
- [Reinicie su TV,](#page-75-3) luego intente llevar a cabo la actualización del sistema.
- Si el problema persiste, puede actualizar el software con una unidad USB. Para obtener información específica, consulte [Descripción general de ajustes > Servicio de asistencia > Actualización del sistema](#page-53-0) en este manual.

## <span id="page-87-1"></span>**Algunas características del TV no funcionan después de la actualización del sistema.**

• Consulte [Solución de problemas > Guía de solución de problemas > Reinicie o restablezca su TV](#page-75-0) en este manual.

## <span id="page-87-2"></span>**La configuración se pierde y es necesario volver a configurar cada vez que se enciende el TV.**

- Asegúrese de no haber realizado el restablecimiento de fábrica del TV. El restablecimiento de fábrica borrará toda la configuración realizada.
- Asegúrese de no haber eliminado los datos del usuario. Esta operación borrará algunas configuraciones.
- Asegúrese de que el TV no esté en modo de tienda. Cuando el TV está en el modo de tienda, la configuración se restablecerá después de unos minutos.
- Verifique si ha actualizado el software recientemente. Es posible que el sistema sea inestable después de la actualización.
- Cuando apaga el TV, se desactivarán algunas configuraciones de forma automática.

## <span id="page-87-3"></span>**Quiero cerrar sesión en mi cuenta o eliminar los datos de uso de la cuenta.**

#### **Para cerrar sesión en mi cuenta**

- **1.** Presione el botón  $\bigcirc$  del control remoto y seleccione **Cuenta** en la barra de navegación en la pantalla de Inicio.
- **2.** Seleccione **Administrar perfiles** > **Información de la cuenta** > **Cerrar sesión** y la cuenta se eliminará del TV.

Las siguientes situaciones ayudarán a que se cierre la sesión automáticamente en su cuenta:

- Cambiar del modo de tienda al modo casa
- Cambiar la configuración de ubicación
- Elimine la selección de **Acepto la cuenta VIDAA** en **Compartir datos, privacidad y EULA**
- Restaure su TV a los valores de fábrica y elimine los datos del usuario

#### **Para eliminar los datos de uso de la cuenta**

Pulse el botón del control remoto y seleccione **Ajustes** > **Servicio de asistencia** > **Descargo de responsabilidad y políticas de privacidad** > **Eliminar datos de usuario**.

#### **Nota:**

- Esta configuración eliminará por completo sus datos de uso (incluida la cuenta, la lista de canales favoritos de Live TV, la información de administración de equipos Bluetooth, el nombre del TV, etc.) y los datos no se podrán restaurar.
- El TV se reiniciará para borrar los datos después de su confirmación.

## <span id="page-88-0"></span>**La televisión está caliente.**

- Esto es normal porque el panel genera calor después de que el TV funciona durante un período, pero no afecta la funcionalidad del TV. Mientras el TV funcione normalmente, no debe preocuparse.
- Le recomendamos que coloque el TV en un lugar ventilado de la forma adecuada para tener una buena circulación del aire.
- Cuando el TV está en modo de espera, es posible que también sienta el calor porque el TV puede estar en modo de grabación en espera.

## <span id="page-88-1"></span>**Puedo escuchar la voz en off del menú o el contenido en pantalla del TV.**

• La voz en off está disponible cuando la Guía de voz está habilitada. Para desactivar la Guía de voz, presione el botón en el control remoto y seleccione **Ajustes** > **Accesibilidad** > **Guía de voz** y desactive la opción **Guía de voz**. Es posible que esta función solo sea aplicable en algunos modelos/ países/regiones.